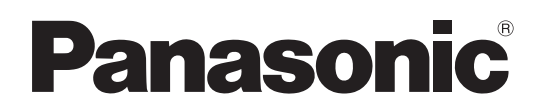

# 取扱説明書

カメラコントロールユニット **品番 AK-HCU250 ■ AK-HCU250S** 

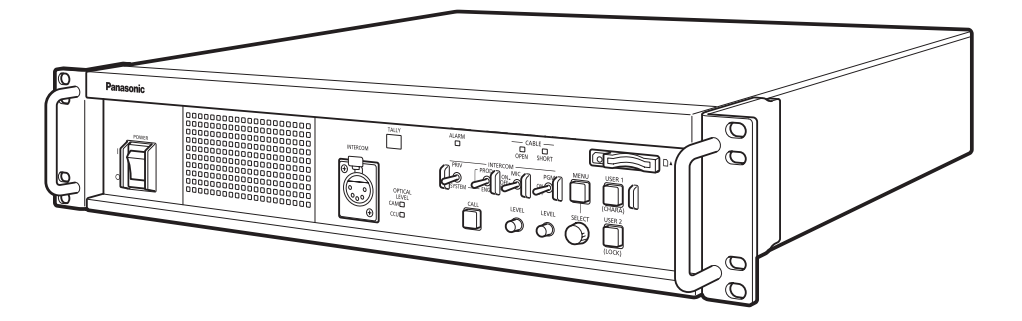

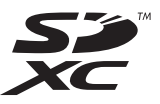

このたびは、パナソニック製品をお買い上げいただき、まことにありがとうございます。

- 取扱説明書をよくお読みのうえ、正しく安全にお使いください。
- ■ご使用前に、「安全上のご注意」(3~5ページ)を必ずお読みください。

■ 保証書は「お買い上げ日・販売店名」などの記入を確かめ、取扱説明書とともに大切に保管してください。

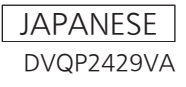

## 目次

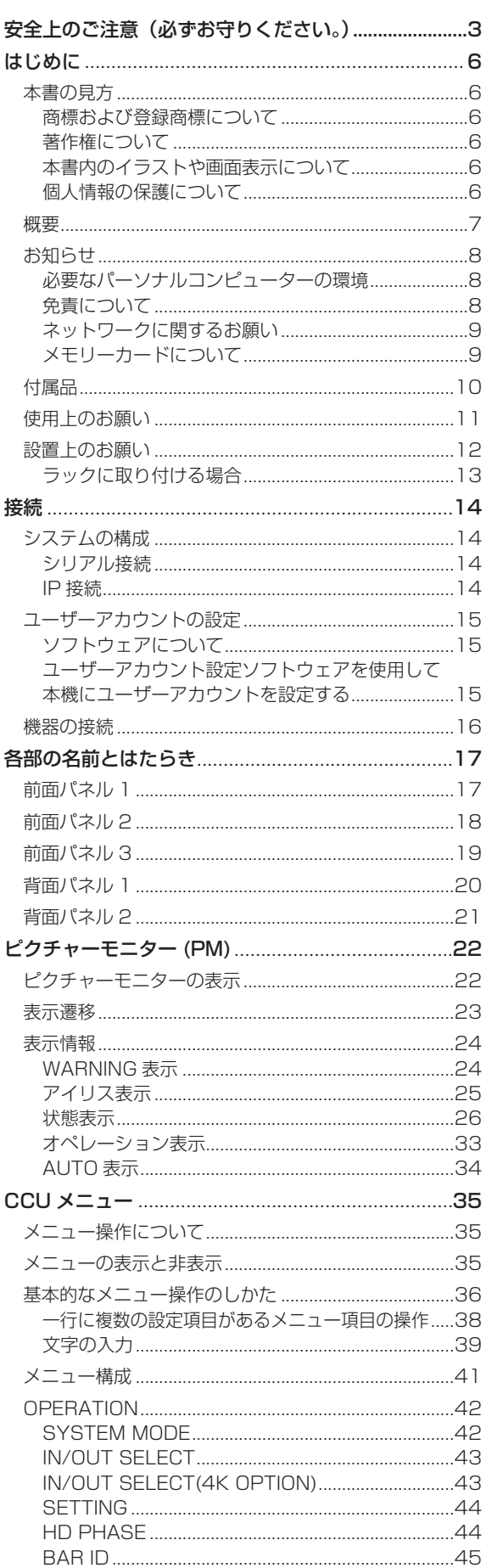

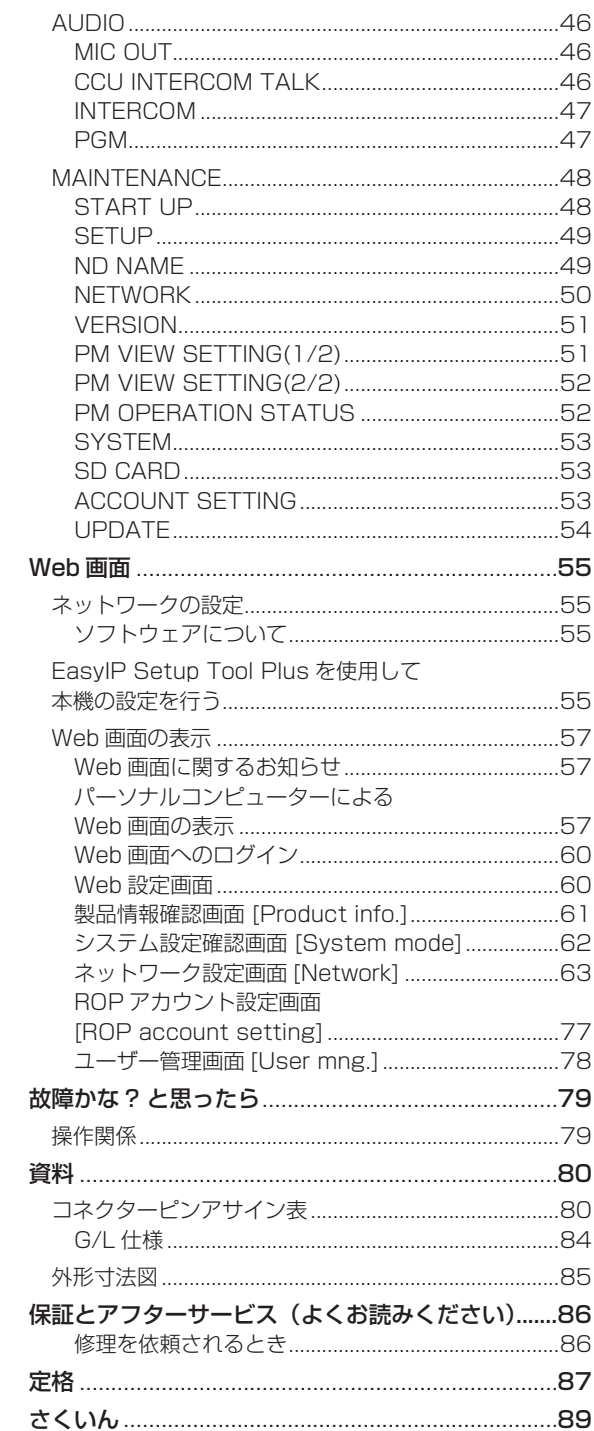

## **安全上のご注意(必ずお守りください。)**

人への危害、財産の損害を防止するため、必ずお守りいただくことを説明しています。

■誤った使い方をしたときに生じる危害や損害の程度を区分して、説明しています。

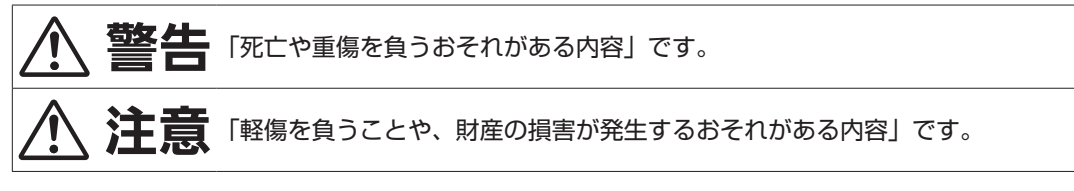

■お守りいただく内容を次の図記号で説明しています。

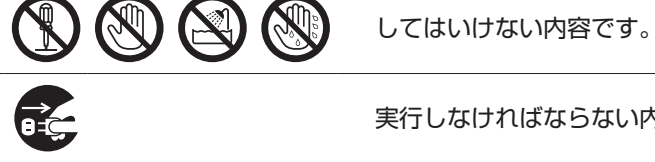

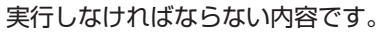

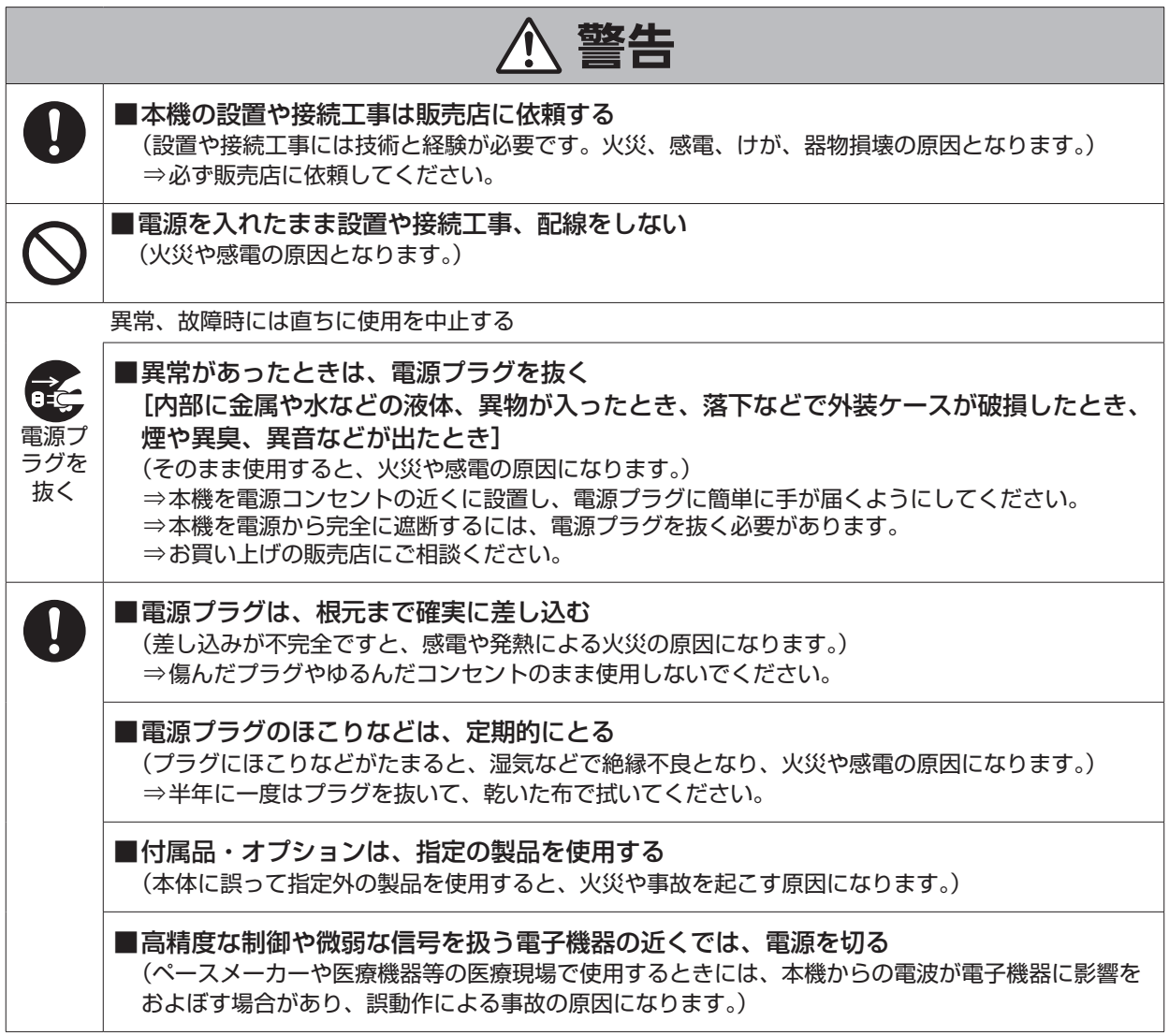

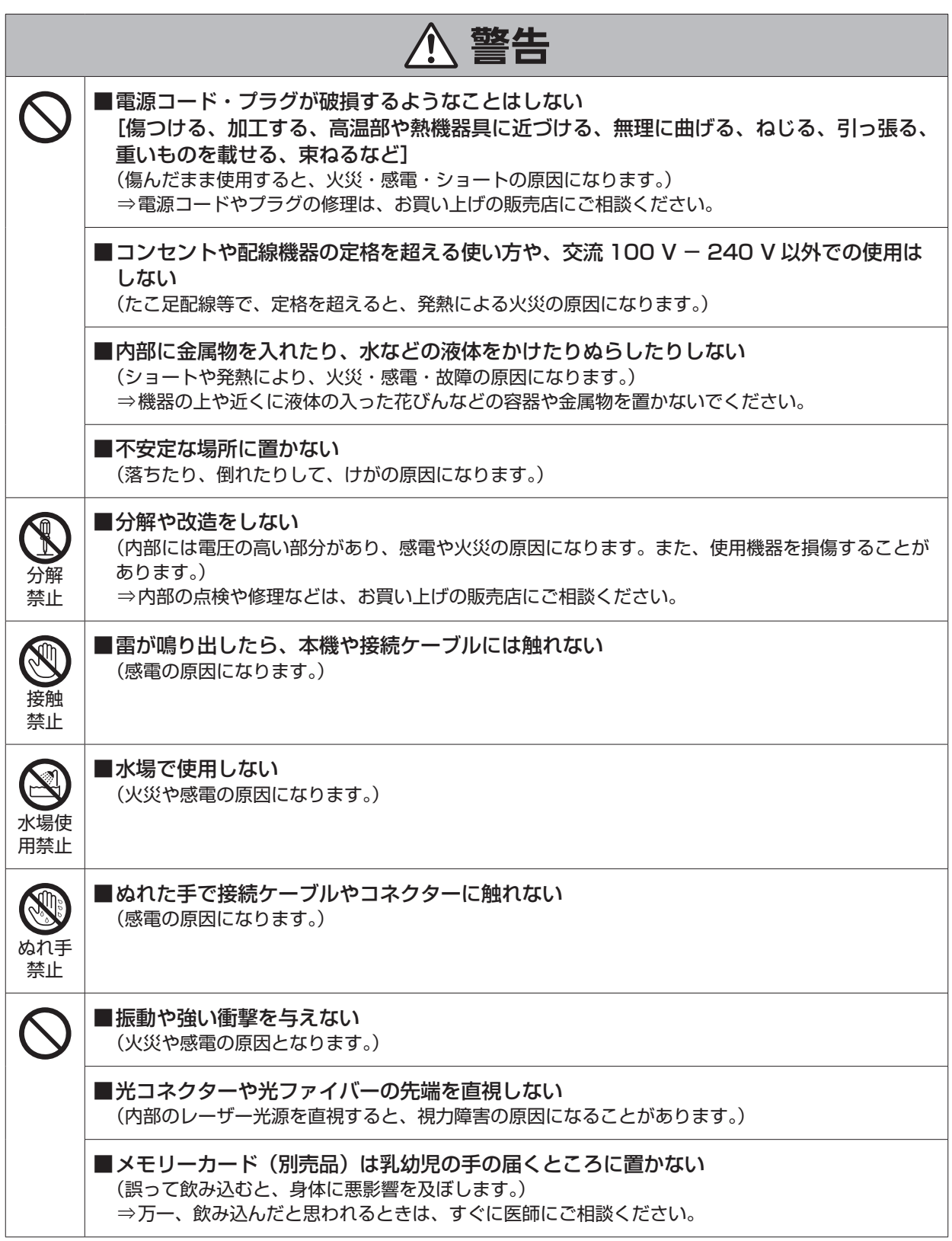

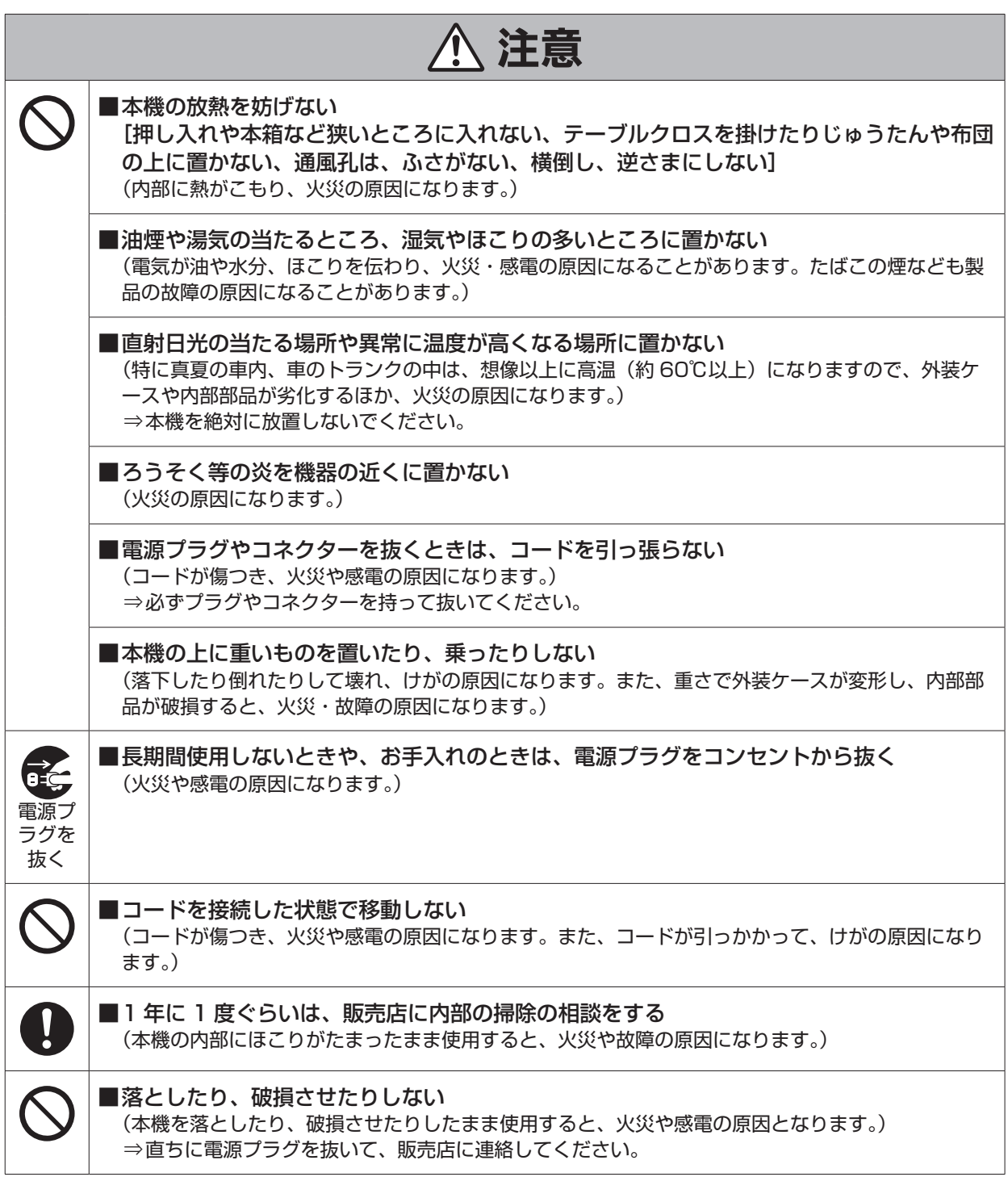

## **はじめに**

### **本書の見方**

### 商標および登録商標について

- SDXC ロゴは SD-3C, LLC の商標です。
- その他、本文中の社名や商品名は、各社の登録商標または商標です。

### 著作権について

本機に含まれるソフトウェアの譲渡、コピー、逆アセンブル、逆コンパイル、リバースエンジニアリング、並びに輸出法令に違反した輸出 行為は禁じられています。

### 本書内のイラストや画面表示について

● イラストや画面表示は、実際と異なる場合があります。

### 個人情報の保護について

本機を使用したシステムで撮影された本人が判別できる映像情報は、「個人情報の保護に関する法律」で定められた個人情報に該当しま す。\*1

法律に従って、映像情報を適正にお取り扱いください。

\*1 : 経済産業省「個人情報の保護に関する法律についての経済産業分野を対象とするガイドライン」における【個人情報に該当する事例】 を参照してください。

### **概要**

本機は、HD スタジオカメラ(AK-HC3900 : 別売品)および 4K スタジオカメラ(AK-PLV100:別売品)専用のカメラコントロールユニッ ト(CCU)です。

HD スタジオカメラおよび 4K スタジオカメラ (以降カメラと記載) と光ファイバーマルチケーブル (別売品) で接続して使用します。 本機を使って、各種フォーマットの映像信号の入出力を行うことができます。\*1

3G-HD/HD-SDI 出力、3G/HD-SDI リターン入力、プロンプター入力(3G/HD-SDI、アナログコンポジット)、3G/HD-SDI の HD TRUNK OUT 出力を備えています。

カメラとのインターカム通話、マイク音声出力を備えています。

また、タリーなどのシステムインターフェース入力も備えています。

ROP(AK-HRP250 : 別売品、AK-HRP1000 : 別売品、AK-HRP1005 : 別売品、AK-HRP1010:別売品)をマルチケーブル(別売品) で接続すると、カメラや本機の調整や設定を ROP で制御できます。

\*1 : CCU のフォーマット設定に応じて、カメラ側でフォーマットおよび撮像モードを設定してください。

### **お知らせ**

### 必要なパーソナルコンピューターの環境

下記の条件を満たすホストコンピューターをご使用ください。

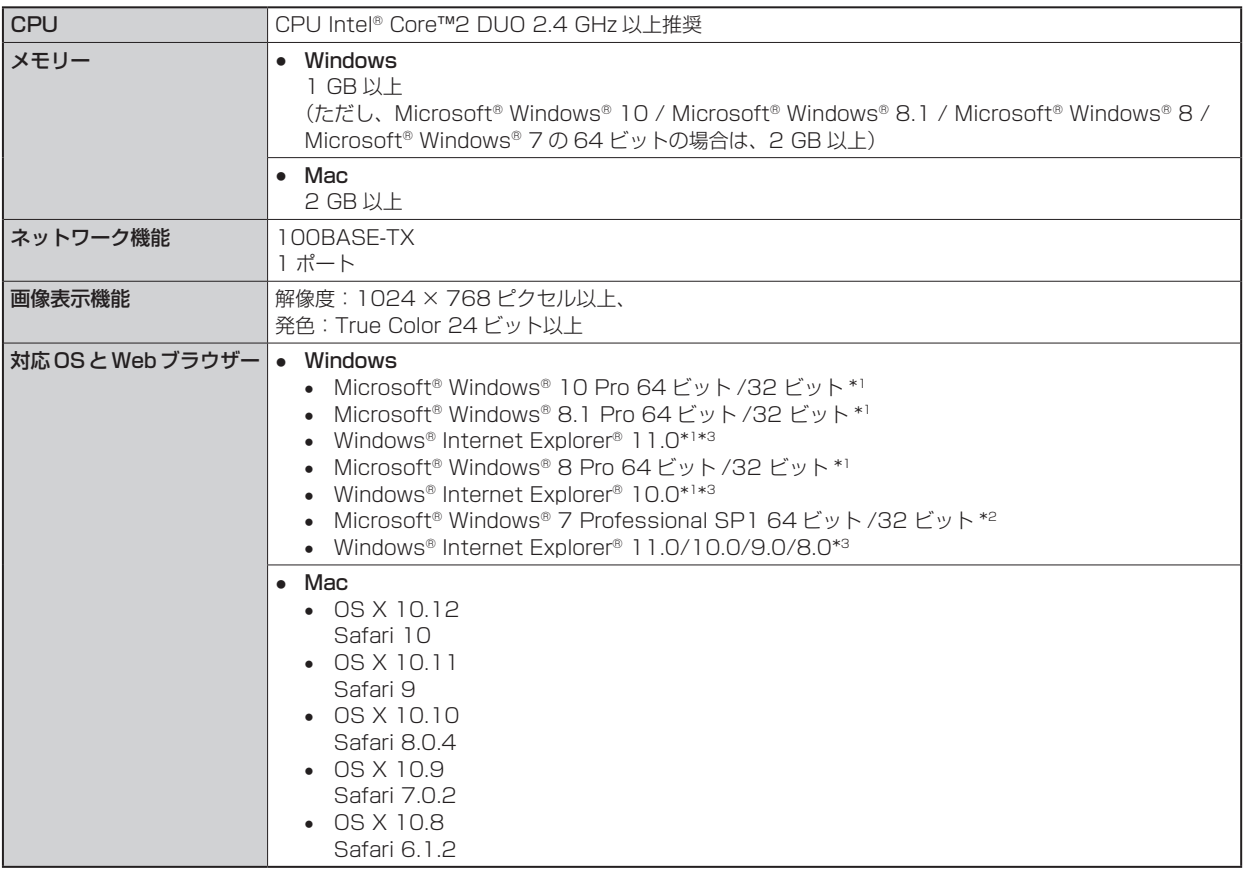

\*1 : デスクトップ用 Internet Explorer でご利用ください。(Windows UI の Internet Explorer には対応していません)

\*2 : Windows® XP 互換モードでは使用できません。

\*3 : Internet Explorer® 64 ビット版では使用できません。

### 免責について

当社はいかなる場合も以下に関して一切の責任を負わないものとします。

- 本機に関連して直接または間接に発生した、偶発的、特殊、または結果的損害・被害
- お客様の誤使用や不注意による障害または本機の破損など
- お客様による本機の分解、修理または改造が行われた場合
- 本機の故障・不具合を含む何らかの理由または原因により、映像が表示できないことによる不便・損害・被害
- 第三者の機器などと組み合わせたシステムによる不具合、あるいはその結果被る不便·損害·被害
- 取り付け方法の不備など、本商品の不良によるもの以外の事故に対する不便・損害・被害
- 登録した情報内容が何らかの原因により、消失してしまうこと
- 本体やメモリーカードまたはパーソナルコンピューターに保存された画像データ、設定データの消失あるいは漏えいなどによるい かなる損害、クレームなど

### ネットワークに関するお願い

本機はネットワークへ接続して使用する機能もあります。

ネットワークへ接続して使用するときには、以下のような被害を受けることが考えられます。

- 本機を経由した情報の漏えいや流出
- 悪意を持った第三者による本機の不正操作
- 悪意を持った第三者による本機の妨害や停止

このような被害を防ぐため、お客様の責任の下、下記のような対策も含め、ネットワークセキュリティ対策を十分に行ってください。

- ファイアーウォールなどを使用し、安全性の確保されたネットワーク上で本機を使用する。
- パーソナルコンピューターが接続されているシステムで本機を使用する場合、コンピューターウイルスや不正プログラムの感染に 対するチェックや駆除が定期的に行われていることを確認する。

また、以下の点にもご注意ください。

● 本機やケーブルなどが容易に破壊されるような場所には設置しない。

### メモリーカードについて

本機で使用するメモリーカードは、SD 規格、SDHC 規格、または SDXC 規格に準拠したものをお使いください。

また、メモリーカードのフォーマットは、必ず本機で行ってください。

本機では、下記の容量のメモリーカードが使用できます。

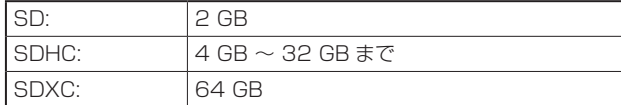

取扱説明書に記載された情報以外の最新情報は、下記の Web サイトのサポートサイトをご覧ください。

(日本語)https://connect.panasonic.com/jp-ja/products-services\_proav

(英語) https://pro-av.panasonic.net/en/

使用時、保管時は次の点にお気をつけください。

- 高温・多湿を避ける。
- 水滴を付けない。
- 帯電を避ける。

# **付属品** ● 電源コードキャップ(付属している場合)および包装材料は、商品を取り出したあと、適切に処理してください。 電源コード……………1 ラックマウントアダプター \*1……………2 **COMPANY** → 「ラックマウントアダプターの取り付け」 (13ページ参照)

\*1 : ラックマウントアダプターの取り付けねじは本体から取り外して使用します。

### **使用上のお願い**

「安全上のご注意」に記載されている内容とともに、以下の事項をお守りください。

#### ■ 取り扱いはていねいに

● 落としたり、強い衝撃を与えたりしないでください。故障や事故の原因になります。

#### ■ 屋外での使用は避けてください

● 使用温度範囲は、0 ℃~40 ℃でお使いください。0 ℃以下の寒い所や、40 ℃以上の暑い所では内部の部品に悪影響を与える おそれがあります。

#### ■ ケーブルの抜き差しは電源を切って

● ケーブルの抜き差しは、必ず機器の電源を切ってから行ってください。

#### ■ 湿気、ほこりの少ないところで

● 湿気、ほこりの多いところは、内部の部品がいたみやすくなりますので避けてください。

#### ■ お手入れは

- 電源を切って乾いた布で拭いてください。
- 汚れが取れにくいときは、うすめた台所用洗剤(中性)を布にしみ込ませ、よく絞り、軽く拭いた後、水拭きしてから、乾いた布 で拭いてください。

### **P**

- ベンジンやシンナーなど揮発性のものは使用しないでください。
- 化学ぞうきんを使用するときは、その注意事項をよくお読みください。

#### ■ 光ファイバーマルチケーブルについて

● 光ファイバーマルチケーブル(別売品)内の光ファイバーコネクターが汚れている場合は、光信号の送信状態が低下します。市販 の光コネクタークリーナーで、指示通りに光コネクター端面を清掃してください。

#### ■ 消耗品について

- 冷却ファンは消耗品です。約 10年 (1日に 8 時間使用時) を目安に交換してください。
- 冷却ファンの交換は、取扱店へご依頼ください。

#### ■ 廃棄のときは

● 本機のご使用を終え、廃棄されるときは環境保全のため、専門の業者に廃棄を依頼してください。

#### ■本製品に関するソフトウェア情報

- **1** 本製品には、GNU General Public License(GPL)、ならびに GNU Lesser General Public License(LGPL) に基づきライセンス されるソフトウェアが含まれており、お客様は、これらのソフトウェアのソースコードの入手・改変・再配布の権利があることをお知ら せいたします。
- **2** 本製品には、MIT-License に基づきライセンスされるソフトウェアが含まれています。
- **3** This product includes software developed by the OpenSSL Project for use in the OpenSSL Toolkit(http://www.openssl.org/) **4** 本製品には、OpenBSD License に基づきライセンスされるソフトウェアが含まれています。
- これらのライセンスについて詳しくは、ライセンス条件を参照してください。

ライセンス条件は、次の方法で表示できます。

- [MAINTENANCE] メニュー → [SD CARD] メニュー → [OSS LICENSE] → [YES] を選択すると、本機にセットした SD カードにファイル が書き込まれます。
- ファイルを書き込んだ SD カードをパーソナルコンピューターにセットし、「LICENSE.TXT」を選択してください。
- また、これらの内容(原文【英文】で記載しております)と、ソースコードの入手については、次のWeb サイトをご覧ください。

https://connect.panasonic.com/jp-ja/products-services\_proav

なお、お客様が入手されたソースコードの内容などについてのお問合せは、ご遠慮ください。

GPL/LGPL その他に基づきライセンスされるオープンソフトウェアを除き、本機に含まれるソフトウェアの譲渡、コピー、逆アセンブル、 逆コンパイル、リバースエンジニアリングは禁じられています。また、本機に含まれるすべてののソフトウェアの輸出法令に違反した輸出 行為は禁じられています。

### **設置上のお願い**

「安全上のご注意」に記載されている内容とともに、以下の事項をお守りください。

本機を設置するときや接続工事を行うときは、必ず、販売店に依頼してください。

#### ■ 電源の接続について

- 付属の電源コードを必ず使用してください。
- 背面の [SIGNAL GND] 端子は、システムのグランドに接続してください。
- 長時間使用しないときは、節電のため [POWER] スイッチを切り、電源プラグをコンセントから抜いてください。

#### ■ 電源プラグの接地について

● 付属の電源コードはアース端子付き 3 芯プラグです。 接地端子を備えた 3 ピンのコンセントに接続してください。

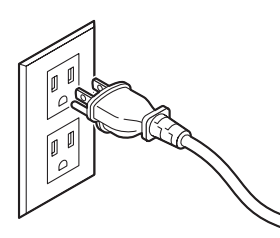

### **MOTE**

● 海外で使用する場合は、その国に合った接地端子付電源コードを準備してください。

#### ■ 接地について

● 本体の [SIGNAL GND] 端子から接地を行ってください。

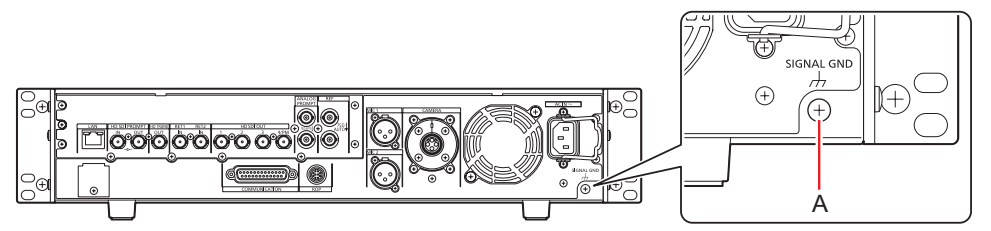

A. [SIGNAL GND] 端子

#### ■ 取り扱いはていねいに

- 落としたり、強い衝撃や振動を与えたりすると、故障や事故の原因になります。
- 内部に異物を入れないでください。 水や金属、飲食物などの異物が内部に入ると、火災や感電の原因になります。

#### ■設置場所について

- 本機は、屋内専用の機器です。
- 0 ℃以下の寒いところや、40 ℃以上の暑いところに設置しないでください。
- 直射日光の当たるところや温風の吹き出し口付近への設置は避けてください。
- 湿気やほこり、振動の多い場所に設置すると、故障の原因となります。

### ラックに取り付ける場合

#### ラックマウントアダプターの取り付け

- 1. 本体に固定されているセット脚(A)を外す プラスドライバーで取り外してください。
- 2. 付属のラックマウントアダプター(B)を取り付ける
	- 取り付け用のねじは付属していません。本体から取り付け用ねじをプラスドライバーで取り外して使用してください。 ラックマウントアダプターを取り付けるねじは、110 N·m 以上のトルクで締め付けてください。

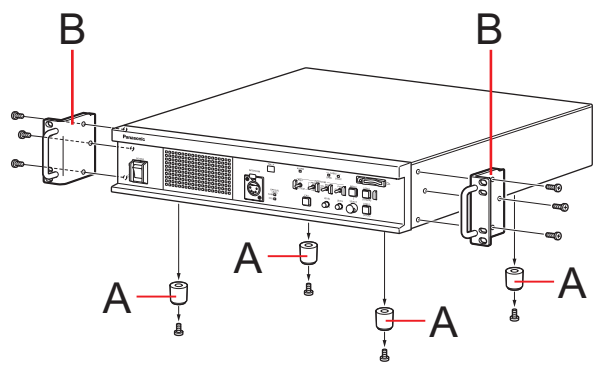

A. セット脚 B. ラックマウントアダプター

#### ラックへの取り付け

- EIA 規格または JIS 規格相当品の 19 型標準ラック (奥行寸法: 600 mm 以上)に確実に取り付けて使用してください。
- 収納するラックに適合したねじで、確実に固定してください。
- 本機の後部を支えるサポートガイド (A) を必ず取り付けてください。 (サポートガイドは、ラックに適合するものを用意してください。)

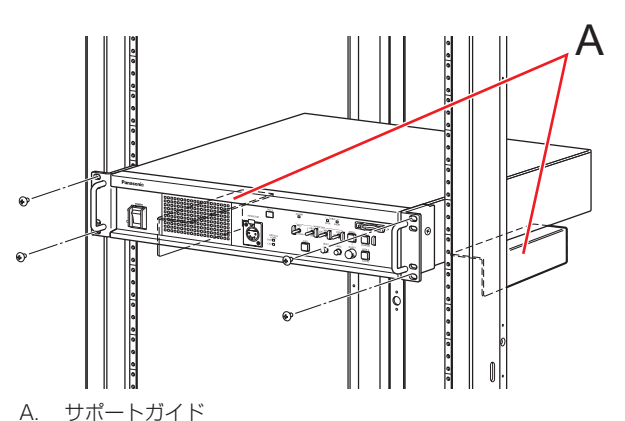

#### ■ 取り付け位置

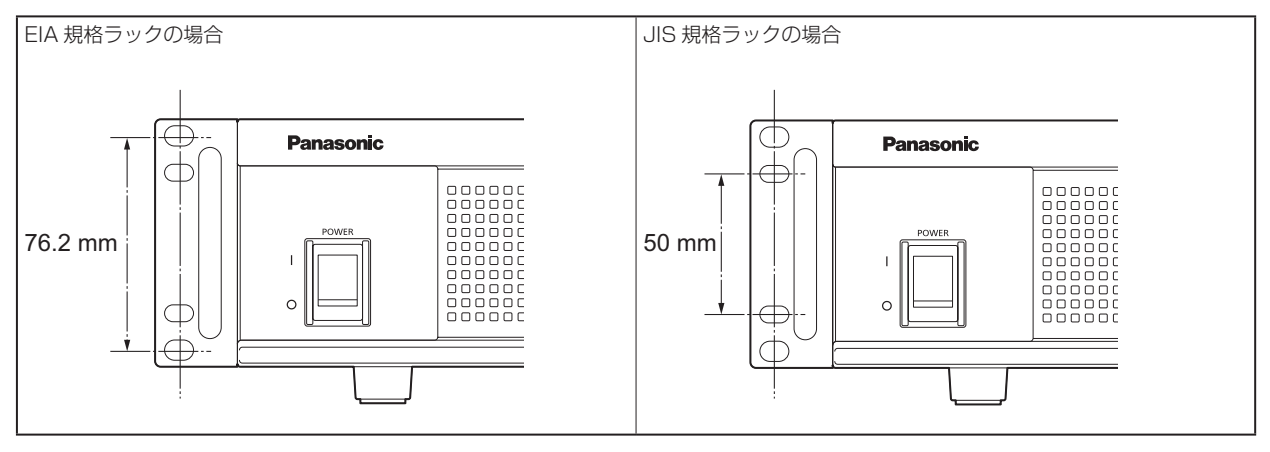

### **PS** NOTE

● 設置の際、通風孔を塞がないようにしてください。

### **接続**

### **システムの構成**

### シリアル接続

本機とカメラを光ファイバーマルチケーブル(別売品)で接続します。

本機と ROP (AK-HRP250 / AK-HRP1000 / AK-HRP1005 / AK-HRP1010)を ROP ケーブル (別売品)で接続します。 接続のしかたについて、詳しくは「機器の接続」をご覧ください。

■ 「機器の接続」(16ページ参照)

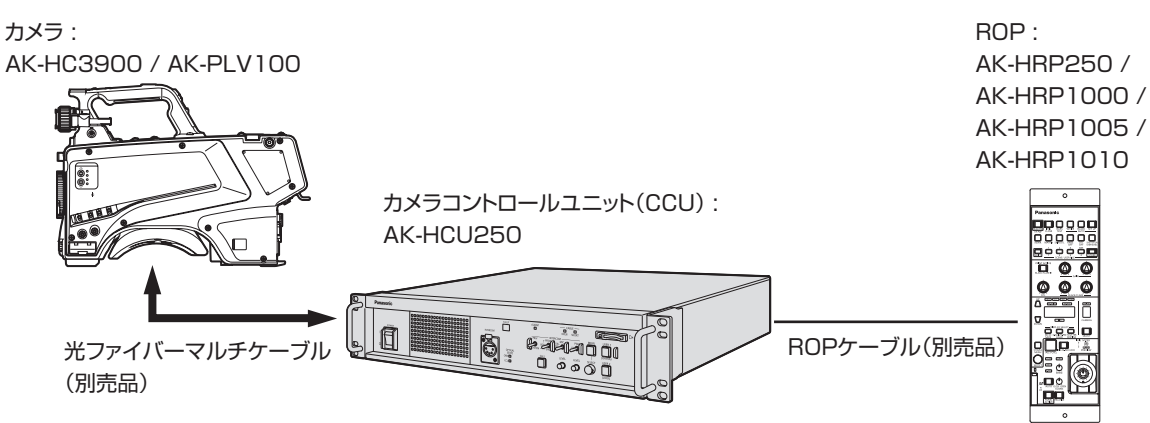

### IP 接続

本機とカメラを光ファイバーマルチケーブル(別売品)で接続します。

本機と ROP (AK-HRP250 / AK-HRP1000 / AK-HRP1005 / AK-HRP1010)を、PoE 対応スイッチングハブを介して LAN ケー ブル(ストレートケーブル : 別売品)で接続します。

- 「ネットワークに関するお願い」をお読みいただいたうえで、接続してください。
- スイッチングハブは PoE 対応のものをご使用ください。

接続のしかたについて、詳しくは「ユーザーアカウントの設定」および「機器の接続」をご覧ください。

- 「ユーザーアカウントの設定」(15 ページ参照)
- 「機器の接続」(16 ページ参照)

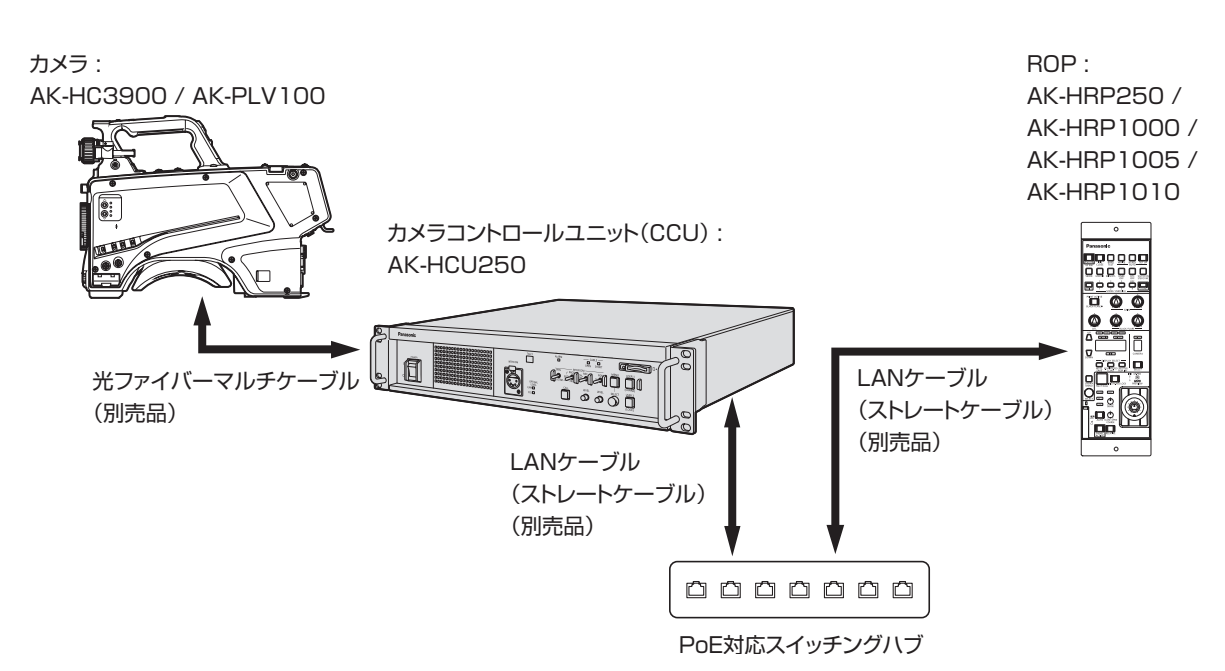

### **ユーザーアカウントの設定**

本機と ROP (AK-HRP250 / AK-HRP1000 / AK-HRP1005 / AK-HRP1010)を接続するためには、ROP に登録されているアカ ウントを本機に登録する必要があります。

下記手順に従って登録してください。

### ソフトウェアについて

ユーザーアカウント設定ソフトウェア (AccoutGen) を次の Web サイトよりダウンロードし、インストールしてください。(Windows) https://connect.panasonic.com/jp-ja/products-services\_proav

■ ユーザーアカウント設定ソフトウェア (AccoutGen)

本機のユーザーアカウントを設定するソフトウェアです。

### ユーザーアカウント設定ソフトウェアを使用して本機にユーザーアカウントを設定する

本機のユーザーアカウント設定は、ユーザーアカウント設定ソフトウェアを使って行うことができます。

- ユーザーアカウント設定ソフトウェアは SD カードのユーザーアカウント情報を保存するため、事前に SD カードを挿入しておく必要 があります。
- ユーザーアカウントのパスワードは、8文字以上かつ大文字、小文字、数字、特殊記号の中から3種類以上を含むパスワードを推奨します。
- ユーザアカウントは本機の Web 画面からも設定可能です。

→ [ROP アカウント設定画面 [ROP account setting]] (77 ページ参照)

#### ユーザーアカウント設定ソフトウェアでの設定手順

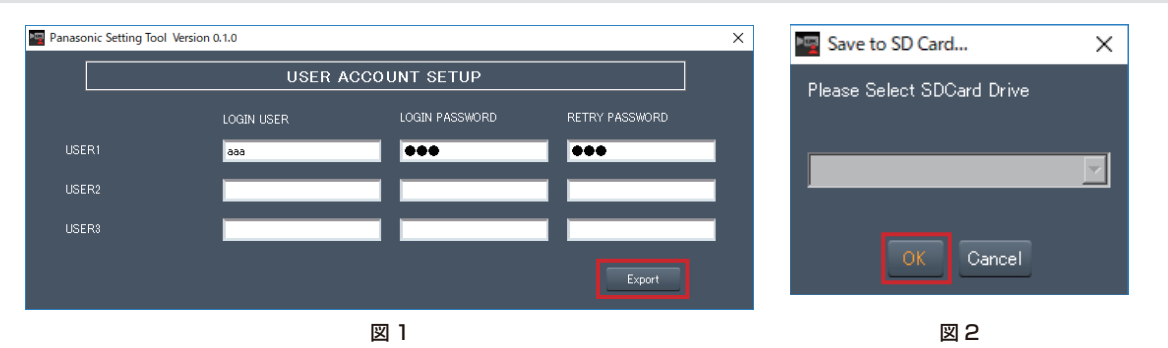

1. ユーザーアカウント設定ソフトウェアを起動する

- 2. LOGIN USER にアカウント名、LOGIN PASSWORD と RETRY PASSWORD にパスワードを入力する 最大 3 名までのユーザーアカウントを登録することができます。(図 1)
- 3. [Export] ボタンをクリックする(図 1)
- 4. 保存する SD カードを選択し [OK] をクリックする(図 2)

#### 本機での設定手順

- 1. ユーザーアカウント情報を保存した SD カードを本機に挿入する
- 2. [MAINTENANCE] メニューの [ACCOUNT SETTING] を選択する
- 3. [LOAD] を選択する
- 4. [EXECUTE] を選択する
- 5. [YES] を選択する

### **機器の接続**

- 接続を行う前に、本機およびカメラの電源が OFF になっていることを確認してください。
- 本機とカメラを光ファイバーマルチケーブルで接続します。 AK-HC3900 / AK-PLV100 以外のカメラは、接続しないでください。
- 本機と ROP を専用ケーブルで接続します。
- 本機の [POWER] スイッチを ON にしてからカメラの電源を ON にすると、ROP を使ってカメラを制御することができます。
- カメラの状態は、ピクチャーモニターに表示されます。 ■ 「ピクチャーモニターの表示」(22ページ参照) また、本機の設定をメニュー操作で行う場合は、ピクチャーモニターにメニュー画面を表示します。 ■ 「メニュー操作について」(35ページ参照)
- カメラや ROP からケーブルを外すときは、カメラの電源を OFF にしてから本機の電源を OFF にしてください。
- スイッチングハブを使って ROP と本機を IP 接続する場合、PoE 対応のスイッチングハブをご使用ください。
- スイッチングハブを使って ROP と本機を IP 接続しているとき、複数の ROP を同時に操作した場合は後の ROP が優先となります。

#### カメラ : AK-HC3900 / AK-PLV100

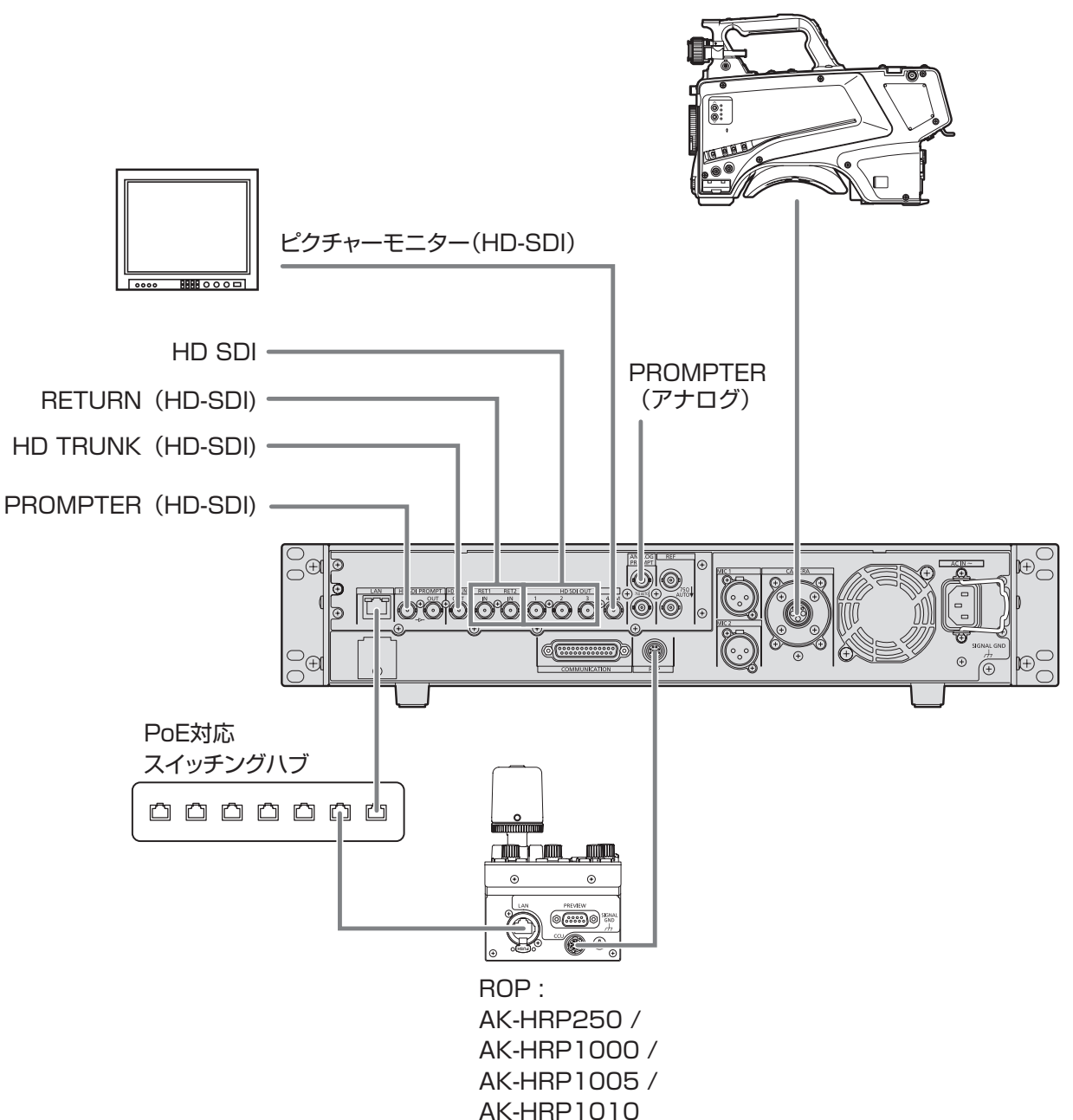

## **各部の名前とはたらき**

### **前面パネル 1**

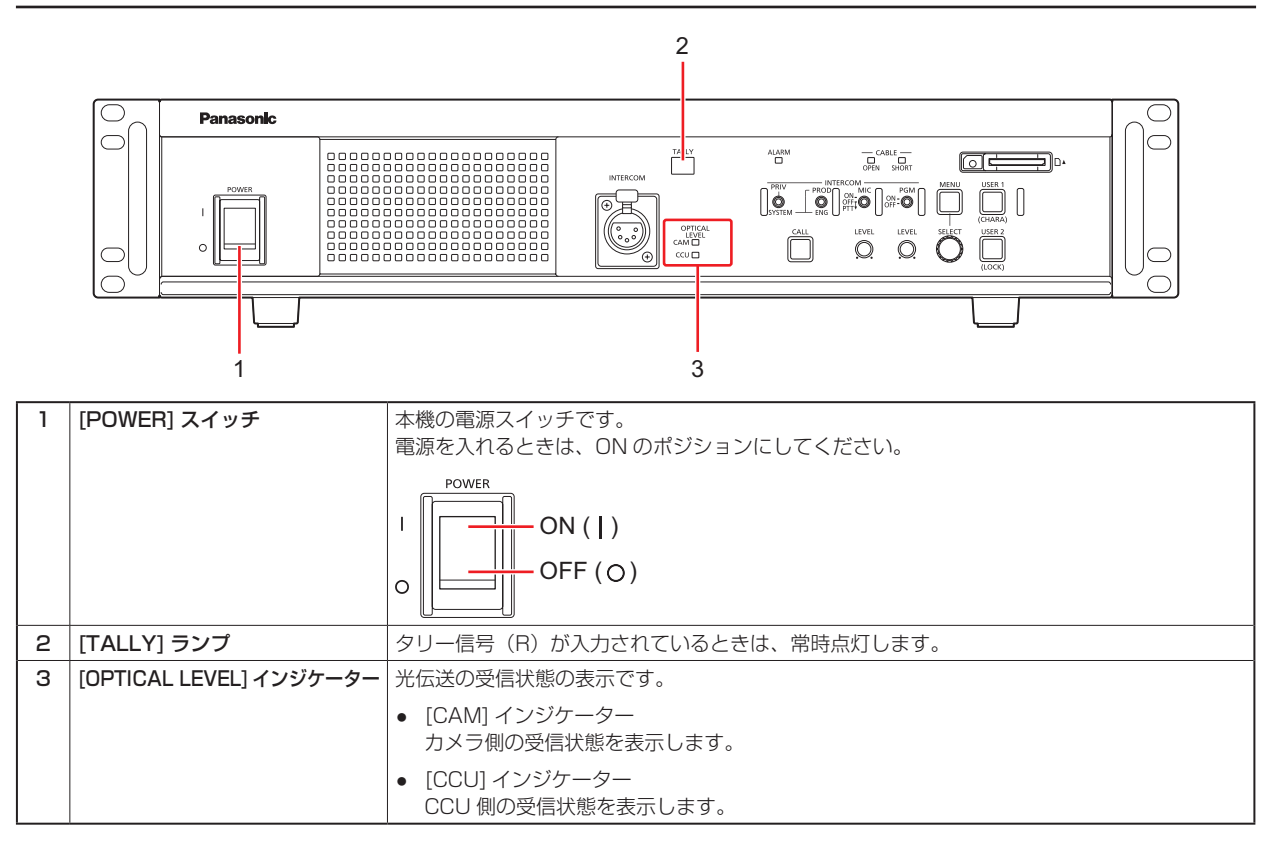

### **前面パネル 2**

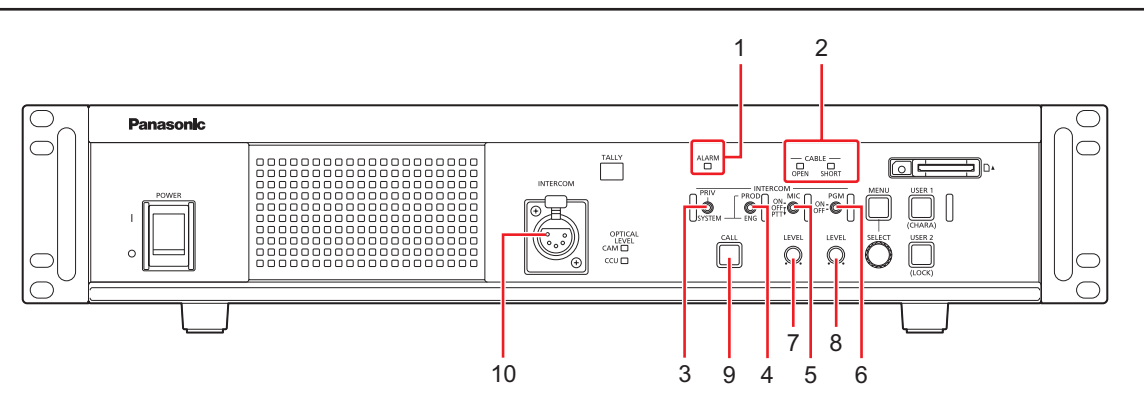

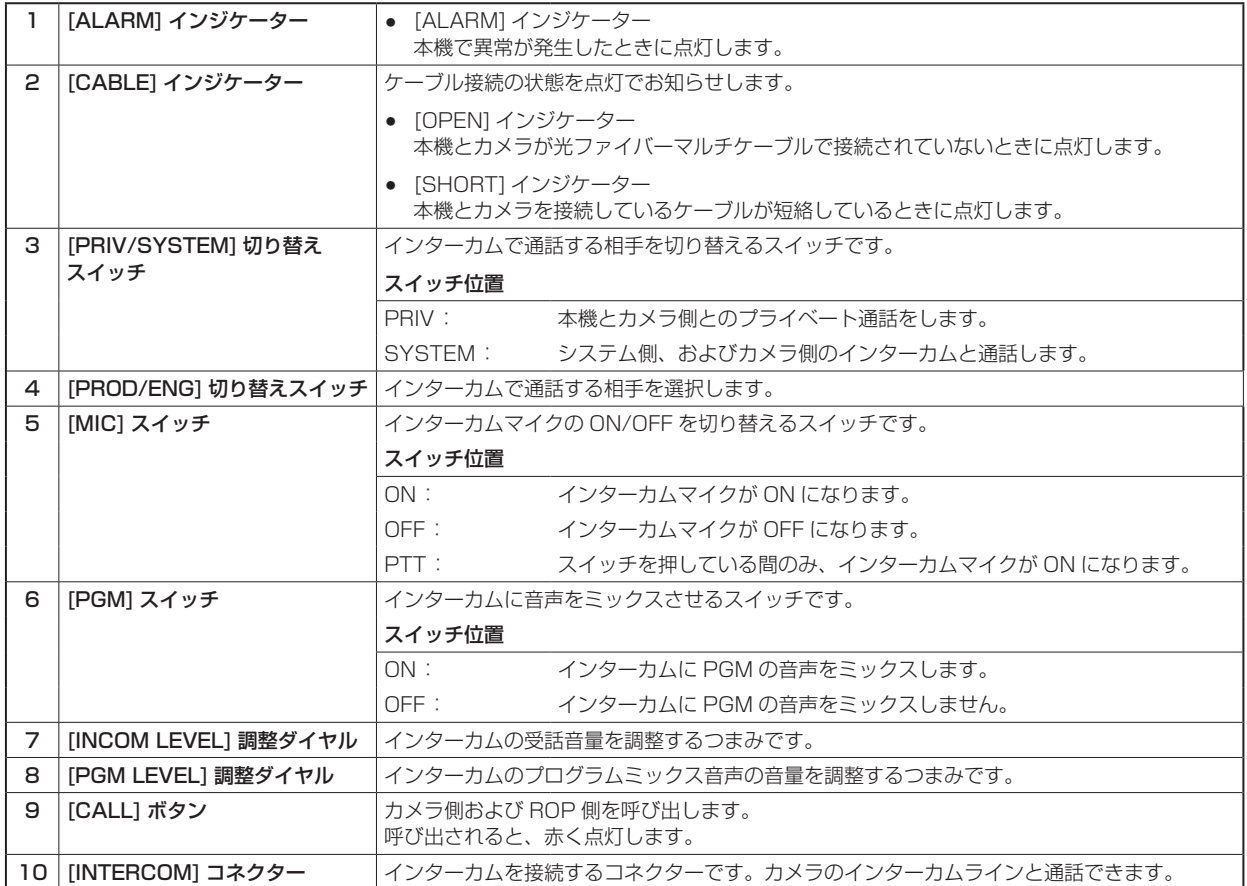

## **前面パネル 3**

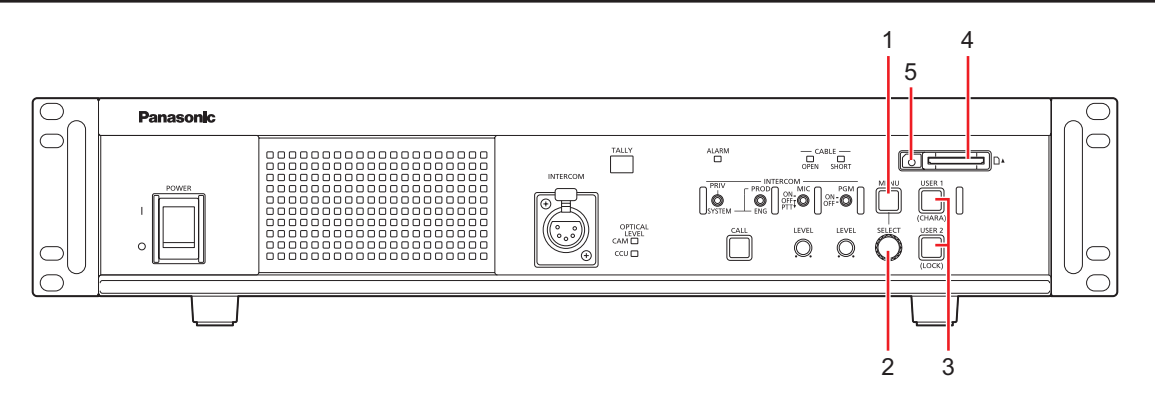

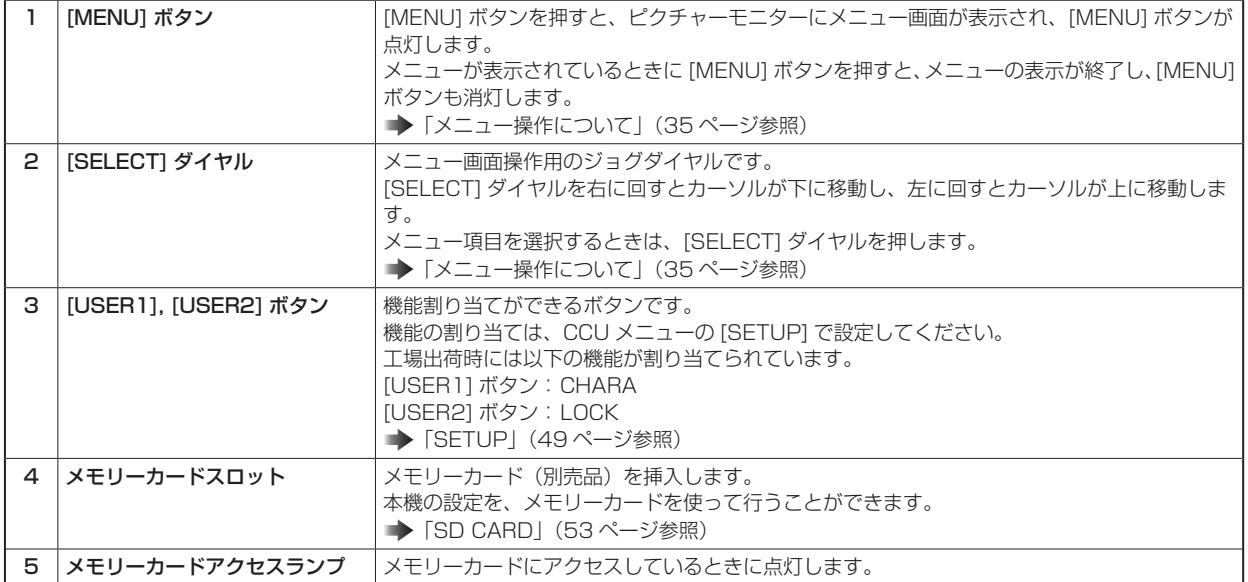

## **背面パネル 1**

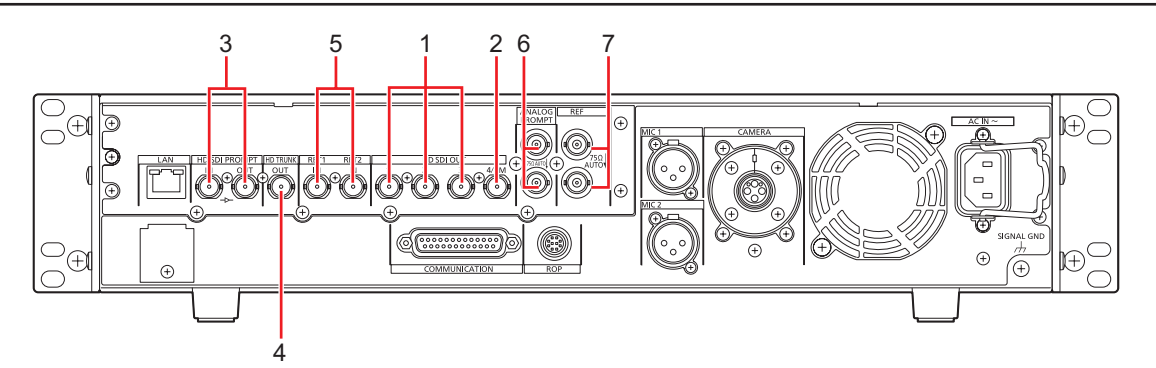

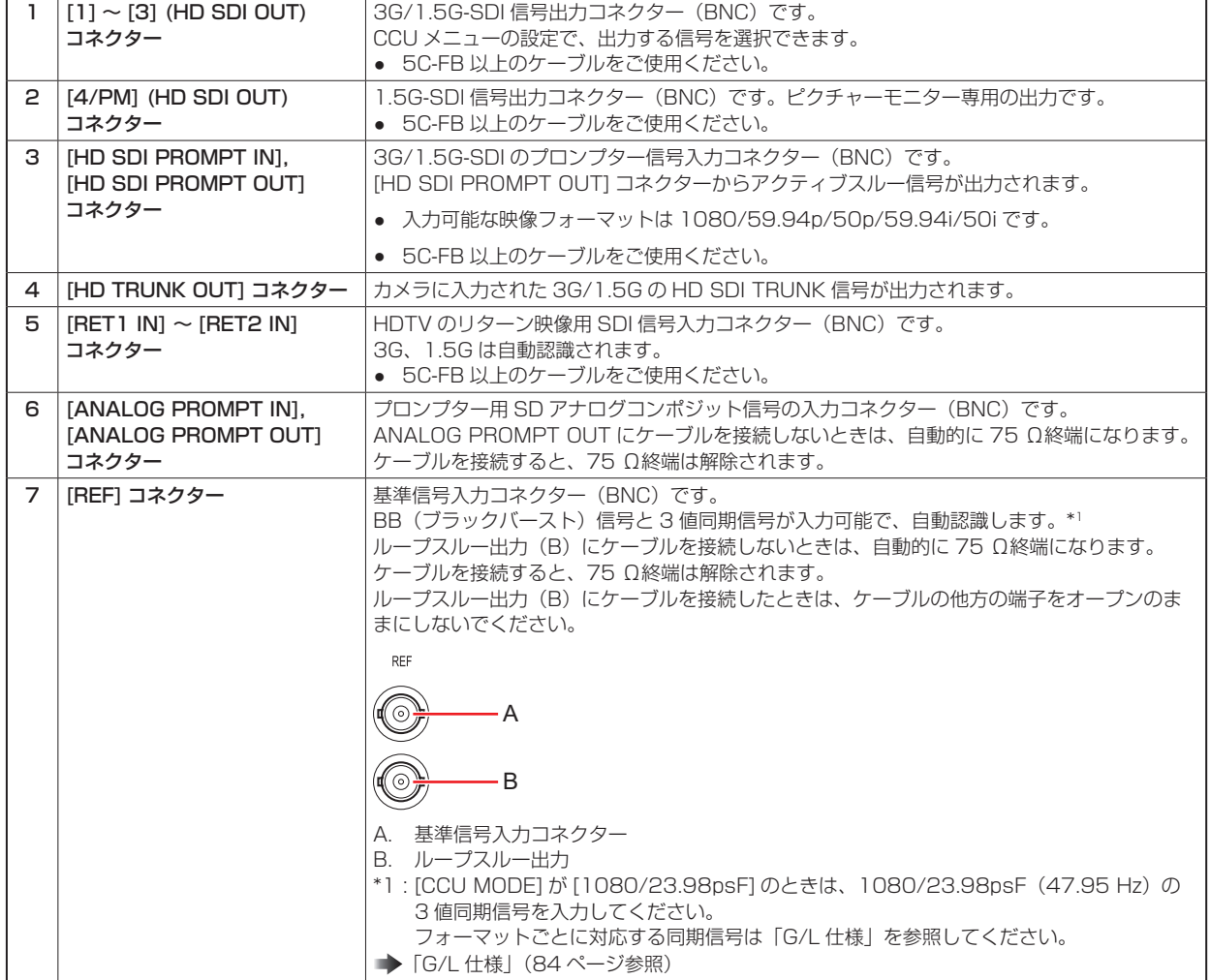

### **背面パネル 2**

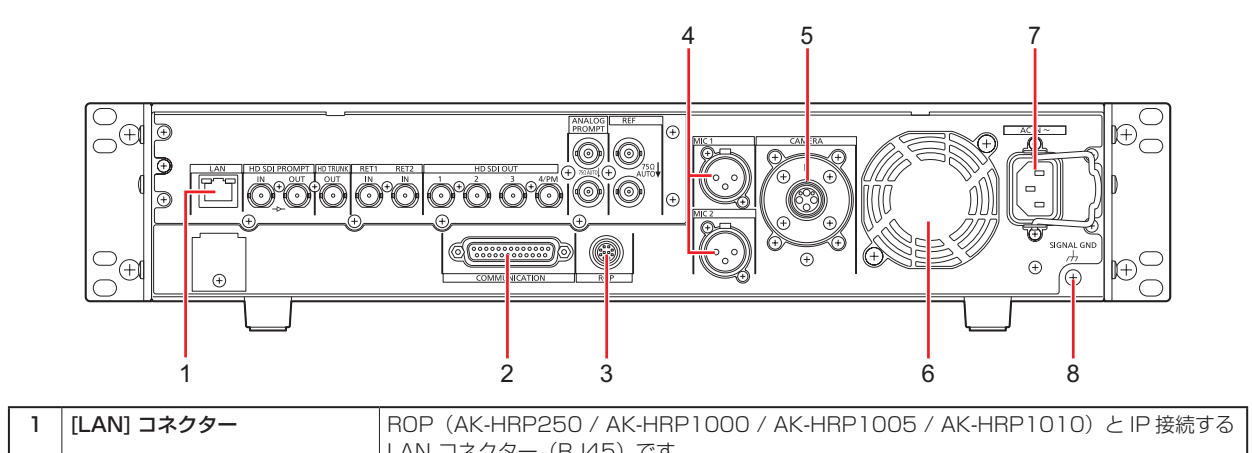

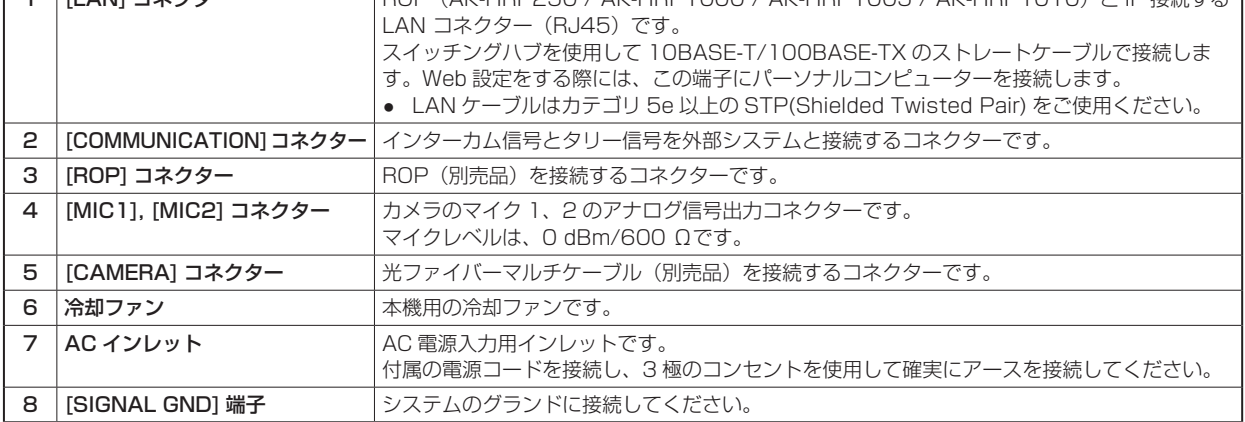

## **ピクチャーモニター (PM)**

### **ピクチャーモニターの表示**

ROP の操作パネルで、カメラ状態や WARNING などをピクチャーモニターに表示します。

ROP の [CHARA] ボタン (A) を押して表示します。

● 本機 (AK-HCU250) の前面パネルの [USER] ボタンに [CHARA] が割り当てられている場合は、[USER] ボタンでも同じ操作 を行えます。

カメラ状態や WARNING などが表示されているときに ROP の [CHARA] ボタンを長押しすると、表示が消えます。

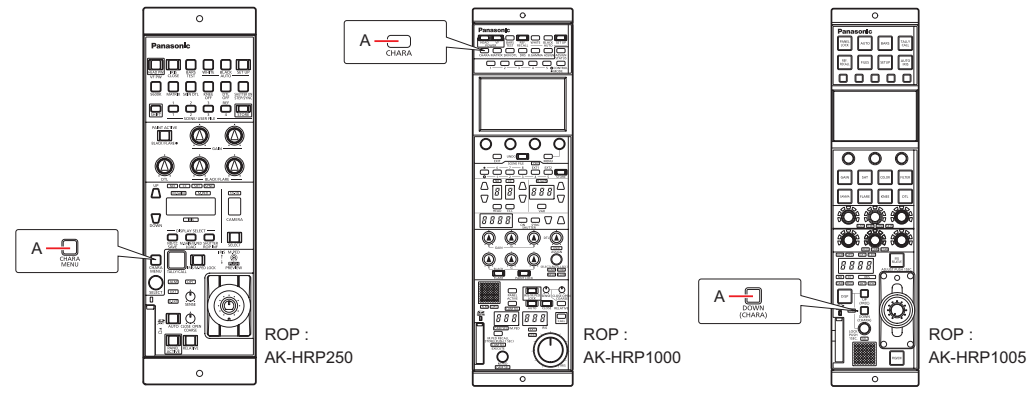

A. [CHARA] ボタン

### **表示遷移**

異常を検知すると、自動的にピクチャーモニターに WARNING 情報が表示されます。

また、ピクチャーモニターにステータス情報を表示しているときやオペレーション情報を表示しているときでも、異常を検知すると優先的 に WARNING 情報が表示されます。

ピクチャーモニターの表示は、「WARNING 表示」→「AUTO 表示」→「ステータス表示」→「ROP メニュー表示」→「CCU メニュー表示」 →「オペレーション表示」→「非表示」の優先順位で表示されます。

優先順位の高い WARNING 情報が無くなると、次の優先順位の WARNING 情報が表示されます。

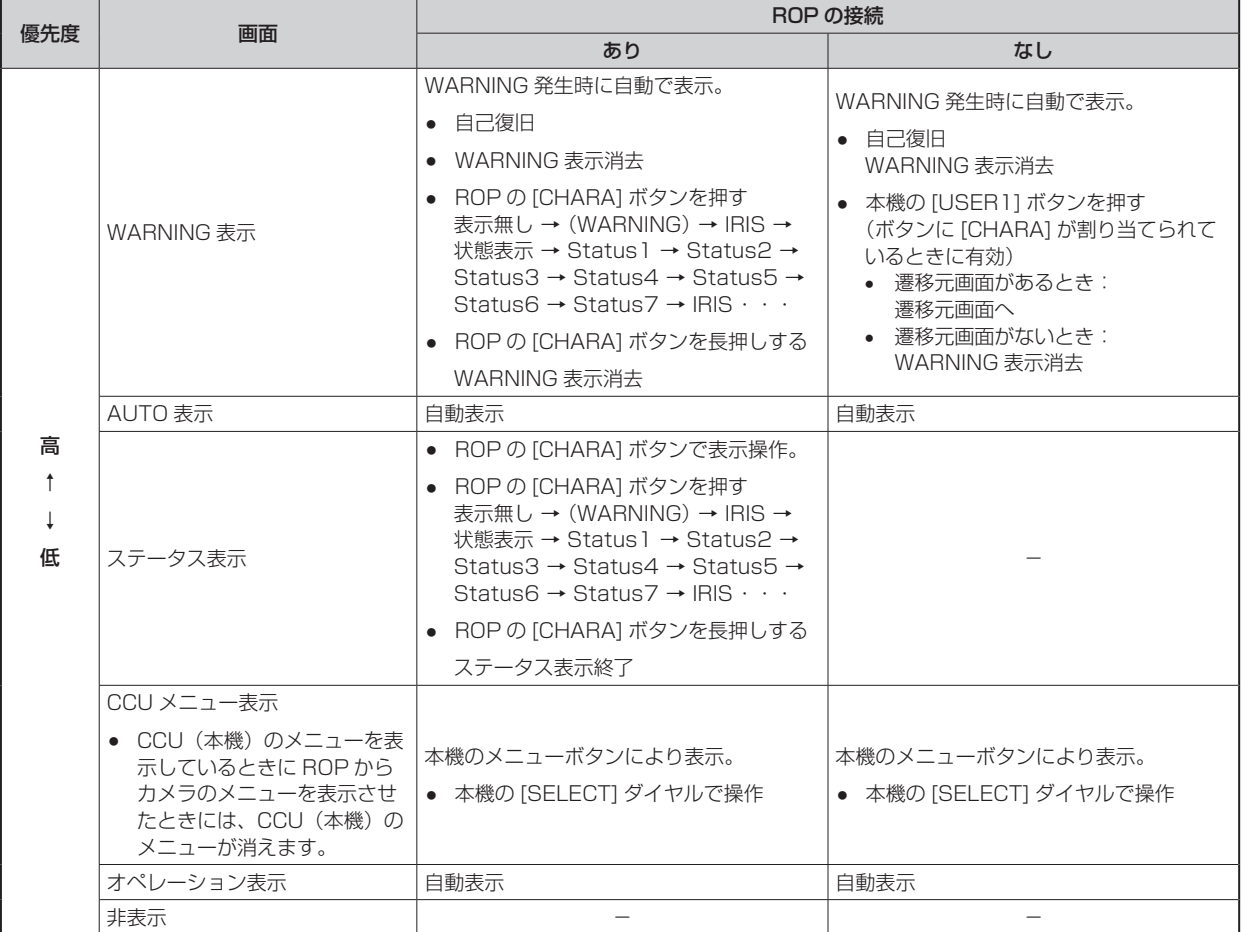

### **表示情報**

ピクチャーモニター(PM)に表示される内容です。

### WARNING 表示

本機やカメラ、また光ファイバーマルチケーブルに異常が検知されると、WARNING 情報が表示されます。

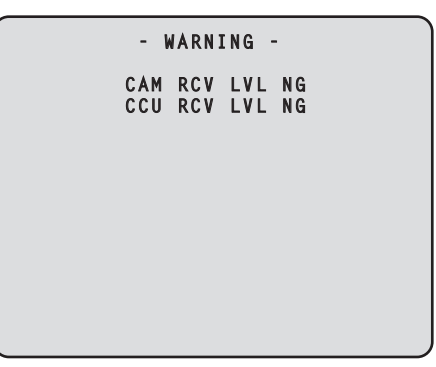

- 表示中に正常な状態に戻った場合は、WARNING 情報の表示が消えます。
- WARNING 情報の表示を手動で消す場合は、ROP の [CHARA] ボタンを長押しします。

#### 表示される内容

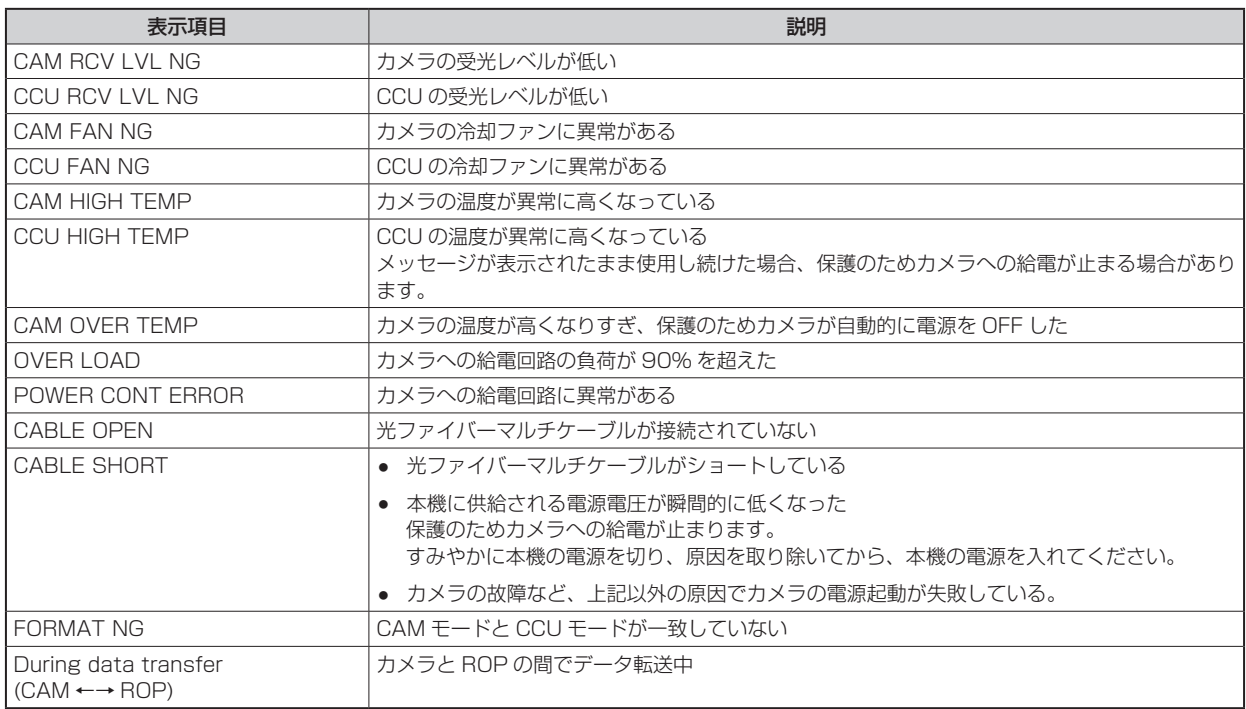

### アイリス表示

ピクチャーモニターへの情報表示が非表示のときに、ROP の [CHARA] ボタンを押すと表示します。

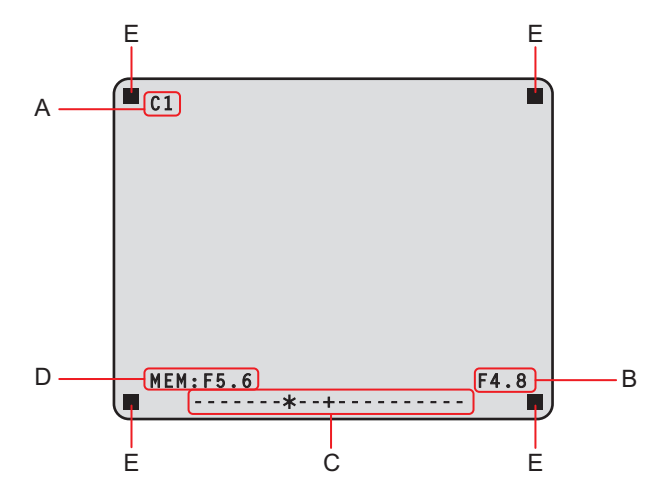

- A. カメラ番号
- **B. アイリス F値**
- C. アイリスレベル
- D. アイリスメモリー
- E. タリー情報
	- 表示する項目は、CCU メニューの [MAINTENANCE] > [PM VIEW SETTING] 画面で個別に設定します。ただし、[IRIS LEVEL] の設定が [OFF] のときには、この画面は表示されません。
	- IRIS のスケジュール表示は、CCU メニューの [MAINTENANCE] >[SETUP」 > [IRIS SCALE] の設定内容で以下のように動 作します。

IRIS SCALE:FULL の場合

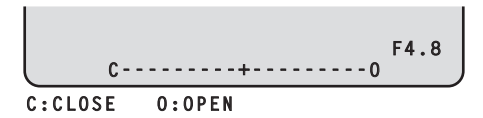

#### IRIS SCALE:2STOP の場合

● アイリスレベルは、IRIS MEMORY をしたときのアイリス F 値をセンター (+) とし、現在のアイリス F 値を「\*」で 相対表示します。

センター値(+)と、現在のアイリス F 値(\*)が重なった場合、「 > \* く」と表示されます。

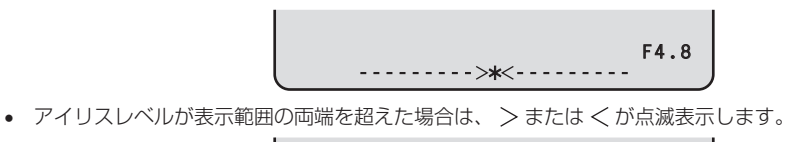

**----------+--------- ----------+---------**

- *F4.8 F4.8*
- タリー情報 (E) について
	- 上段2箇所は赤タリーを、下段2箇所は赤、緑タリーを表示します。
	- 赤、緑タリーがすべて ON のときには、上段は赤、下段左は緑になります。
	- 赤、緑タリーが ON のときには、上段は赤、下段は緑になります。

### 状態表示

アイリス表示の画面で ROP の [CHARA] ボタンを押して「状態表示画面」を表示します。

ただし、「IRIS LEVEL」の設定が「OFF」のときは、ピクチャーモニターへの情報非表示のときに、ROP の [CHARA] ボタンを押すと、 最初に表示されます。

「状態表示画面」でもう一度 [CHARA] ボタンを押すと「ステータス画面」が表示されます。

[CHARA] ボタンを押すごとに「ステータス表示(1/7)」→「ステータス表示(2/7)」→「ステータス表示(3/7)」→「ステータス表示 (4/7)」→「ステータス表示(5/7)」→「ステータス表示(6/7)」→「ステータス表示(7/7)」→「ステータス表示(1/7)」… の順で 表示が切り替わります。

#### 状態表示画面

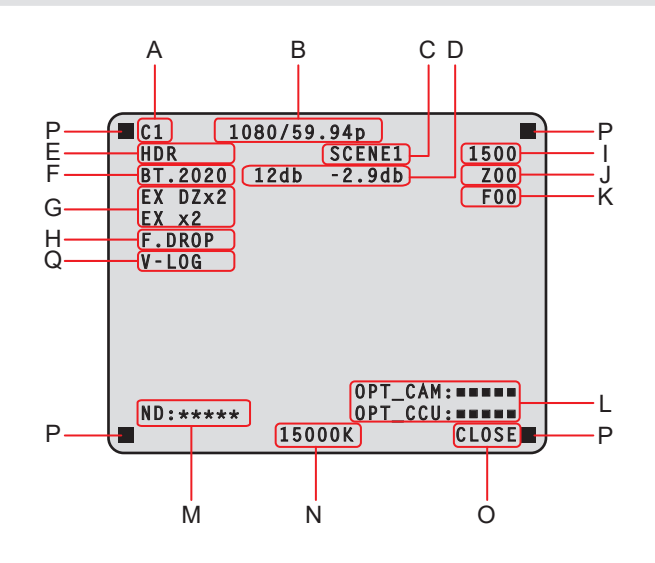

- A. カメラ番号
- B. システムフォーマット C. シーンファイル No.

SCENE FILE が OFF のときは表示されません。

- D. Gain 値
- E. HDR 情報
- F. COLORIMETRY 情報
- G. エクステンダー情報
- H. F.DROP 情報
- I. シャッター値
- J. ズーム位置
- K. フォーカス位置
- L. 光信号の受信状態
- M. ND フィルター値
- N. 色温度情報
- O. アイリス値
- P. タリー情報
	- 表示する項目は、CCU メニューの [MAINTENANCE] > [PM VIEW SETTING] 画面で個別に設定します。
	- カメラフォーマットは、カメラから出力される信号のフォーマットを表示します。
	- 状態表示画面で ROP の [CHARA] ボタンを押すと「ステータス画面」が表示されます。
	- タリー情報(L)について
		- 上段2箇所は赤タリーを、下段2箇所は赤、緑タリーを表示します。
		- 赤、緑タリーがすべて ON のときには、上段は赤、下段左は緑になります。
		- 赤、緑タリーが ON のときには、上段は赤、下段は緑になります。
- Q. V-LOG 情報

ステータス表示(1/7)

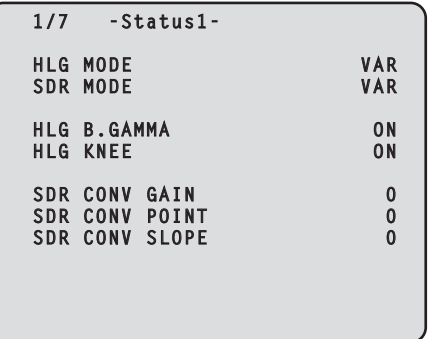

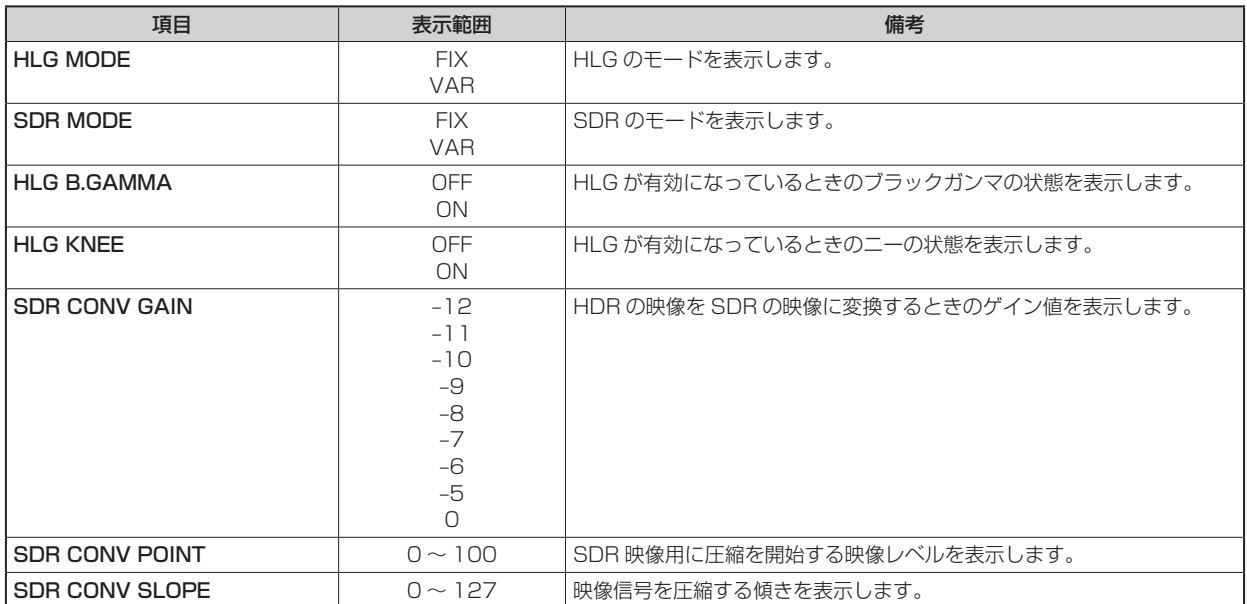

### ステータス表示(2/7)

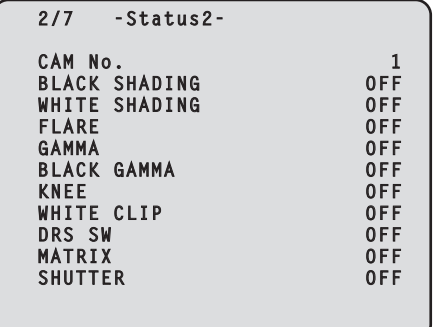

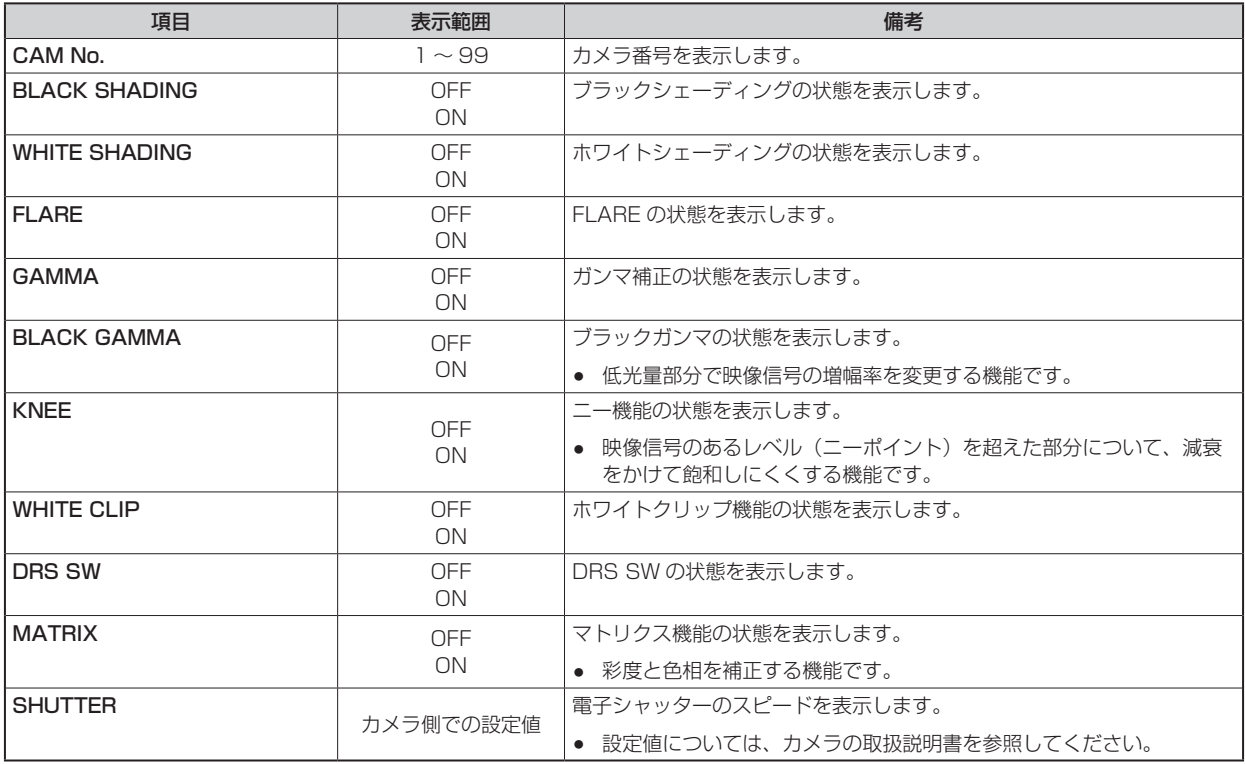

### ステータス表示(3/7)

AK-PLV100 接続時、AK-PLV100 の設定で、[SWITCH MODE] → [GAIN SETTING] の [MODE] が [ISO] のときは、[M.GAIN] が [ISO SELECT]、[M.GAIN VAR] が [ISO] となります。

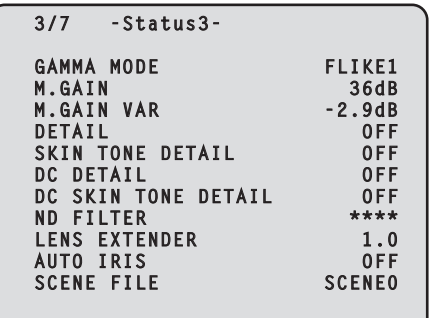

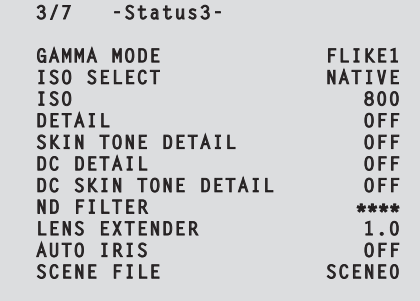

#### [MODE] が [dB] のとき [MODE] が [ISO] のとき

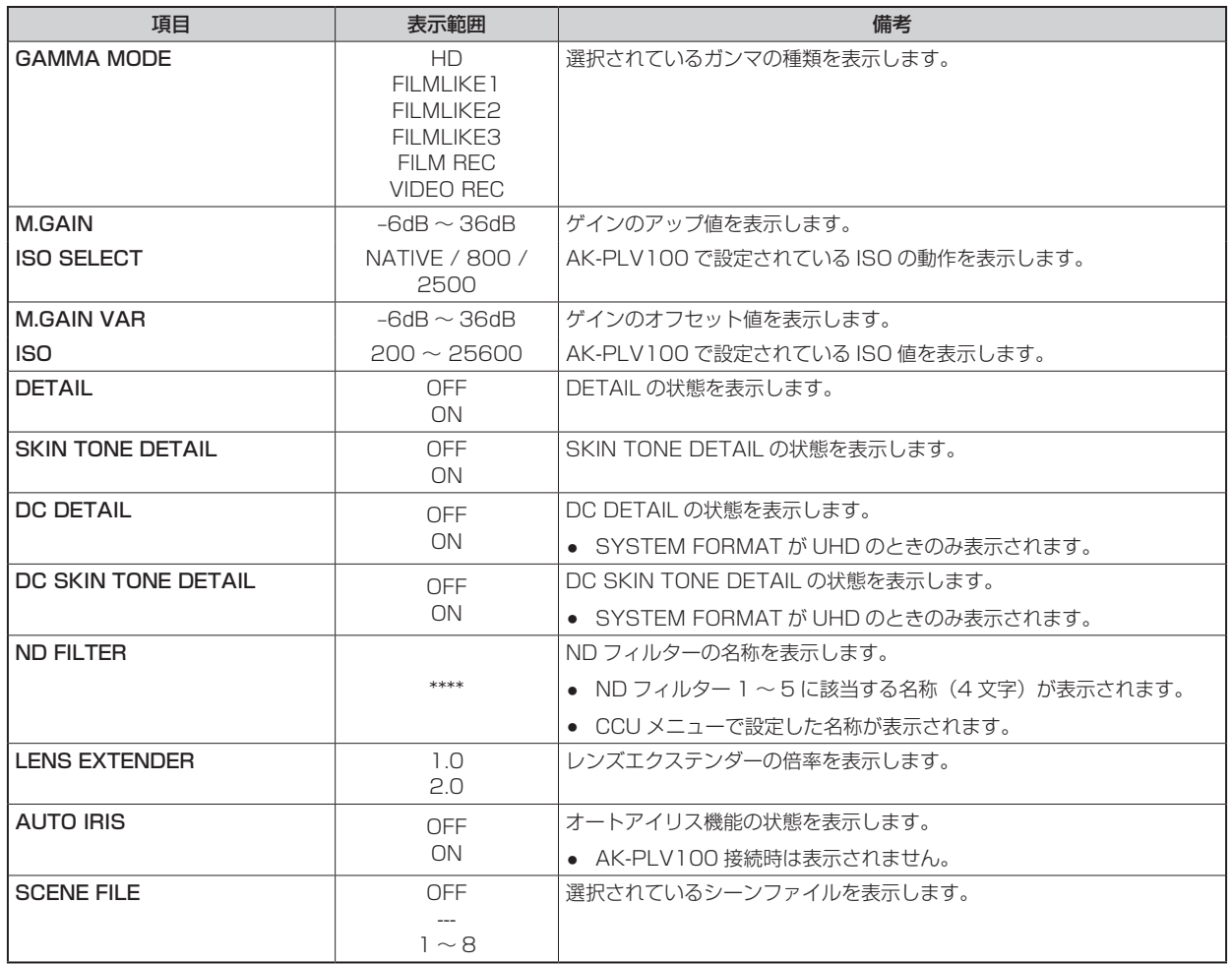

ステータス表示(4/7)

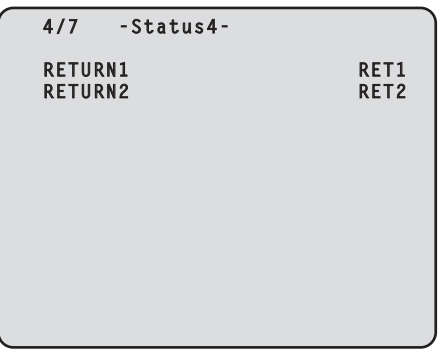

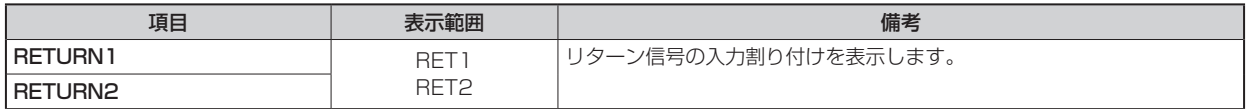

### ステータス表示(5-1/7)

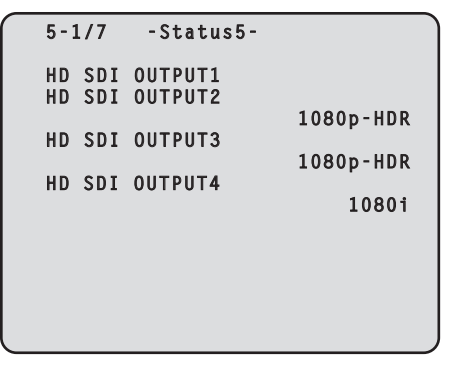

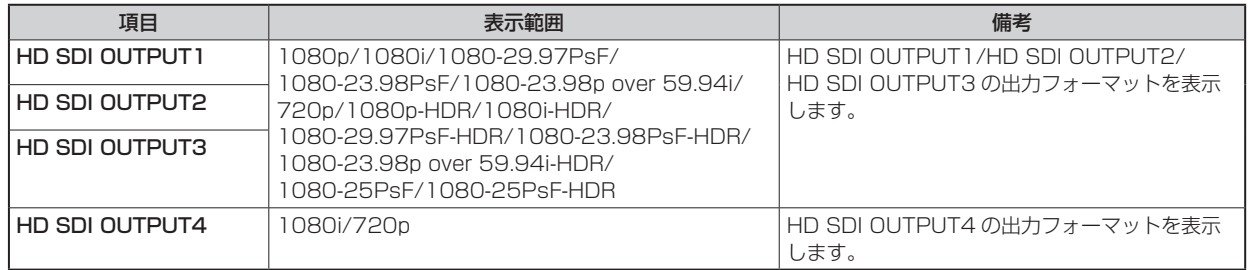

ステータス表示(5-2/7)

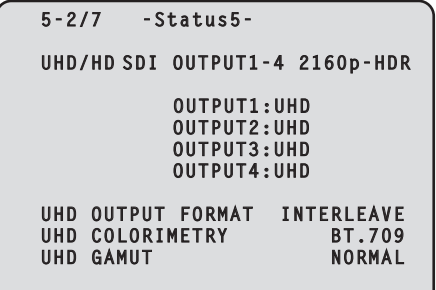

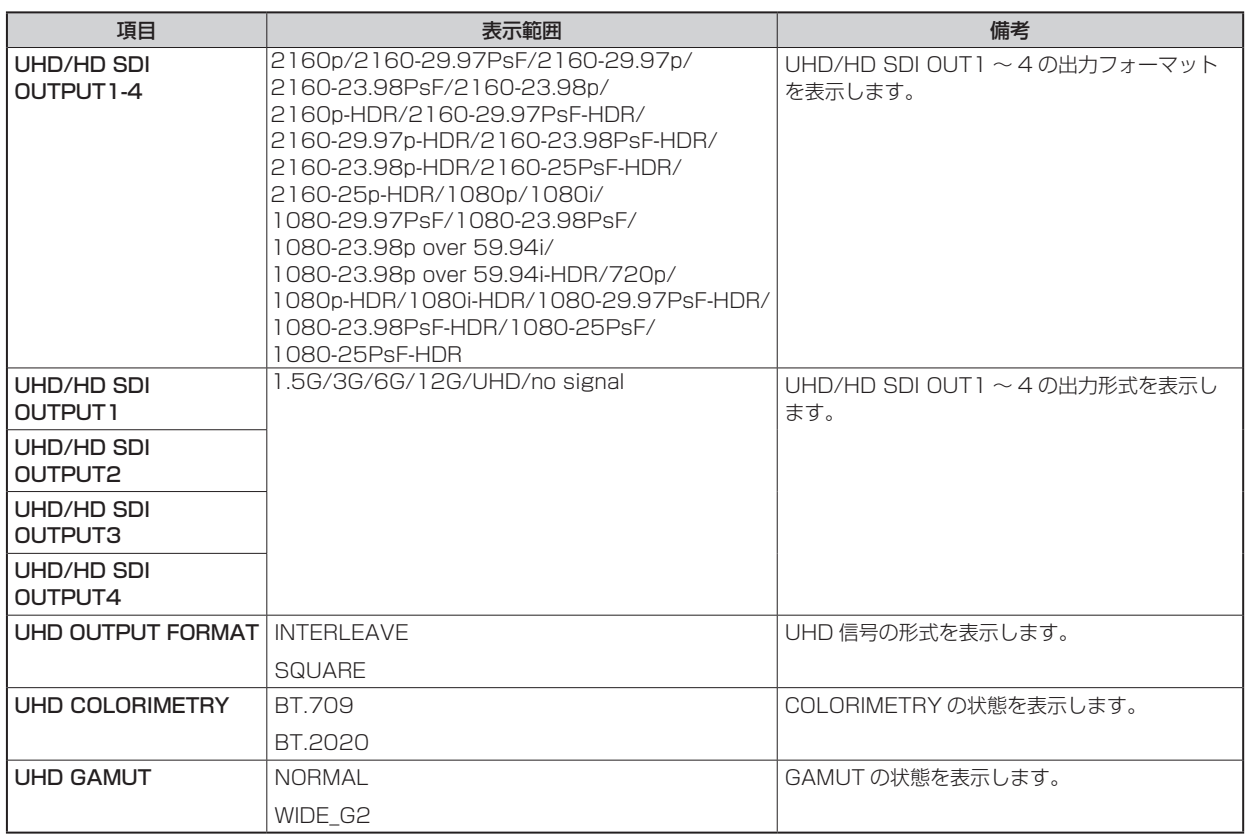

### ステータス表示(6/7)

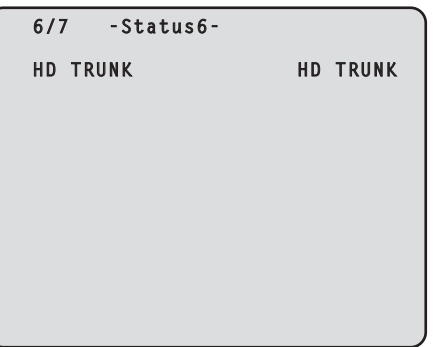

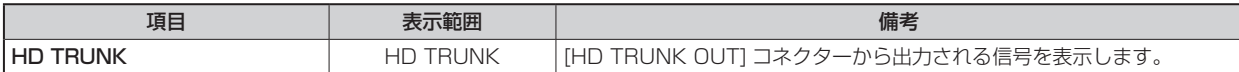

ステータス表示(7/7)

 **7/7 -Status7- BUTTON ASSIGN USER1 CHARA USER2 MENU/USER1 LOCK HOURS CCU \*\*\*\*\*\*H CABLE OPEN CABLE SHORT CAM RECEIVE LEVEL ■■■■■** CCU RECEIVE LEVEL ●■■■■■■  **VERSION xx.xx-xxx-xx.xx**

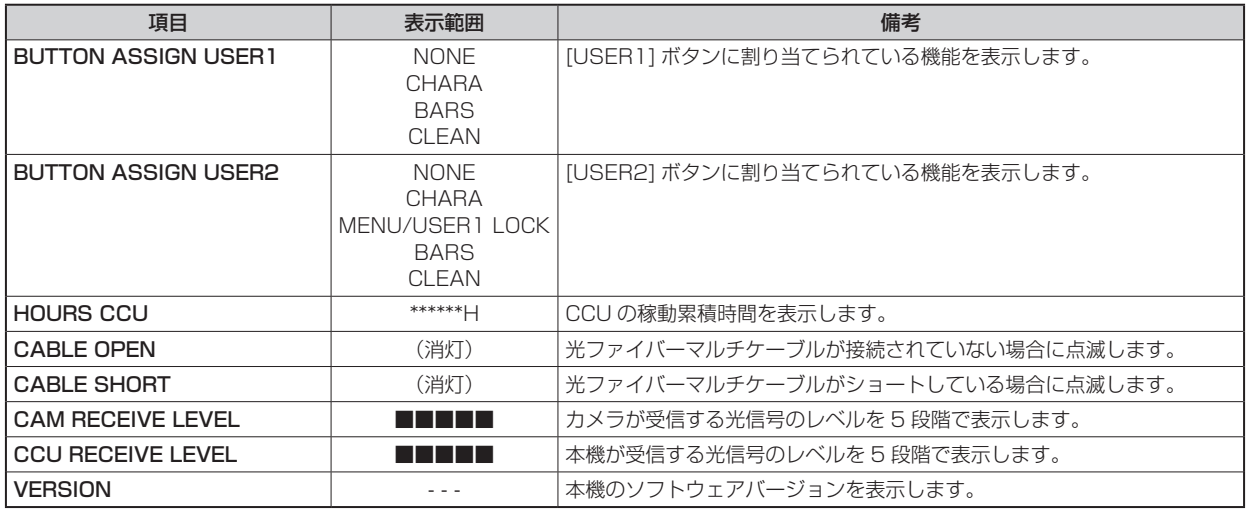

### オペレーション表示

ROP の操作パネルで下記の操作を行ったとき、その内容が画面下部に約 4 秒間表示されます。

- マスターゲインの変更
- 電子シャッターの変更
- レンズエクステンダーの変更
- シーンファイルの変更
- REF LOAD の変更
- FILTER の変更

なお、表示時間は、メニューの「MAINTENANCE」>「PM OPERATION STATUS」>「STATUS DISP TIME」で変更できます。

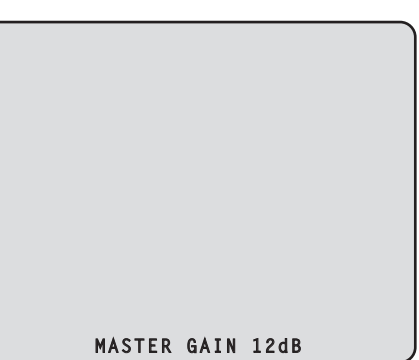

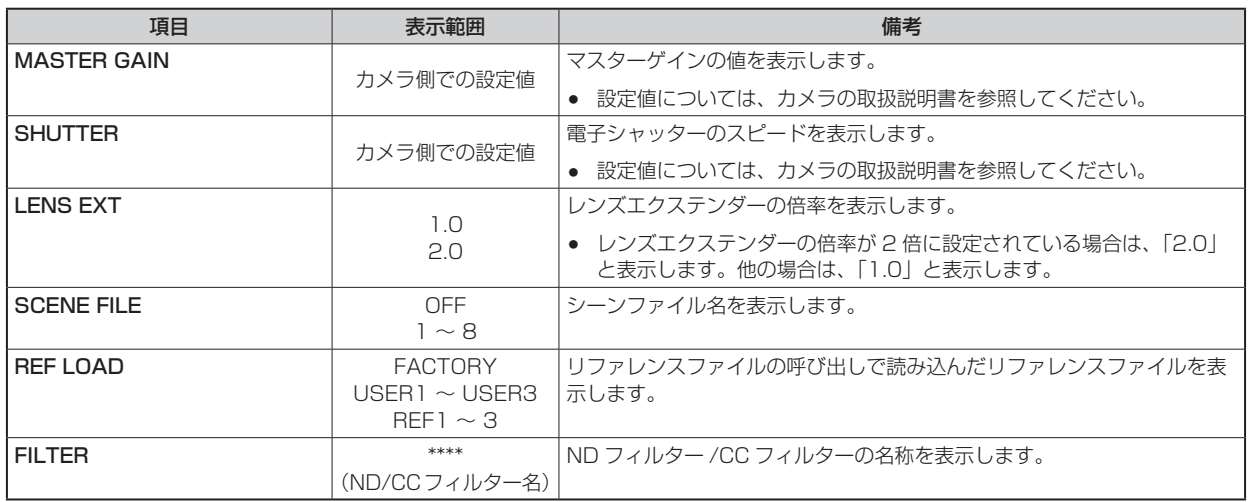

## AUTO 表示

ピクチャーモニターにメニューを表示していないときに下記の操作を行ったとき、動作した内容が画面下部に表示されます。

● AWB (オートホワイトバランス)機能

● ABB (オートブラックバランス)機能

動作が完了すると、4 秒後に表示が消えます。

動作が完了できなかった場合は、AUTO 機能の NG を解除するまで表示します。

なお、表示時間は、メニューの [MAINTENANCE] > [PM OPERATION STATUS] > [STATUS DISP TIME] で変更できます。

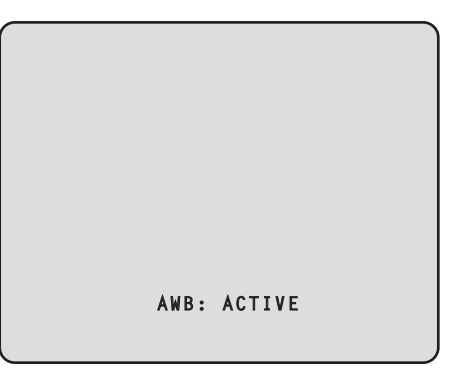

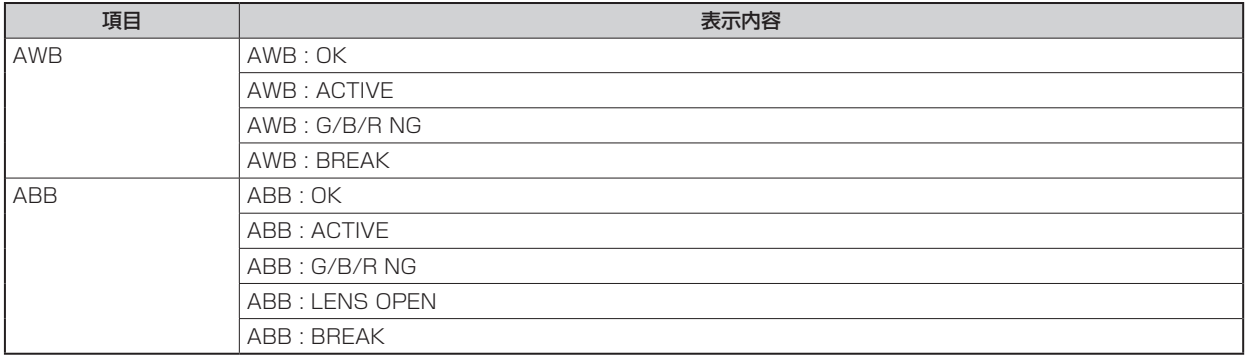

## **CCU メニュー**

### **メニュー操作について**

本機を操作して、ピクチャーモニターのメニュー画面を見ながら、前面パネルの [MENU] ボタンと [SELECT] ダイヤルを操作します。

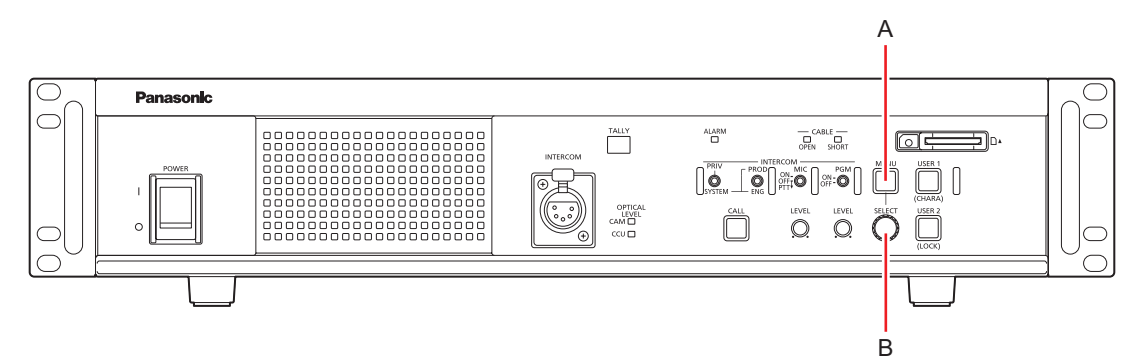

- A. [MENU] ボタン
- B. [SELECT] ダイヤル

### **メニューの表示と非表示**

以下の手順でメニューの表示 / 非表示を切り替えます。

1. [MENU] ボタンを押す [MENU] ボタンが点灯し、メニュー (CCU MENU) が表示されます。 メニューが表示されているときに [MENU] ボタンを押すと、メニューの表示が終了し、[MENU] ボタンが消灯します。

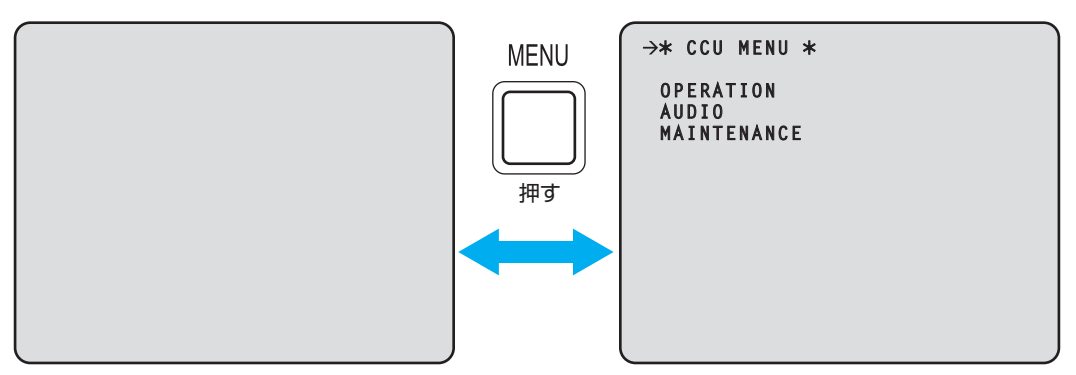

### **基本的なメニュー操作のしかた**

以下の手順でメニュー項目の選択および設定を行います。

1. [CCU MENU] で [SELECT] ダイヤルを回して [OPERATION] または [MAINTENANCE] を選択し、 [SELECT] ダイヤルを押す

選択した項目 ([OPERATION] または [MAINTENANCE]) のメニュー項目が一覧で表示されます。

• [SELECT] ダイヤルを右に回すとカーソルが下方向に移動し、左に回すとカーソルが上方向に移動します。

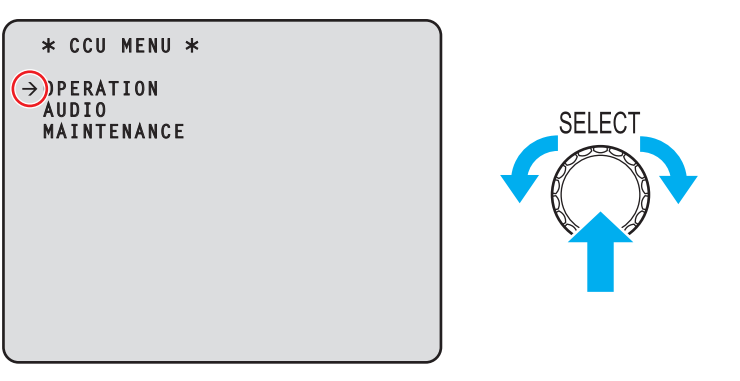

2. [SELECT] ダイヤルを回して設定するメニュー項目にカーソルを移動し、[SELECT] ダイヤルを押す

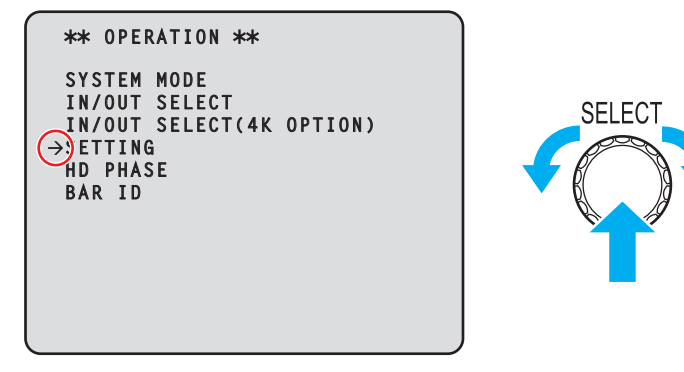

選択したメニュー項目の一階層下の設定画面が表示されます。

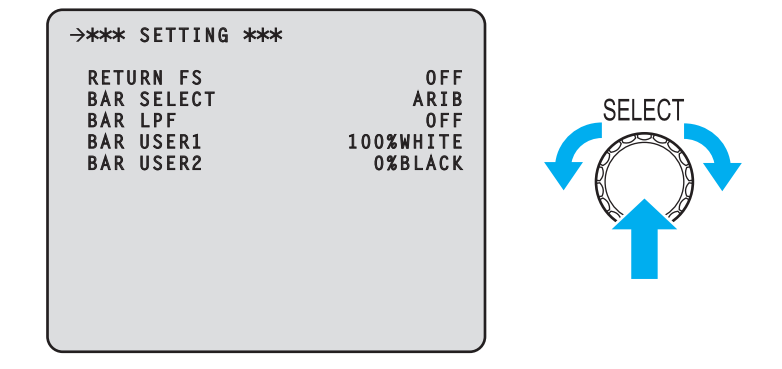

• メニューのタイトルにカーソルを合わせて [SELECT] ダイヤルを押すと [CCU MENU] に戻ります。

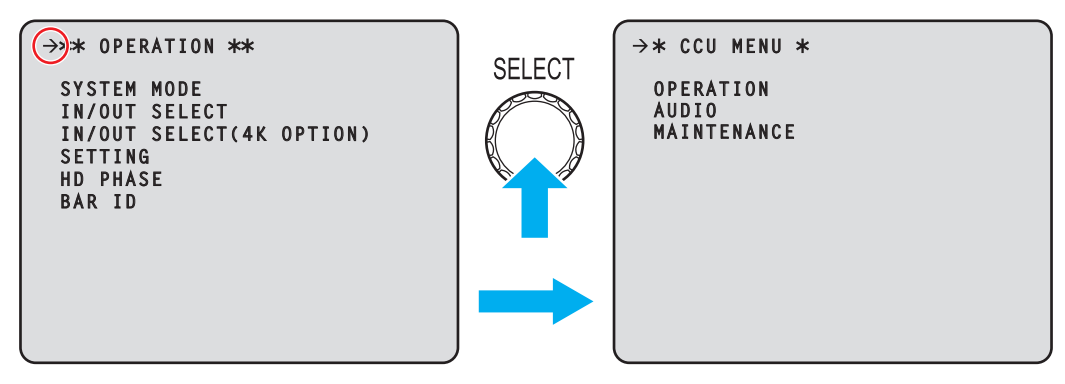
3. [SELECT] ダイヤルを回して設定するメニュー項目にカーソルを移動し、[SELECT] ダイヤルを押す -<br>選択されたメニュー項目の設定値が点滅し、設定値を変更することができます。

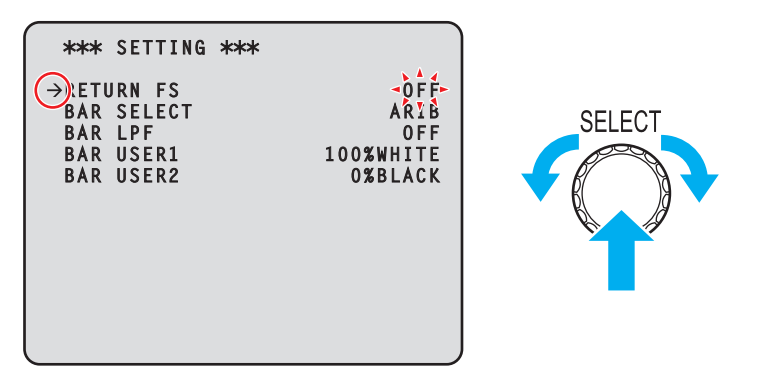

4. [SELECT] ダイヤルを回して値を変更し、[SELECT] ダイヤルを押す -<br>[SELECT] ダイヤルを回すと設定値が切り替わり、[SELECT] ダイヤルを押すと設定値が決定します。

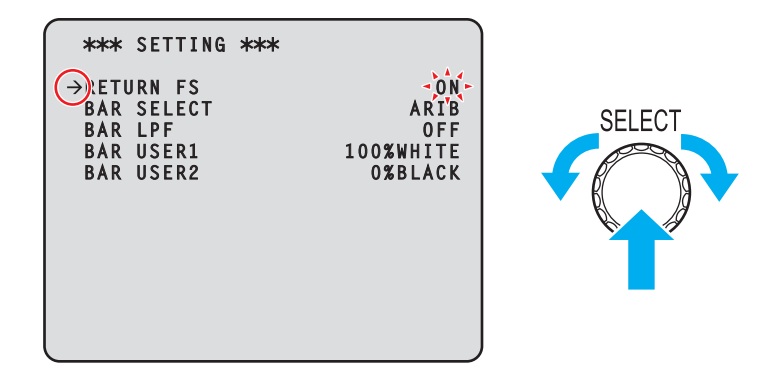

設定値が決定して点滅が止まると、カーソルを移動することができます。

点滅表示状態で設定値を切り替えたときに設定が反映されるメニュー項目と、[SELECT] ダイヤルを押して設定値が確定されたときに設 定が反映されるメニュー項目があります。

### 一行に複数の設定項目があるメニュー項目の操作

1. [SELECT] ダイヤルを回して、設定するメニュー項目にカーソルを移動し、[SELECT] ダイヤルを押す カーソルが「↓」の表示になり、選択したメニュー項目中の設定項目に [SELECT] ダイヤルでカーソルを移動させることができ ます。

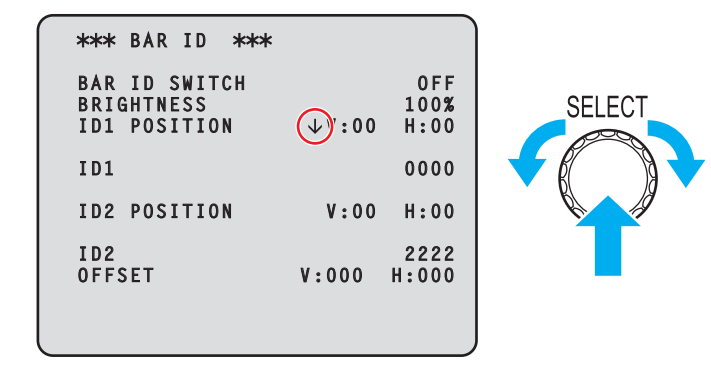

2. [SELECT] ダイヤルを回して、設定する項目にカーソルを移動し、[SELECT] ダイヤルを押す 選択された項目の設定値が点滅し、設定値を変更することができます。

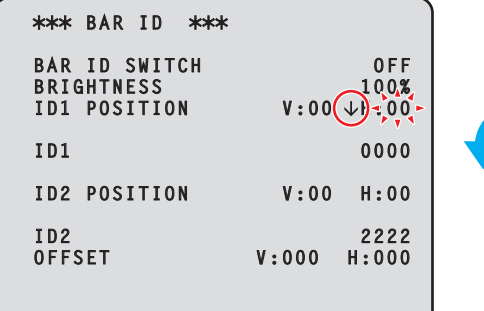

3. [SELECT] ダイヤルを回して値を変更し、[SELECT] ダイヤルを押す [SELECT] ダイヤルを回すと設定値が切り替わり、[SELECT] ダイヤルを押すと設定値が決定します。

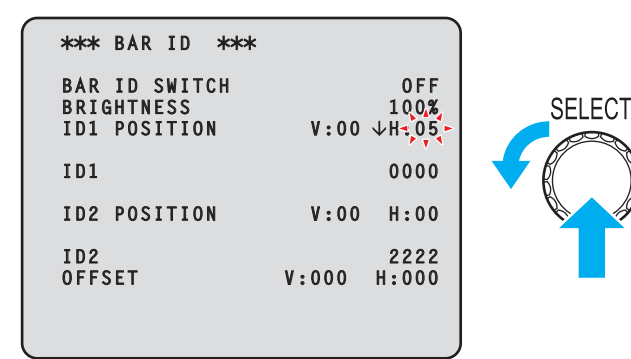

設定値が決定して点滅が止まると、カーソルを移動することができます。

カーソルがメニュー項目の先頭にある状態で [SELECT] ダイヤルを押すと、カーソルが「→」になり、メニュー項目を選択することがで きます。

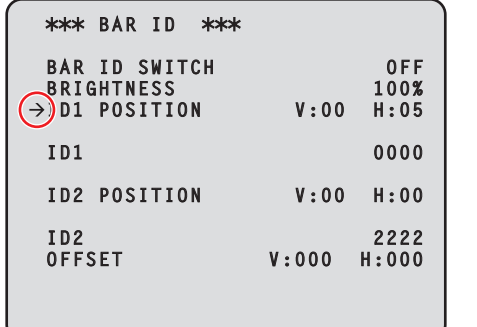

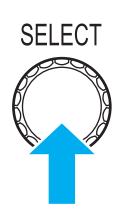

**SELECT** 

### 文字の入力

1. [SELECT] ダイヤルを回して、文字を入力するメニュー項目にカーソルを移動し、[SELECT] ダイヤルを 押す

カーソルが「↓」の表示になります。[SELECT] ダイヤルを回すと次の文字(前の文字)にカーソルを移動させることができます。

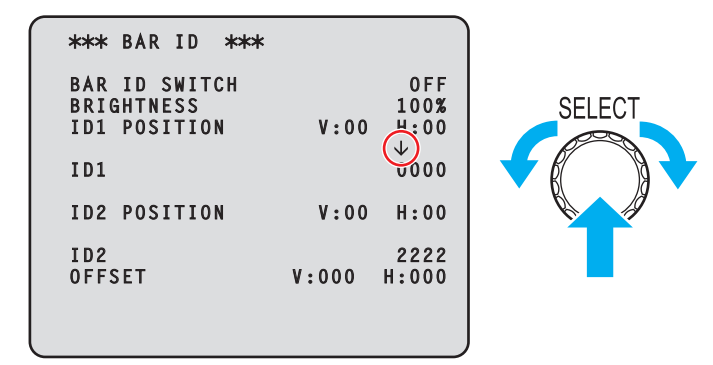

2. [SELECT] ダイヤルを回して文字を入力する位置にカーソルを移動し、[SELECT] ダイヤルを押す 選択された文字が点滅し、文字を変更することができます。

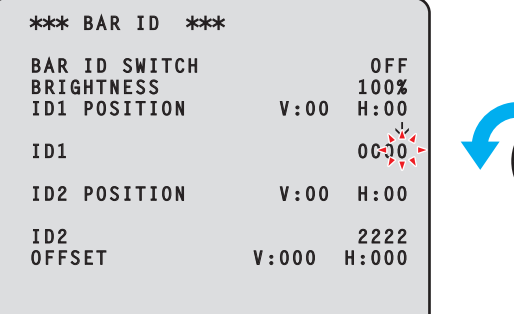

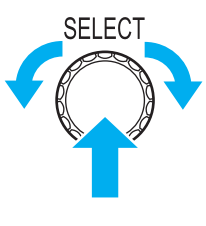

3. [SELECT] ダイヤルを回して文字を変更し、[SELECT] ダイヤルを押す [SELECT] ダイヤルを回すと文字が切り替わり、[SELECT] ダイヤルを押すと文字が入力されます。

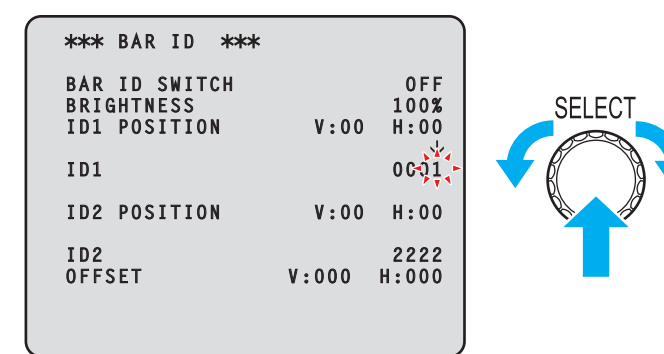

文字が入力されて点滅が止まると、カーソルを移動することができます。

カーソルがメニュー項目の先頭にある状態で [SELECT] ダイヤルを押すと、カーソルが「→」になり、メニュー項目を選択することがで きます。

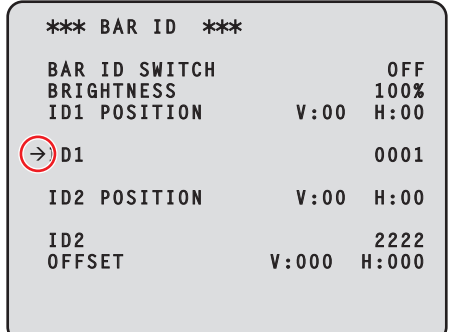

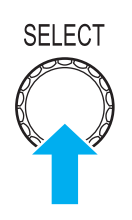

# *NOTE*

● [SELECT] ダイヤルを押した状態にし、そのまま右に回すと上昇値が加速します(左に回すと数値が下降します)。さらに回すと、 さらに加速します。設定幅が大きいとき(IP アドレスや PORT 番号など)に、大きく値を変更するのに有効な操作です。

## **メニュー構成**

[MENU] ボタンを押すと、最初に表示される画面です。

```
メニューの選択を行います。
```

```
\rightarrow \ast CCU MENU *
  OPERATION
AUDIO
  MAINTENANCE
```
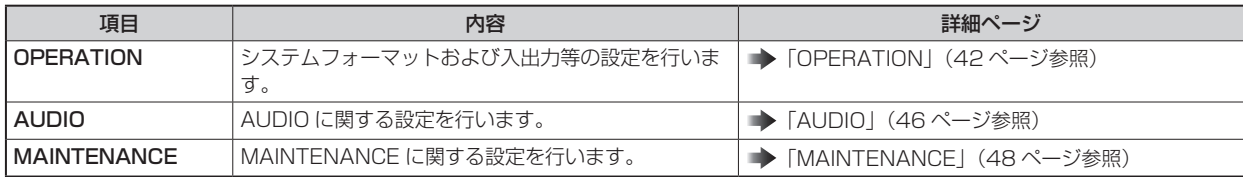

## **OPERATION**

OPERATION メニューの選択画面です。

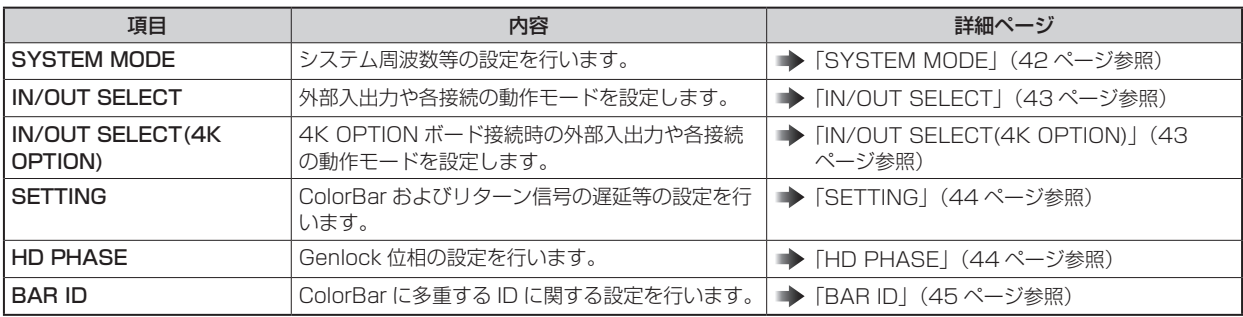

### SYSTEM MODE

SYSTEM MODE メニューの選択画面です。

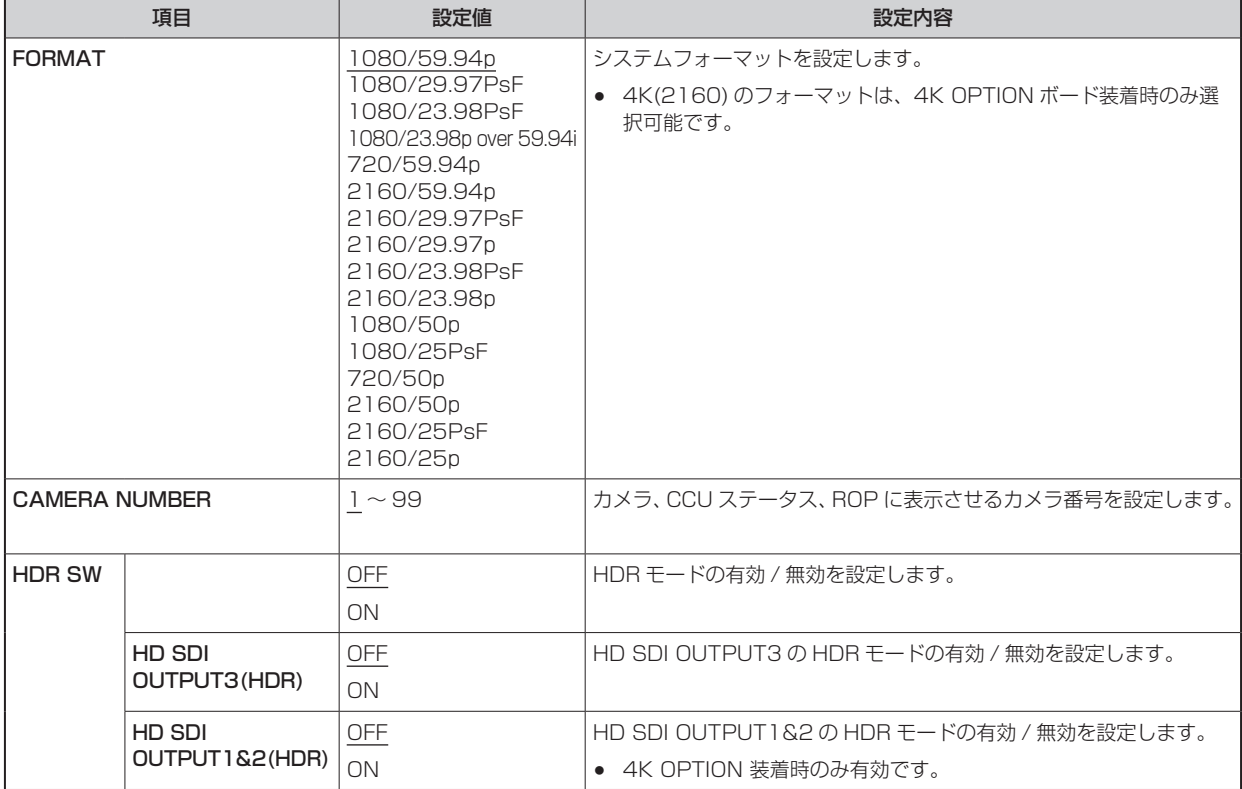

## IN/OUT SELECT

IN/OUT SELECT メニューの選択画面です。

\_\_ は、工場出荷時の設定です。

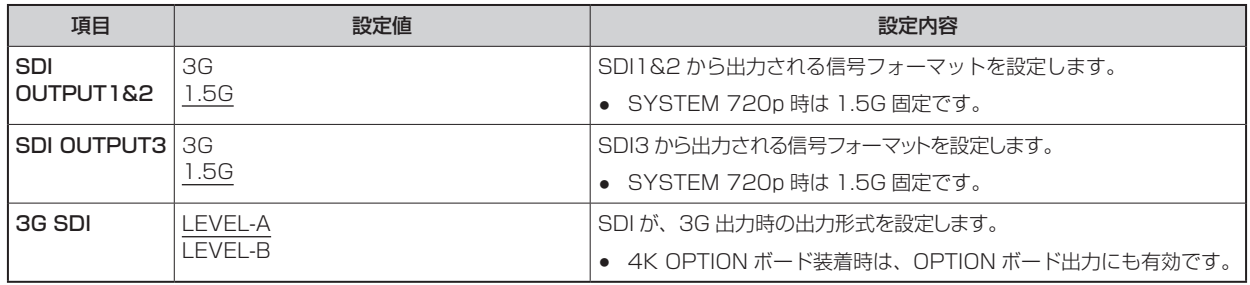

## IN/OUT SELECT(4K OPTION)

4K OPTION 装着時の表示です。

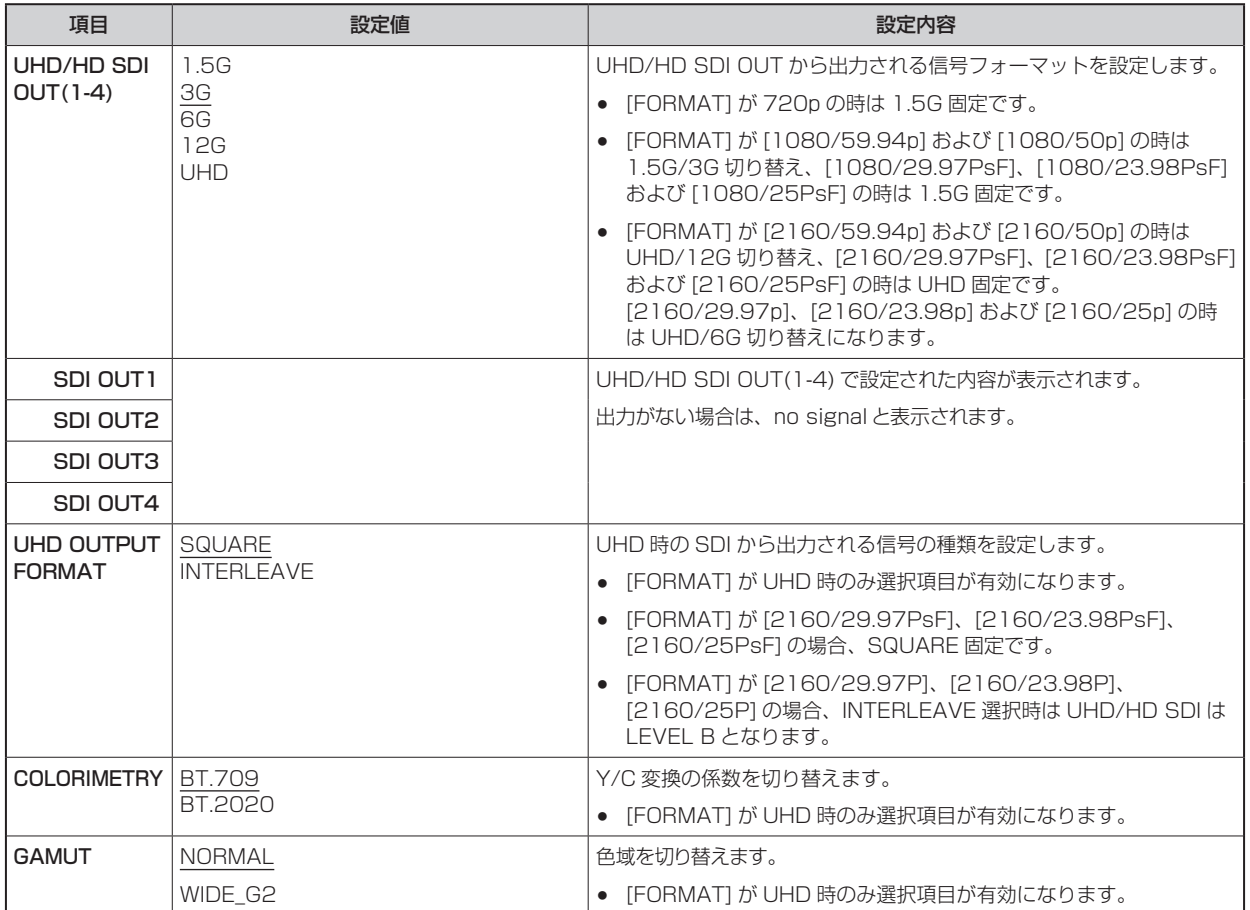

## **SETTING**

#### SETTING メニューの選択画面です。

\_\_ は、工場出荷時の設定です。

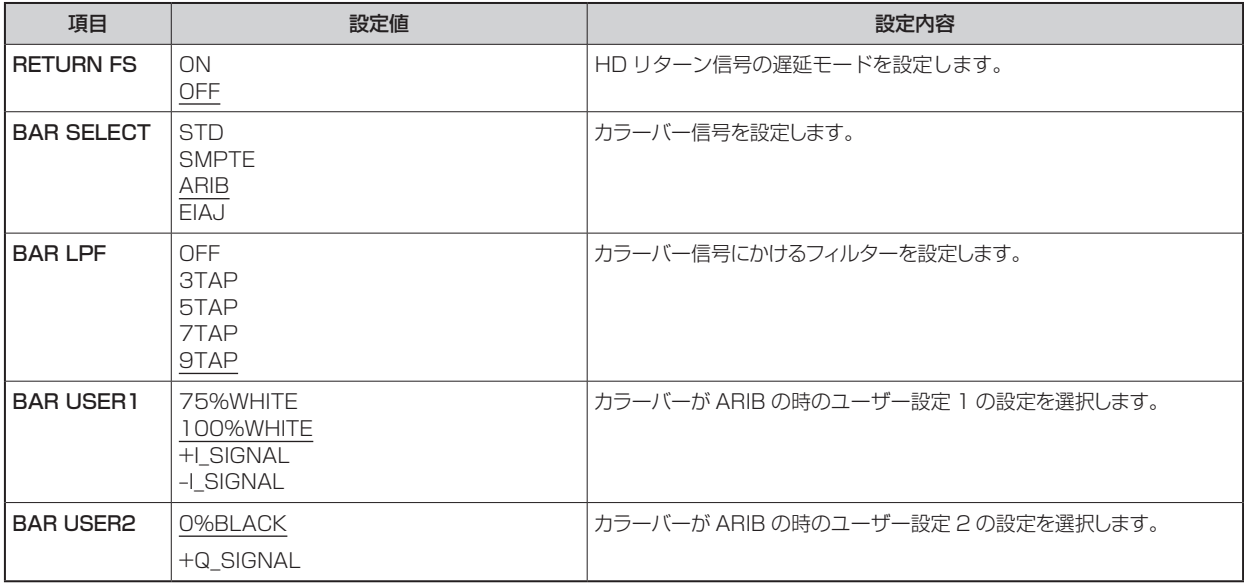

## HD PHASE

HD PHASE メニューの選択画面です。

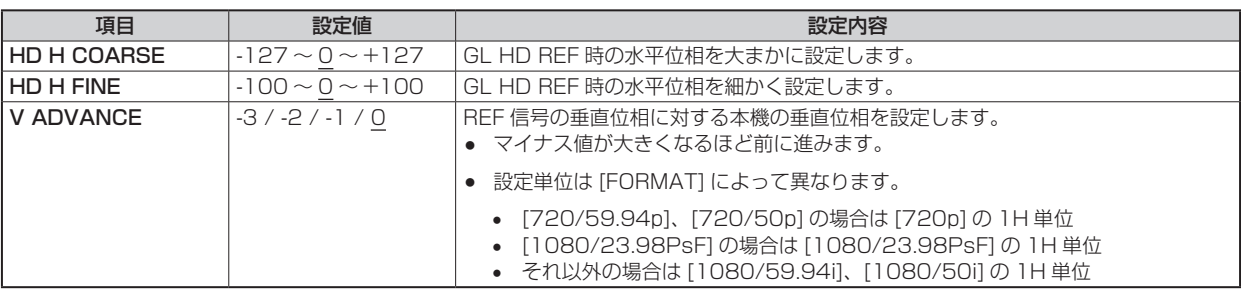

## BAR ID

BAR ID メニューの選択画面です。

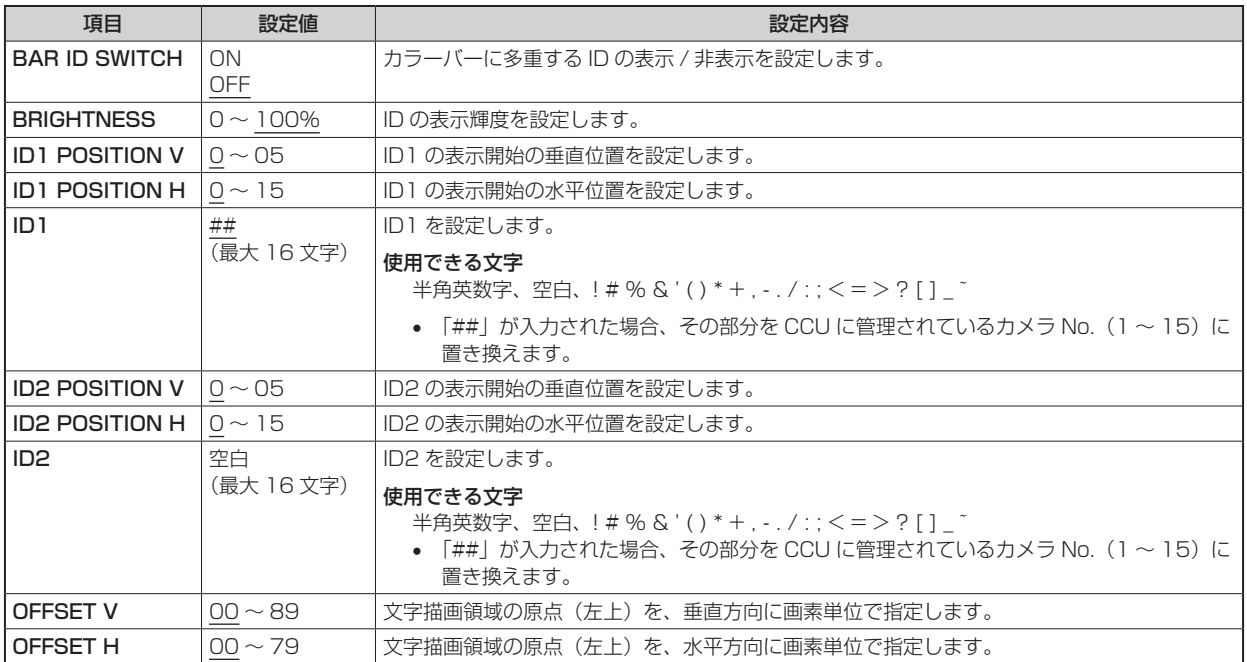

## **AUDIO**

AUDIO メニューの選択画面です。

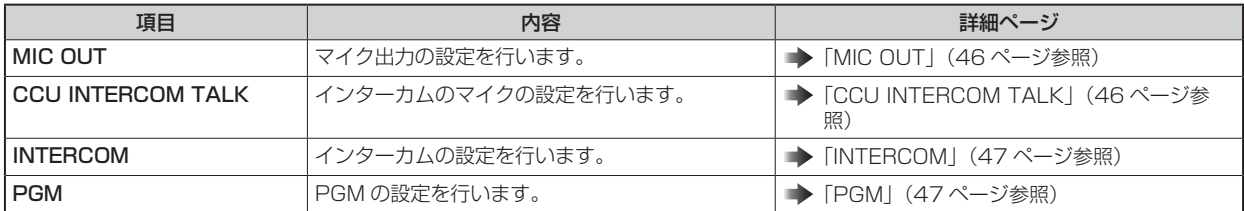

## MIC OUT

MIC OUT メニューの選択画面です。

\_\_ は、工場出荷時の設定です。

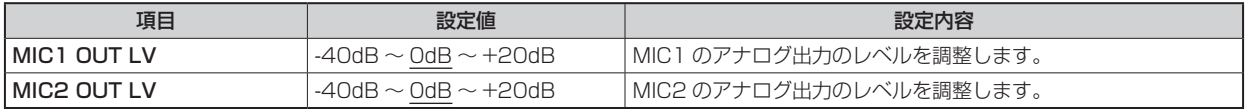

## **CCU INTERCOM TALK**

CCU INTERCOM TALK メニューの選択画面です。

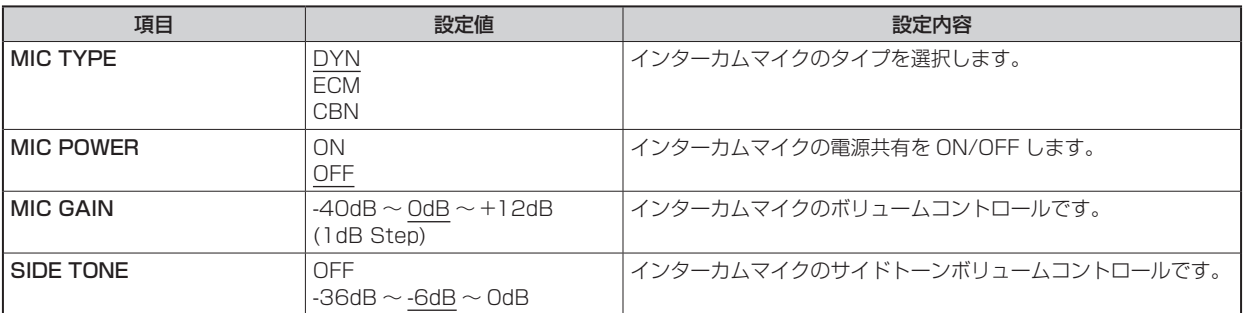

## INTERCOM

#### INTERCOM メニューの選択画面です。

\_\_ は、工場出荷時の設定です。

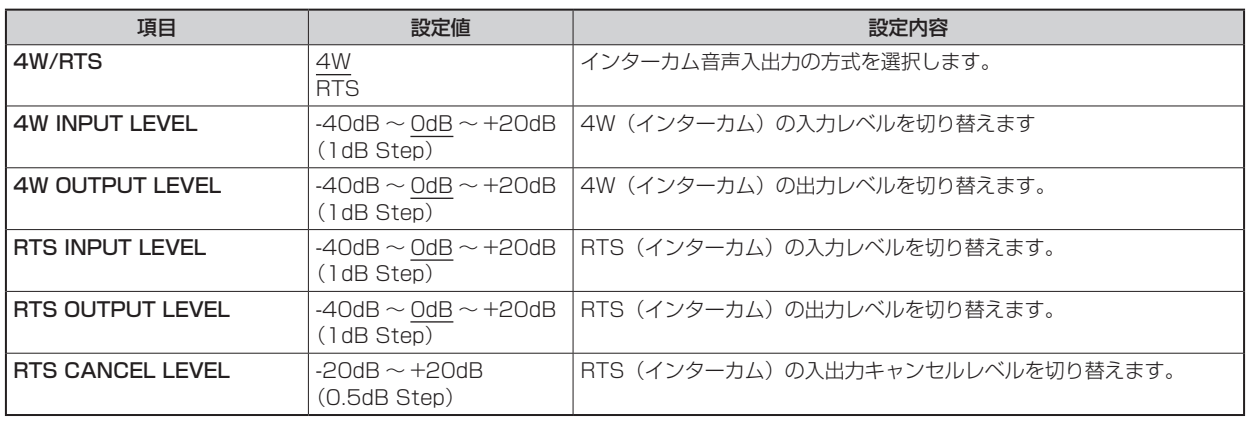

### PGM

PGM メニューの選択画面です。

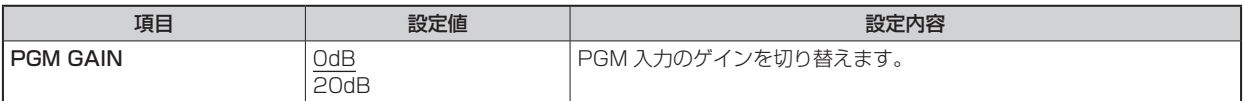

## **MAINTENANCE**

MAINTENANCE メニューの選択画面です。

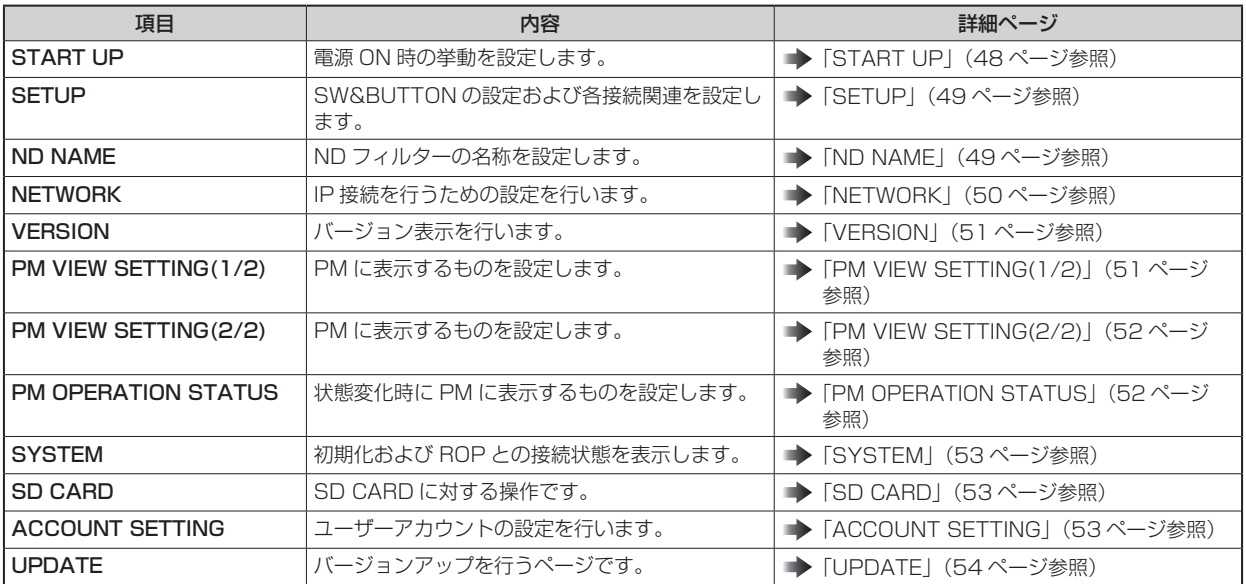

## START UP

START UP メニューの選択画面です。

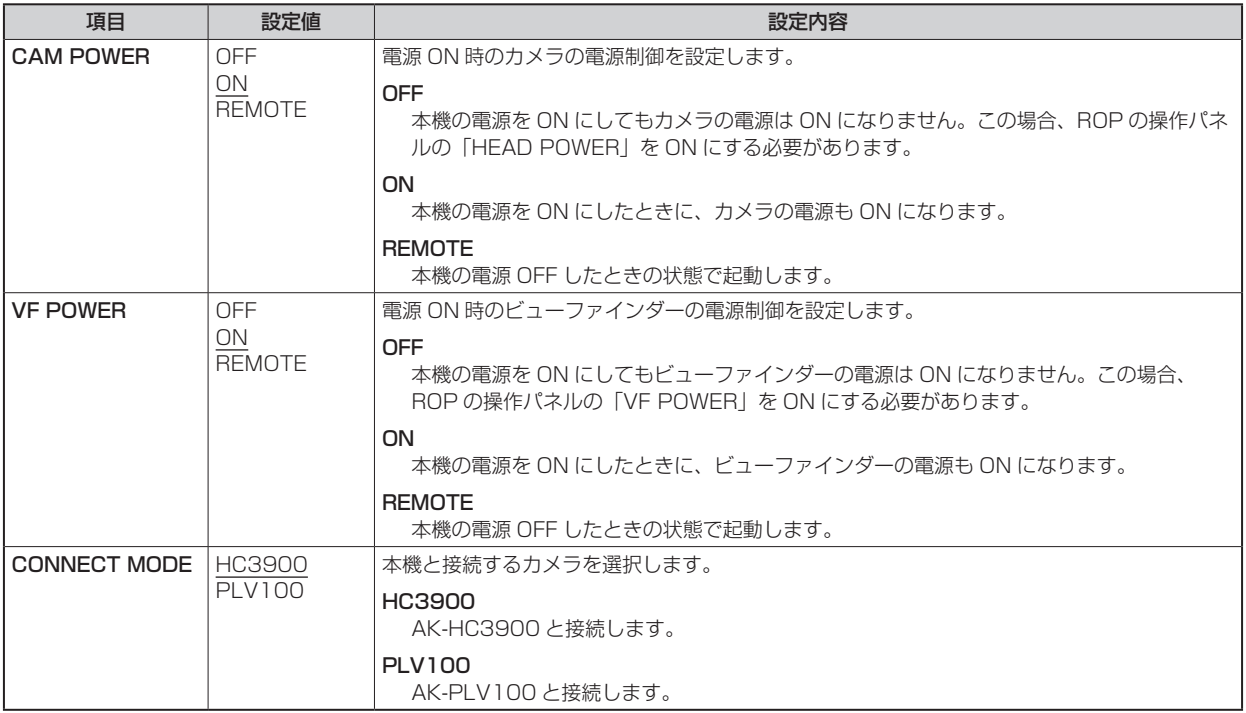

### **SETUP**

SETUP メニューの選択画面です。

\_\_ は、工場出荷時の設定です。

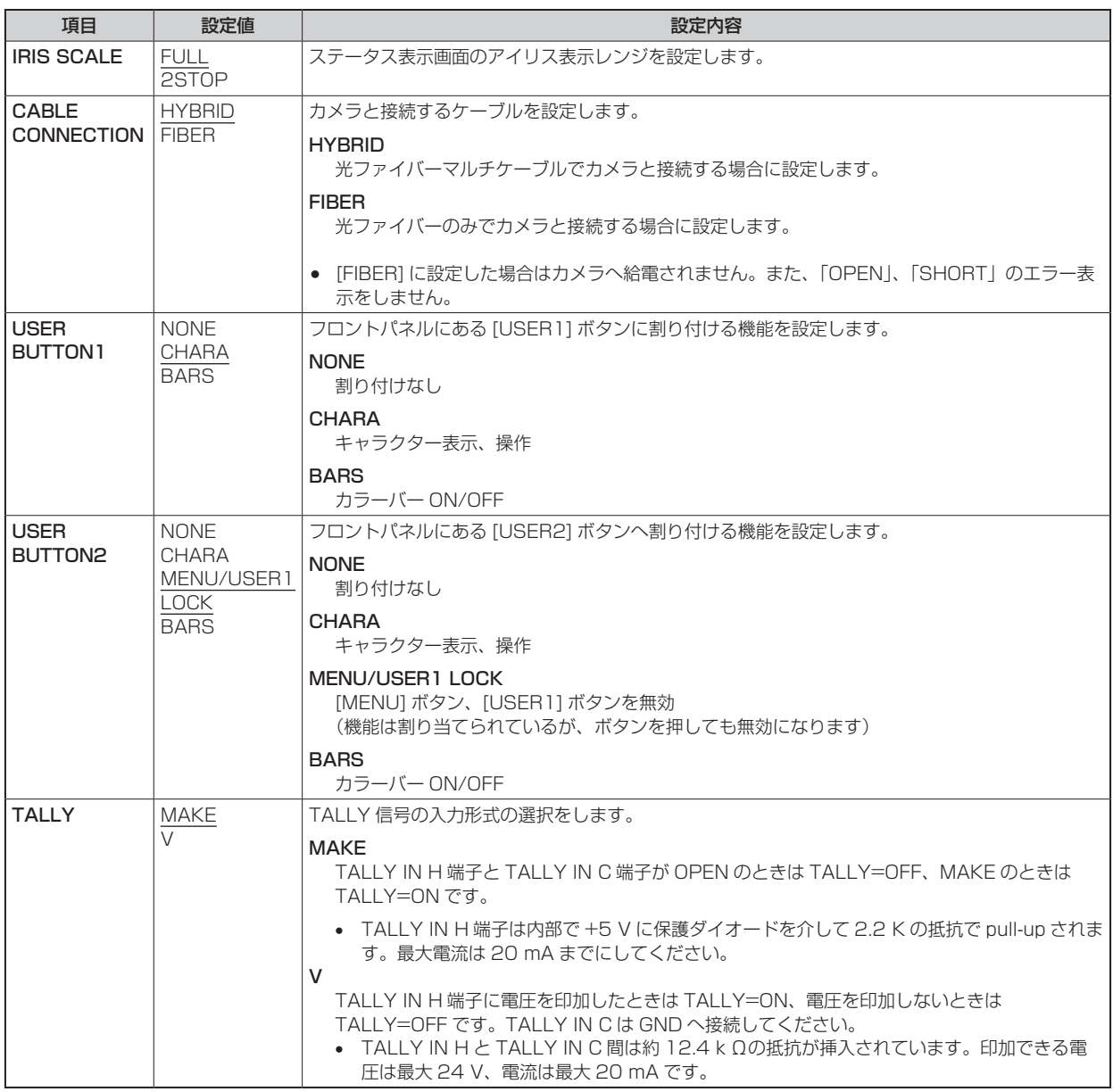

## ND NAME

ND NAME メニューの選択画面です。

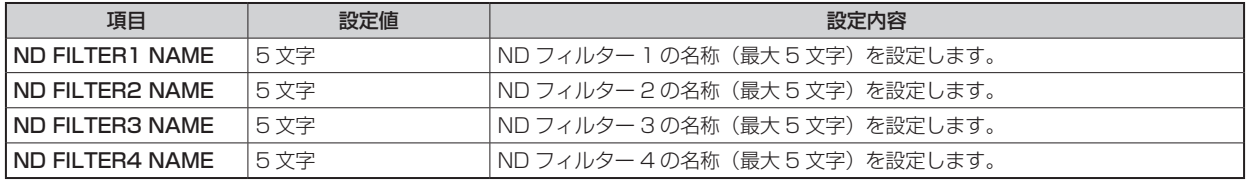

# **B** NOTE

● ここで設定した名称が、ステータス表示で表示されます。 使用できる文字

半角英数字、空白、! # % & ' ( ) \* + , - . / : ; < = > ? [ ] \_ ~

## **NETWORK**

NETWORK メニューの選択画面です。

#### NETWORK(1/2)

NETWORK(1/2) メニューの設定画面です。

\_\_ は、工場出荷時の設定です。

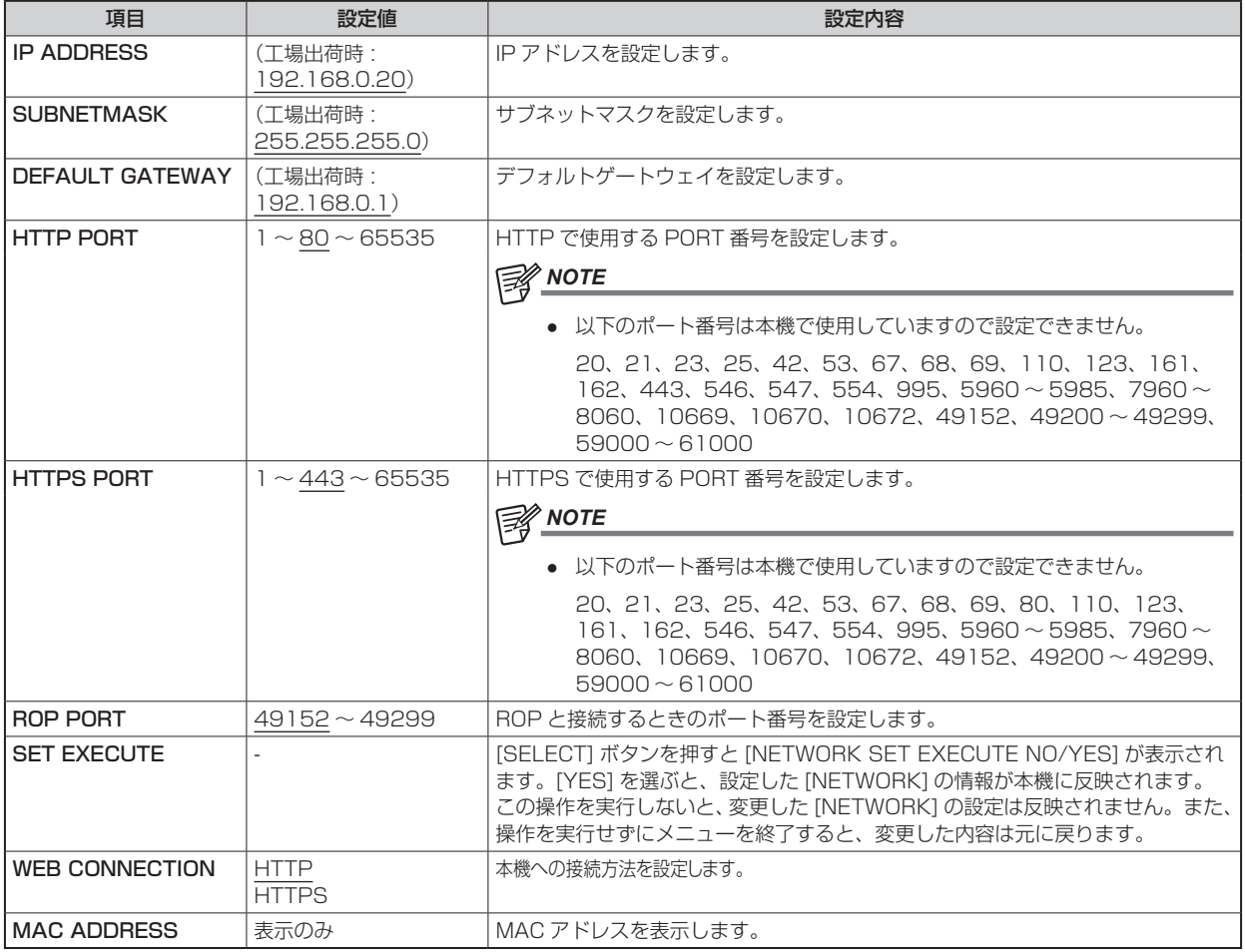

#### NETWORK(2/2)

NETWORK(2/2) メニューの設定画面です。

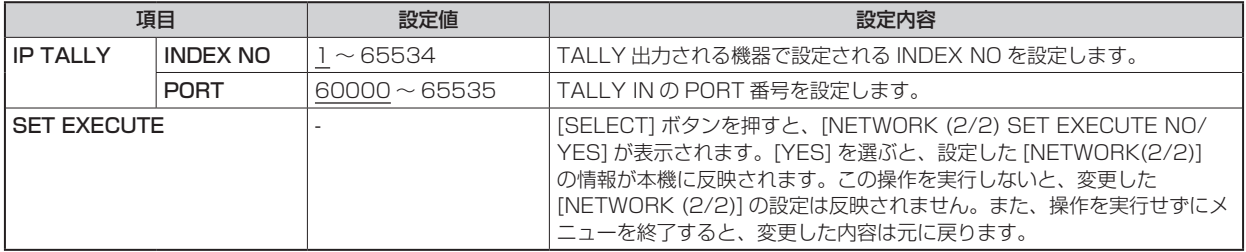

#### NTP SETTING

\_\_ は、工場出荷時の設定です。

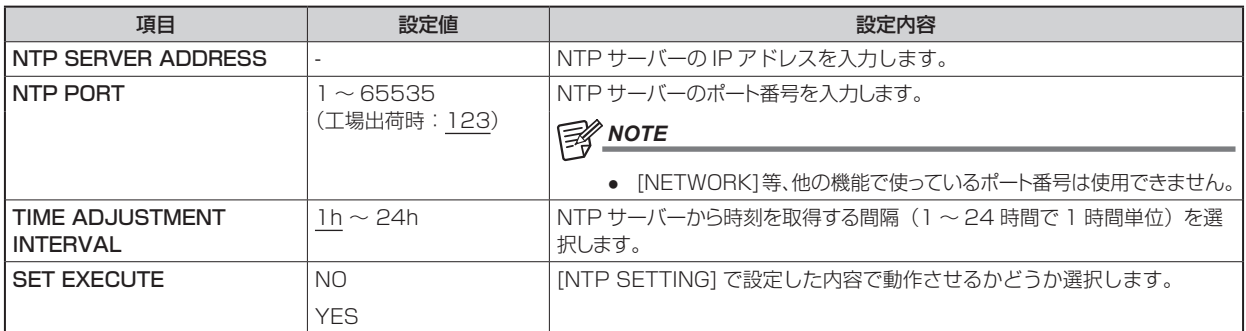

## **VERSION**

VERSION メニューの選択画面です。

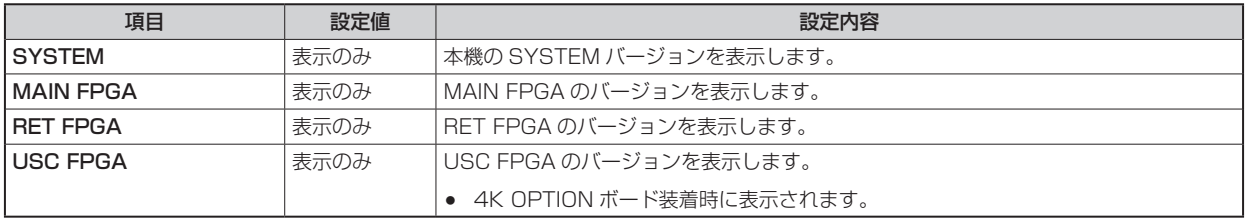

## PM VIEW SETTING(1/2)

PM VIEW SETTING(1/2) メニューの選択画面です。

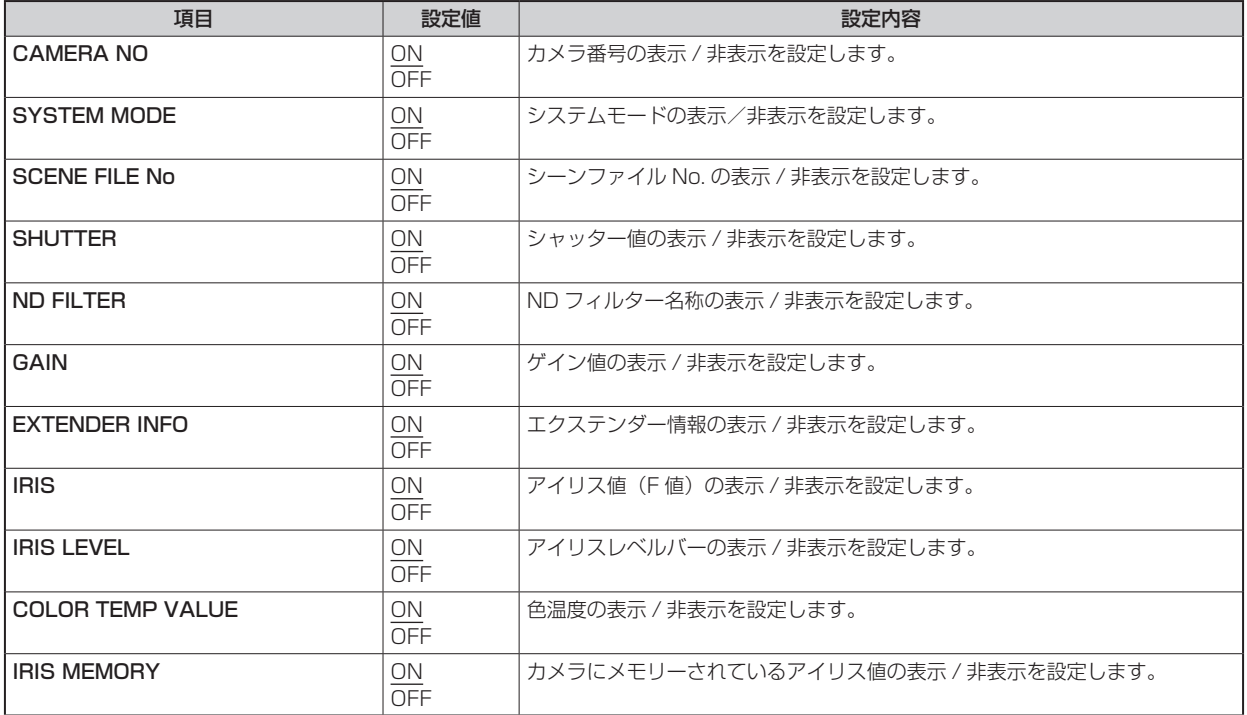

## PM VIEW SETTING(2/2)

PM VIEW SETTING(2/2) メニューの選択画面です。

\_\_ は、工場出荷時の設定です。

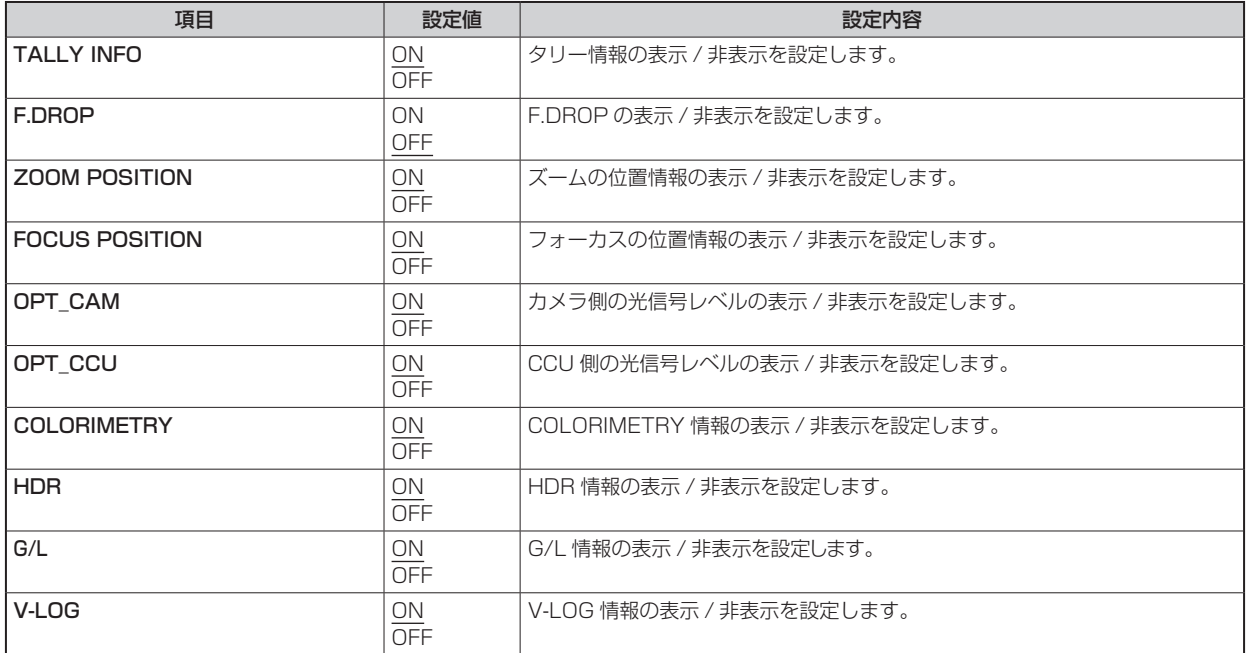

## PM OPERATION STATUS

PM OPERATION STATUS メニューの選択画面です。

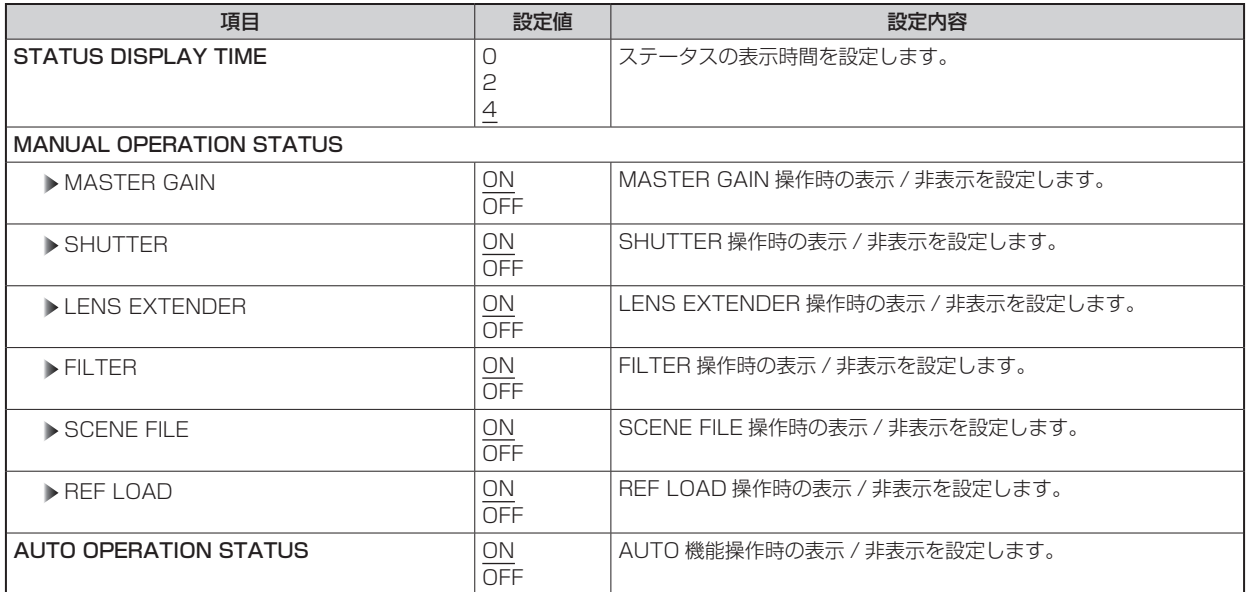

## **SYSTEM**

#### SYSTEM メニューの選択画面です。

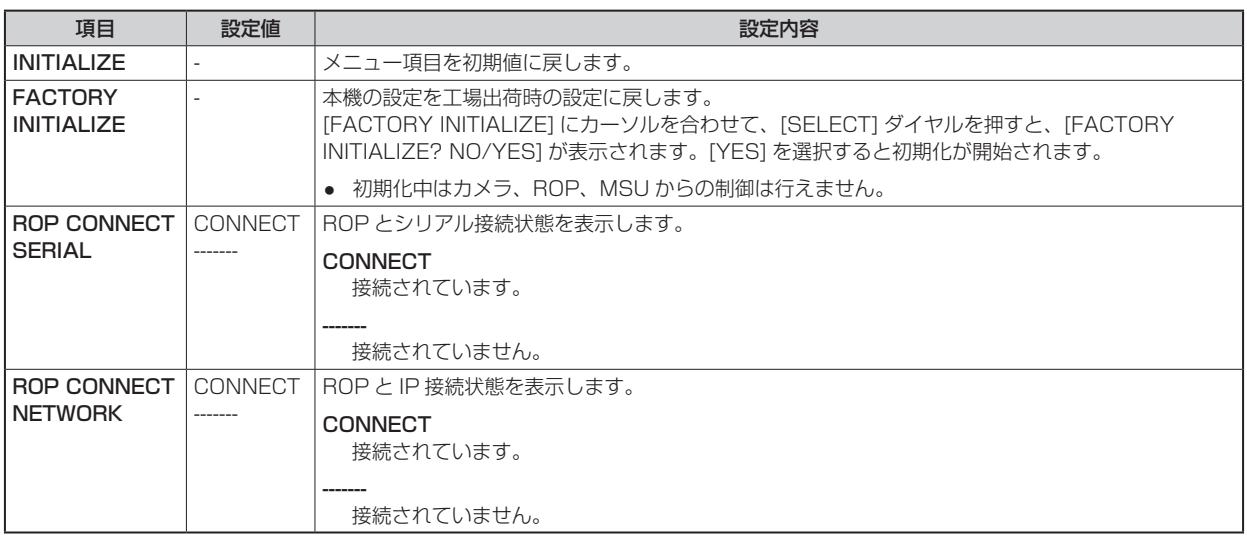

### SD CARD

SD CARD メニューの選択画面です。

\_\_ は、工場出荷時の設定です。

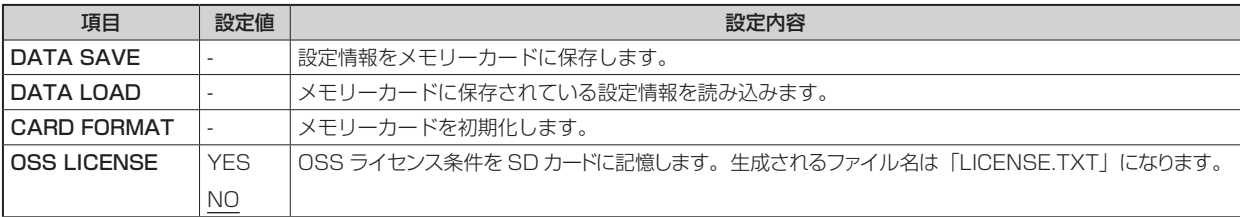

### ACCOUNT SETTING

ACCOUNT SETTING メニューの選択画面です。

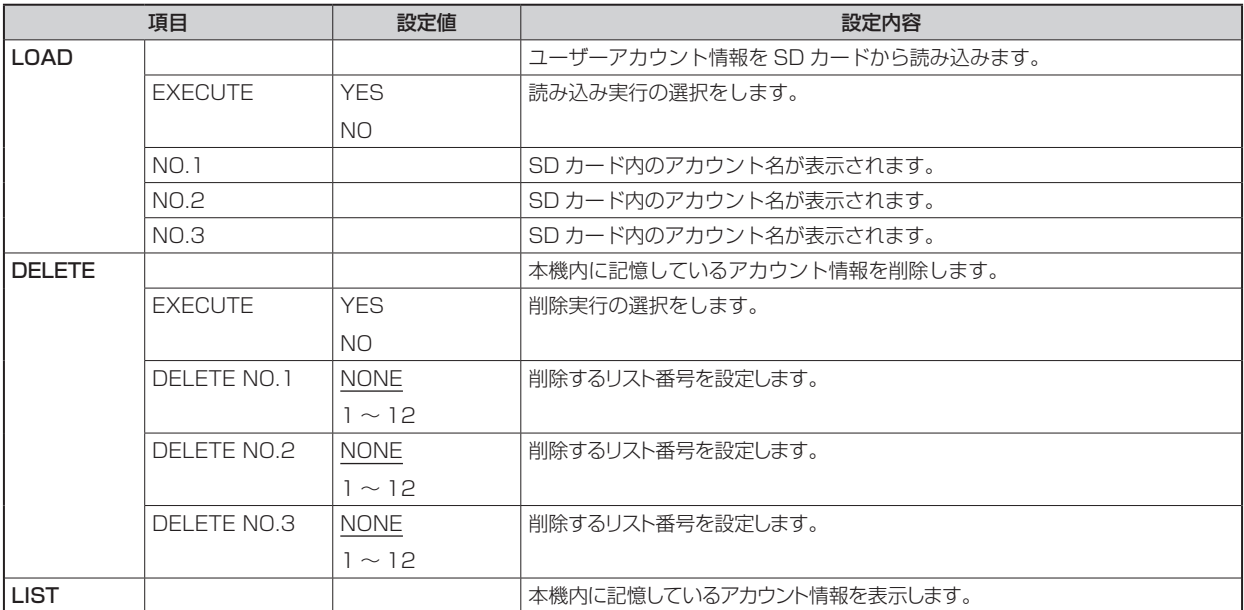

## **UPDATE**

#### ソフトウェアをアップデートします。

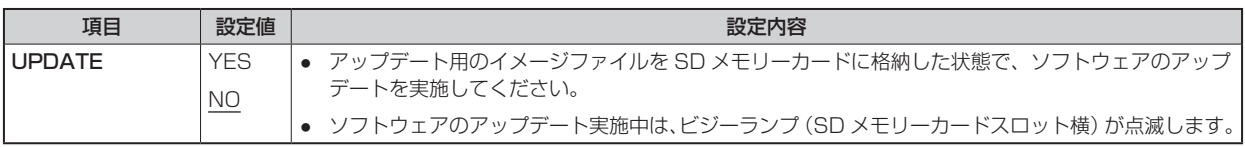

## **Web 画面**

### **ネットワークの設定**

#### ソフトウェアについて

「EasyIP Setup Tool Plus」を下記の Web サイトよりダウンロードし、インストールしてください。【Windows】

● ダウンロード先 URL https://connect.panasonic.com/jp-ja/products-services\_proav

#### EasyIP Setup Tool Plus

本機のネットワーク設定を行うソフトウェアです。

「EasyIP Setup Tool Plus を使用して本機の設定を行う」(55 ページ参照)

### **EasyIP Setup Tool Plus を使用して本機の設定を行う**

本機のネットワークに関する設定は、付属の「EasyIP Setup Tool Plus」を使って行うことができます。

本機を複数台設定する場合は、機器ごとに設定を行う必要があります。

EasyIP Setup Tool Plus を使って設定できない場合は、CCU メニューの [MAINTENANCE]>[NETWORK] で個別に本機とパーソナ ルコンピューターの設定を行います。

**▶ 「NETWORK」(50ページ参照)** 

## **NOTE**

- ネットワーク設定後、同じネットワーク内に存在する他の機器と IP アドレスが重複すると、正しく動作しません。IP アドレスが 重複しないように設定してください。
- 1 台のカメラに対して複数の EasyIP Setup Tool Plus から同時にネットワークの設定を行わないでください。複数の PC から 接続した場合、最初に接続した PC からのみ本機の設定の変更が可能です。
- EasyIP Setup Tool Plus は、ルーターを経由した異なるサブネットからは使用できません。
- EasyIP Setup Tool Plus を使用した本機の設定変更は、Web 画面のアカウントによる認証を行うため、Web 画面の初期アカ ウントが未設定の場合は使用できません。

**→**「パーソナルコンピューターによる Web 画面の表示」(57 ページ参照)

#### 設定手順

- 1. EasyIP Setup Tool Plus を起動する
- 2. [Search] ボタンをクリックする

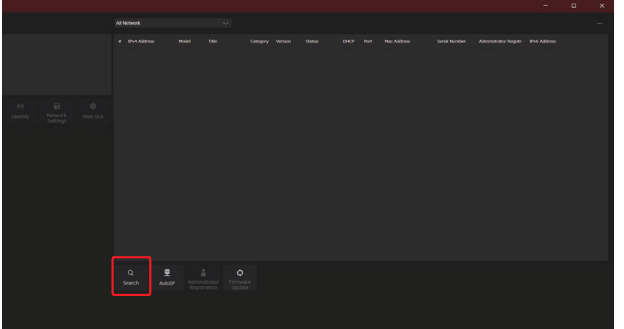

• 画面上部のプルダウンにて、検索に使用する Network を設定することができます。

3. 設定するカメラを選択し、[Network Settings] ボタンをクリックする

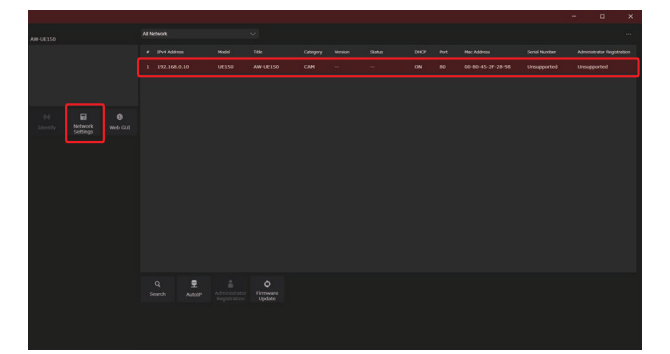

- [Web GUI] ボタンをクリックすると、選択したカメラの Web 画面が表示されます。
- 4. ネットワークの各項目を入力し、[Setup] ボタンをクリックする

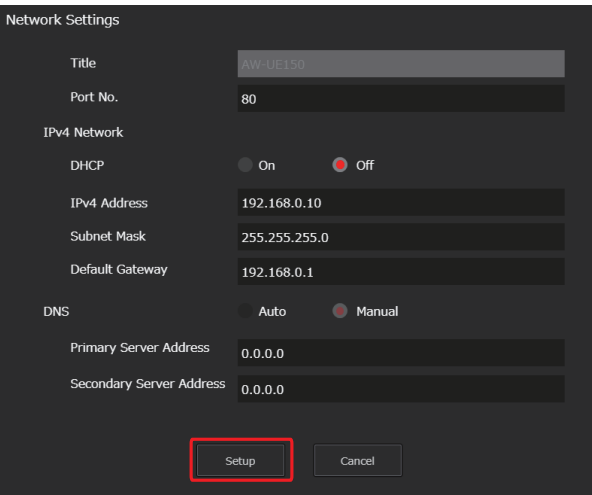

- DHCP、DNS、Port No. の設定には対応していないので設定しないでください。
- 5. Web 画面で登録したユーザー名とパスワードを入力し、[OK] ボタンをクリックする

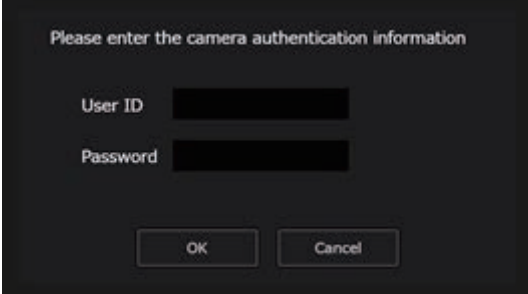

- ユーザー名とパスワードは、初期アカウントの設定または Web 画面のユーザー管理画面 [User mng.] で設定したもの を入力してください。
	- **→**「パーソナルコンピューターによる Web 画面の表示」(57ページ参照)
	- **→「ユーザー管理画面 [User mng.]」(78ページ参照)**
- [OK] ボタンをクリック後、本機への設定が完了するまで約 2 分かかります。設定が完了する前に本機の電源を切ったり、 LAN ケーブルを抜いたりすると、設定内容が無効になります。再度設定をやり直してください。

#### **MOTE**

- 本機は、IPv6 には対応していません。
- 本機は、EasyIP Setup Tool Plus からの「Administrator Registration」、「Firmware Update」には対応していません。
- ファイアウォール(ソフト含む)を導入している場合、UDP の全ポートに対してアクセスを許可してください。
- EasyIP Setup Tool Plus の詳細は、Help ページで確認することができます。

#### **Web 画面の表示**

本機の LAN コネクターとパーソナルコンピューターをつないで、Web ブラウザーから各種の設定を行うことができます。

本機の LAN コネクターとパーソナルコンピューターを直接接続する場合は、LAN クロスケーブルを使用します。スイッチングハブなど を介して接続する場合は、LAN ストレートケーブルを使用します。

#### Web 画面に関するお知らせ

#### IP アドレスとサブネットマスクについて

パーソナルコンピューターの IP アドレスは、プライベートアドレスの範囲内で本機と違うアドレスを設定し、サブネットマスクは本機と 同じアドレスに設定します。

#### ● 本機の IP アドレスとサブネットマスク(工場出荷時)

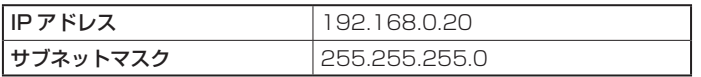

### *③* NOTE

● 工場出荷時の設定の場合、プライベートアドレスの可変可能範囲は、192.168.0.1 ~ 192.168.0.255 までとなります。

#### Web 画面の表示に必要なパーソナルコンピューターの環境

Web 画面の表示に必要なパーソナルコンピューターの環境については、以下のページをご参照ください。

「必要なパーソナルコンピューターの環境」(8 ページ参照)

#### パーソナルコンピューターによる Web 画面の表示

本書では、Windows(Microsoft Edge) の画面をもとに説明しています。それ以外のブラウザーの場合、画面上の表示が一部異なりますが、 同様の手順となります。

#### 1. パーソナルコンピューターの Web ブラウザーを起動する

パーソナルコンピューターに搭載されている OS に応じて、それぞれ下記の Web ブラウザーを使用してください。

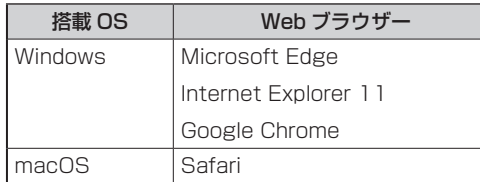

#### 2. EasyIP Setup Tool Plus で設定した IP アドレスを、Web ブラウザーのアドレスボックスに入力する

• 入力例 http:// 登録した URL http://192.168.0.20

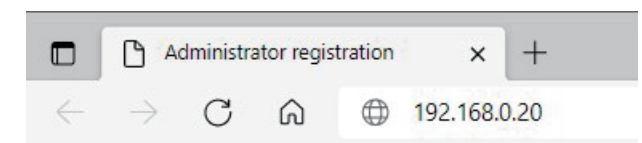

• 本機がローカルネットワーク内にある場合、ローカルアドレスに対してプロキシサーバーを使用しないように、Web ブ ラウザーからプロキシサーバーの設定を行ってください。

#### 3. 初期アカウントを設定する

初期状態で Web 画面を表示する場合、初期アカウント設定画面が表示されます。 ユーザー名とパスワードを設定してください。

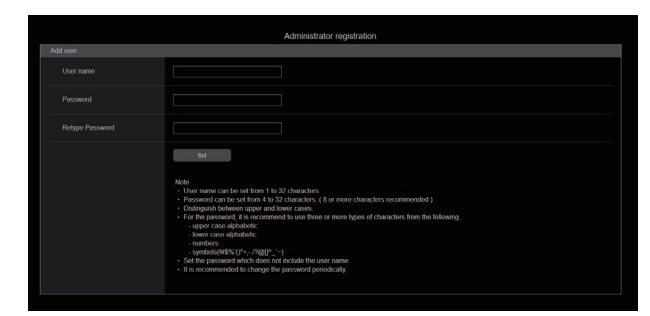

## **NOTE**

- 第三者に容易に推測されやすい文字列は、設定しないでください。
- パスワードは、定期的に変更してください。
- パスワードは、下記 4 つの文字種類から少なくとも 3 つを含めて 8 文字以上で設定してください。
	- アルファベット大文字
	- アルファベット小文字
	- 数字
	- 特殊記号 (!#\$%'() \* + , . / ? @ [ ] ^ \_ ` ~)
- 上記ポリシーを守らないパスワードを設定する場合、設置環境などのセキュリティ上のリスクを十分考慮した上、使用者の責任の もと運用してください。
- 設定したパスワードが推奨設定ポリシーに反する場合は、警告が表示されます。パスワードを変更する場合は [Back] ボタンをク リックして再度パスワードを設定してください。
	- セキュリティリスクを理解の上、設定を継続する場合は [Continue] をクリックして設定を完了してください。
- 設定したアカウント情報を忘れた場合は、CCU メニューの [SYSTEM]>[FACTORY INITIALIZE] を実行し、ネットワーク接続 用のユーザー情報をリセットしてください。 [FACTORY INITIALIZE] を実行すると、本機の設定が工場出荷時の設定に戻ります。
	- **→ 「SYSTEM」(53ページ参照)**

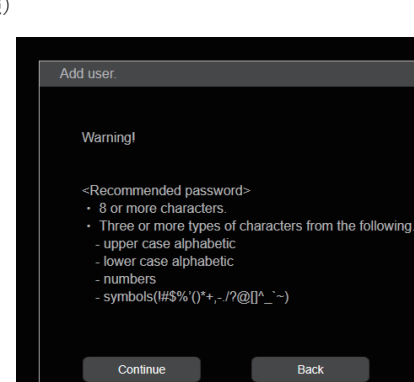

#### 4. 初期アカウントの登録完了

初期アカウントの登録が完了後、以下のような登録完了画面が表示されます。

完了画面表示後 10 秒程度経過すると、自動で設定画面が表示されます。10 秒以上経過しても設定画面に移行しない場合は、 "please click here"のリンクから設定画面に手動で移動してください。

以上で初期アカウント登録操作は、完了となります。

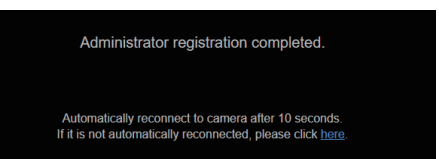

#### 5. 設定画面を表示する

Web 画面が表示されます。

初期画面は、製品情報確認画面 [Product info.] が表示されますので、必要に応じて切り替えてください。

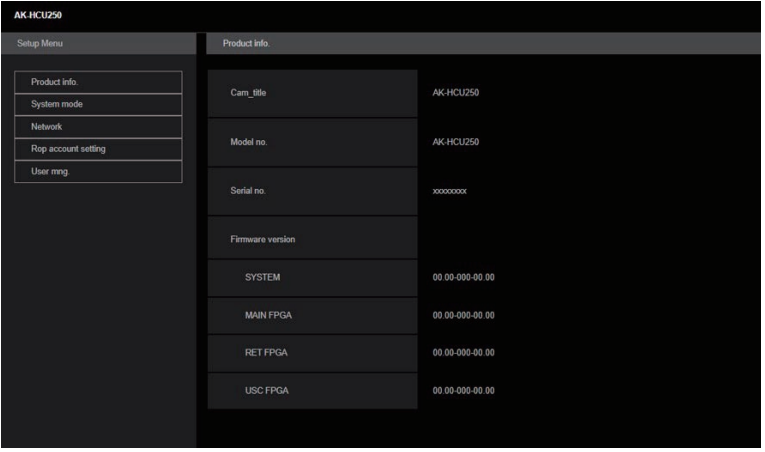

## Web 画面へのログイン

Web 画面を表示する際は、アカウント情報の入力が必要となります。

# **P**

- アカウント入力画面は、Web ブラウザーからポップアップウィンドウで表示されます。
- あらかじめ登録したユーザー名とパスワードを正しく入力してください。
- パスワードは、定期的に変更することをお勧めします。

#### Web 設定画面

本機に対して各種設定を行います。

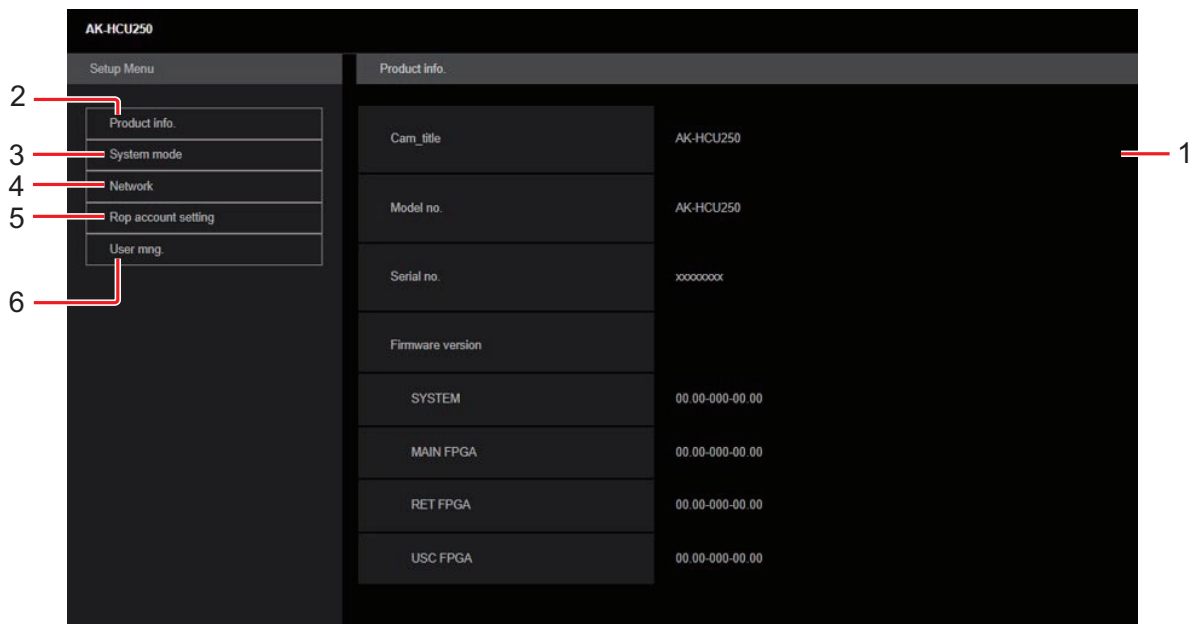

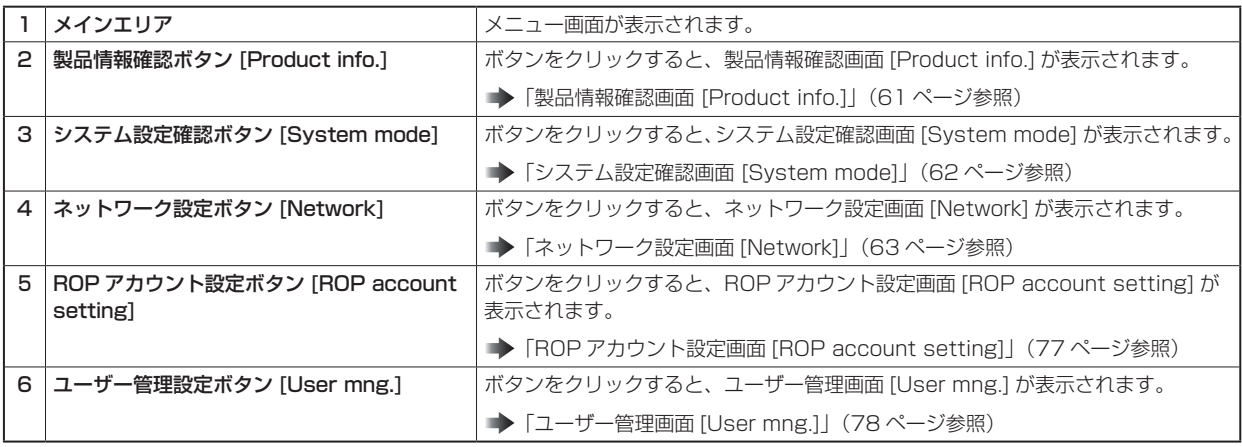

# **NOTE**

● 設定メニュー表示中に、OSD メニューや他の Web ブラウザーから設定値を変更した場合、設定値と表示値が一致しないことが あります。その場合、Web ブラウザーの設定メニュー表示画面を更新してください。

## 製品情報確認画面 [Product info.]

本機のソフトウェアのバージョンを確認できます。

[Model no.]、[Serial no.]、[Firmware version] など本機の各情報が表示されます。

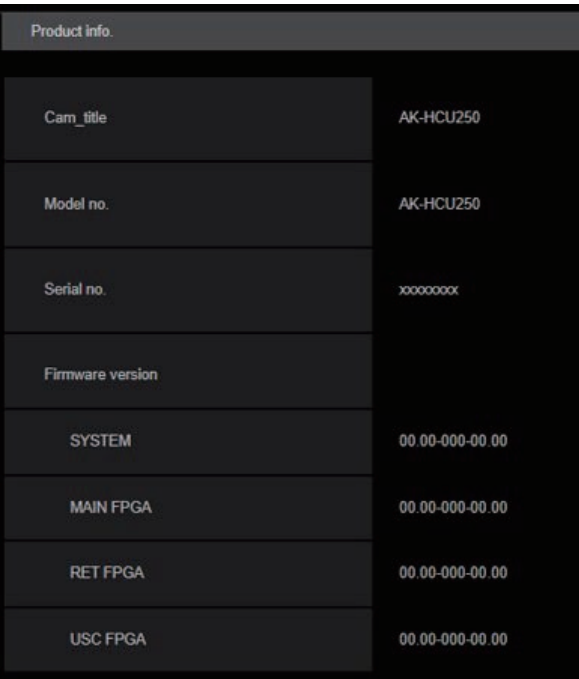

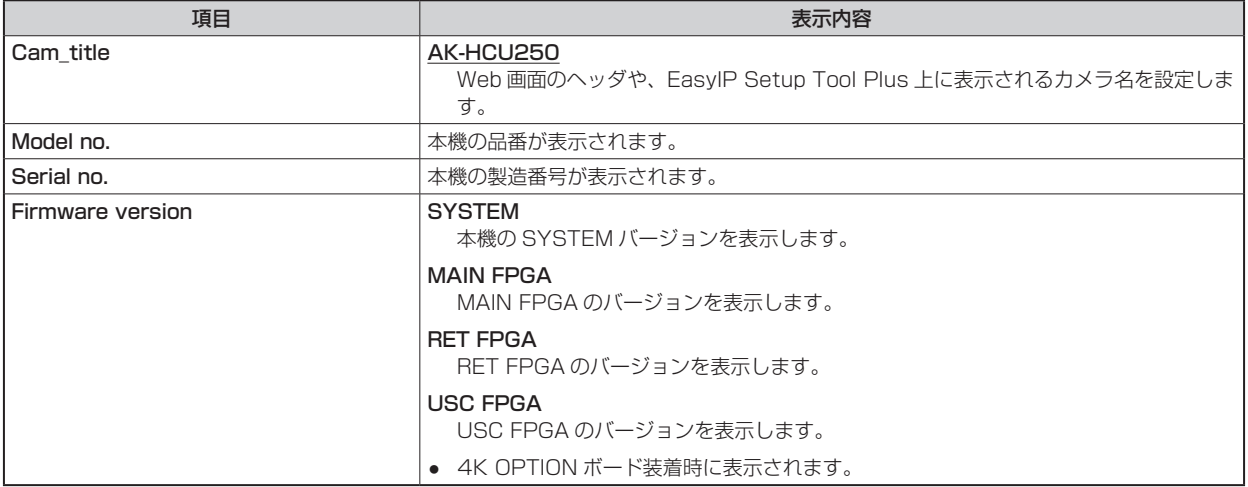

## システム設定確認画面 [System mode]

システム設定確認画面 [System mode] では、本機のシステムフォーマットなどが確認できます。

システム設定確認画面 [System mode] は、[Main] で構成されています。

#### Main

システム設定確認画面 [System mode] の [Main] をクリックします。 本機の基本設定を確認できます。

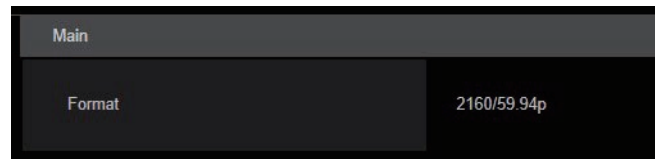

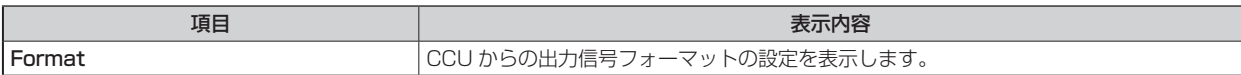

# ネットワーク設定画面 [Network]

ネットワーク設定画面 [Network] では、ネットワークに関する設定を行います。

ネットワーク設定画面 [Network] は、[Network setup]、[Tally in setting]、[HTTPS]、[NTP]、[Common] で構成されています。

#### Network setup

ネットワーク設定画面 [Network] の [Network Setup] をクリックします。

ネットワーク設定を行います。

設定は、[Set] ボタンで確定します。

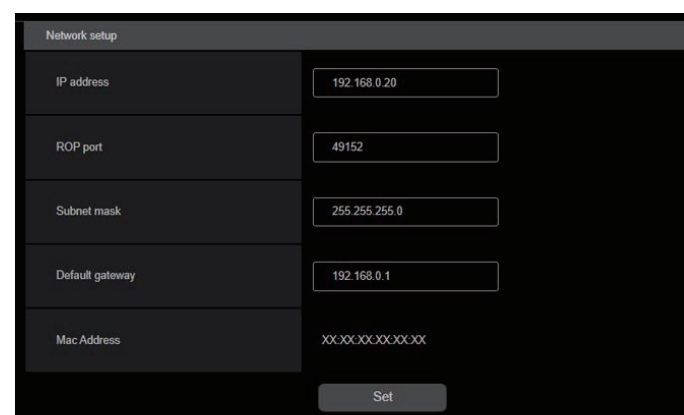

以下の情報は、ネットワークの設定を行うために必要です。ネットワーク管理者またはインターネットサービスプロバイダーにご確認くだ さい。

- IP アドレス
- ポート
- サブネットマスク
- デフォルトゲートウェイ(ゲートウェイサーバー、ルーターを使用する場合)

\_\_ は、工場出荷時の設定です。

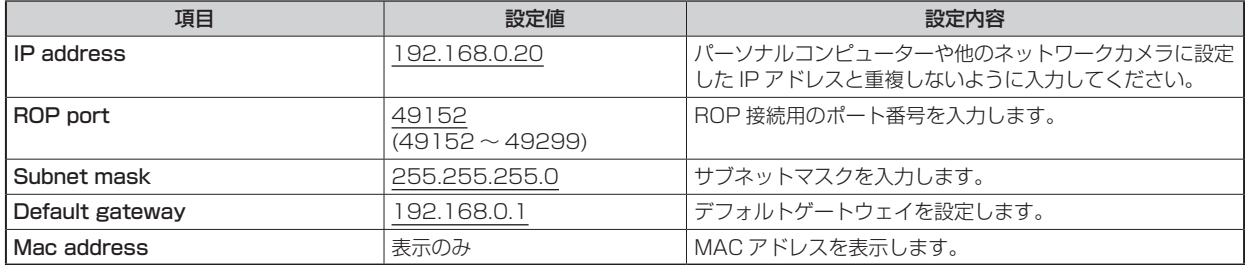

#### Tally in setting

ネットワーク設定画面 [Network] の [Tally in setting] をクリックします。

TSL Protocol 5.0 による Tally 制御に関する設定を行います。

設定は、[Set] ボタンで確定します。

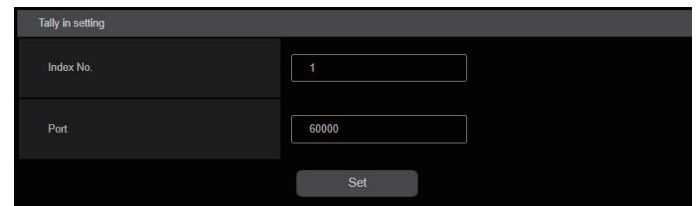

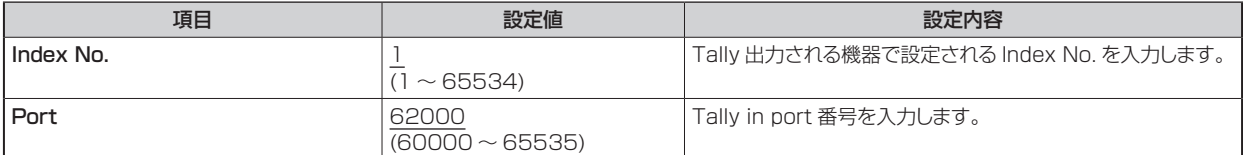

#### **HTTPS**

ネットワーク設定画面 [Network] の [HTTPS] をクリックします。

HTTPS 機能の設定を行います。

設定は、[Set] ボタンで確定します。

HTTPS の設定方法については、「HTTPS の設定方法 [HTTPS]」を参照ください。

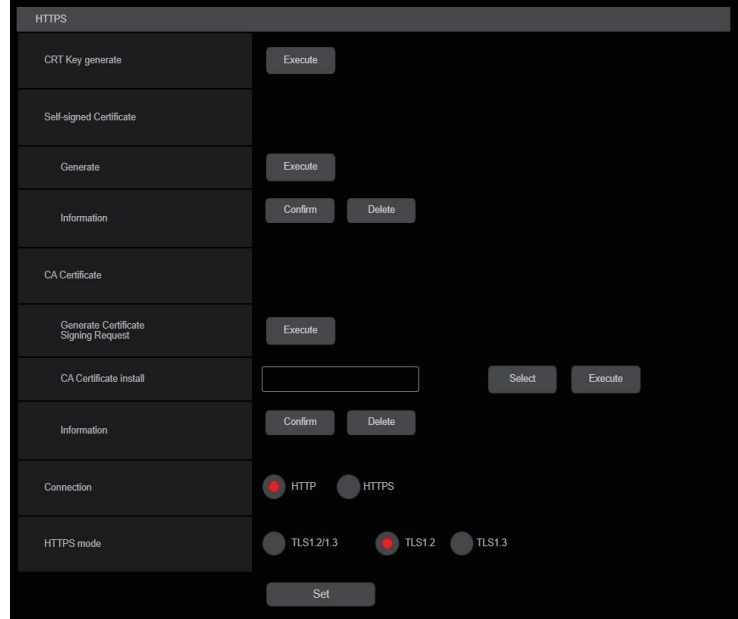

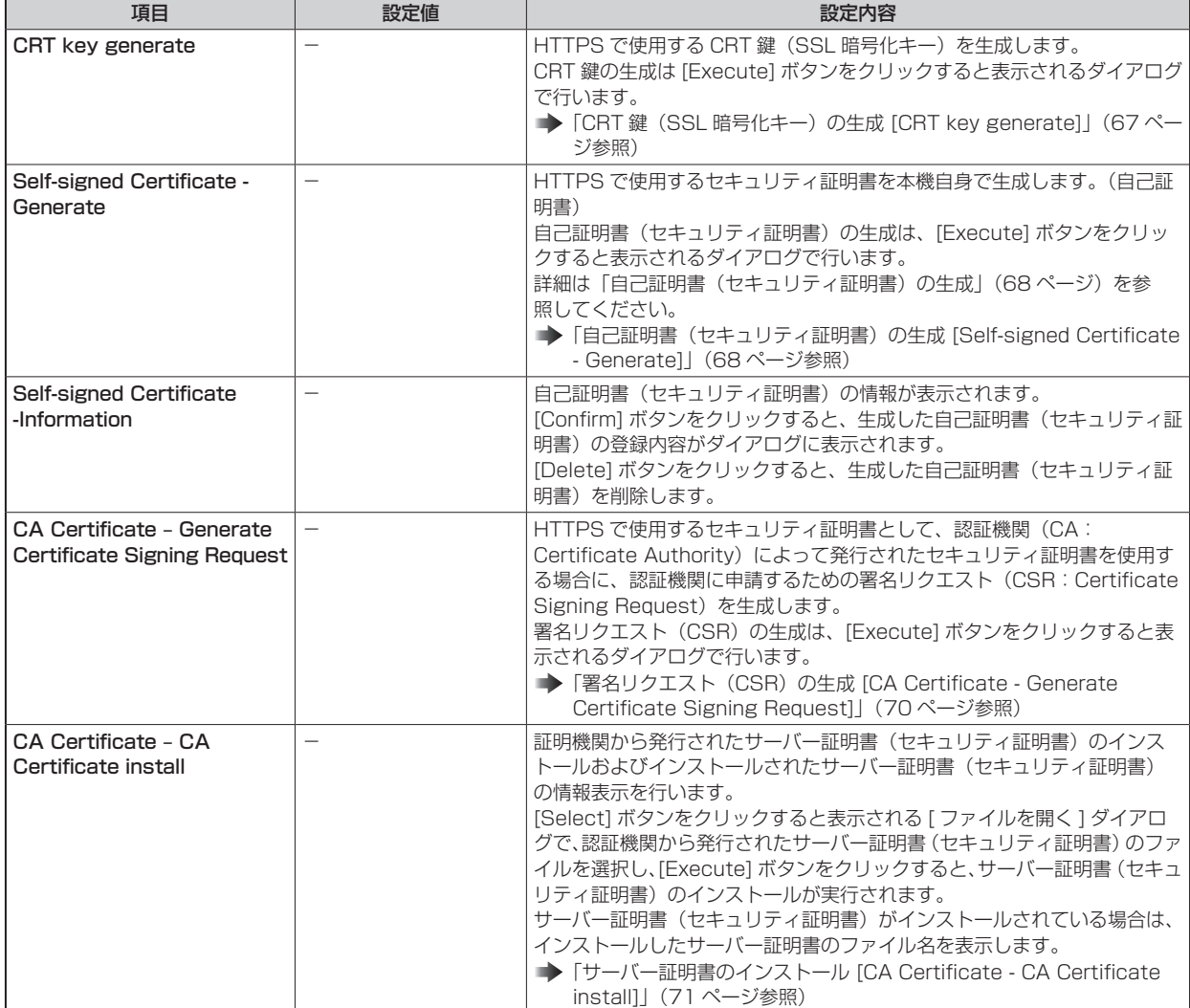

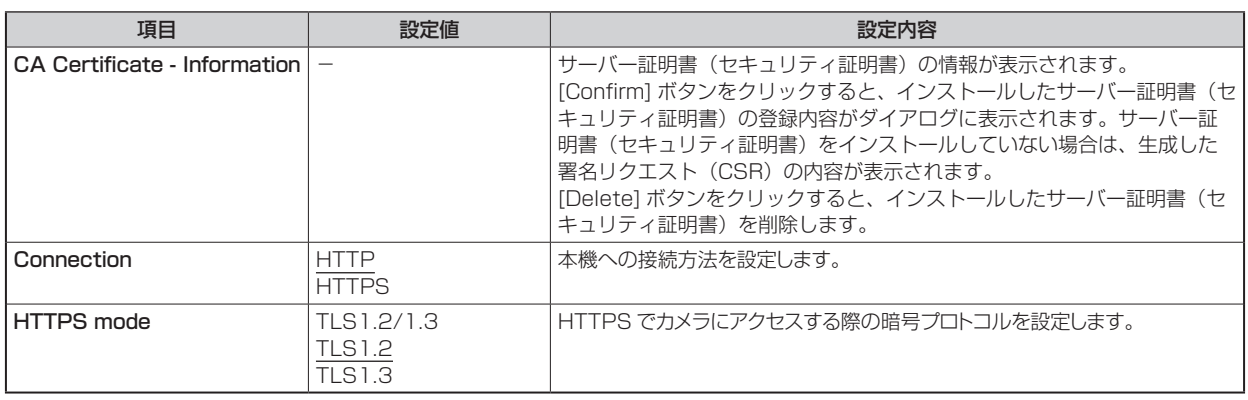

# **P**

● 有効なサーバー証明書(セキュリティ証明書)を削除する場合は、パーソナルコンピューター、記録メディアなどにサーバー証明 書(セキュリティ証明書)のバックアップがあることを確認してください。再度インストールする場合に、サーバー証明書(セキュ リティ証明書)が必要になります。

#### ■ HTTPS の設定方法 [HTTPS]

カメラへのアクセスを暗号化し、通信の安全性を高めるための HTTPS を設定します。

HTTPS の設定は次の手順で行います。

設定は [Set] ボタンで確定します。

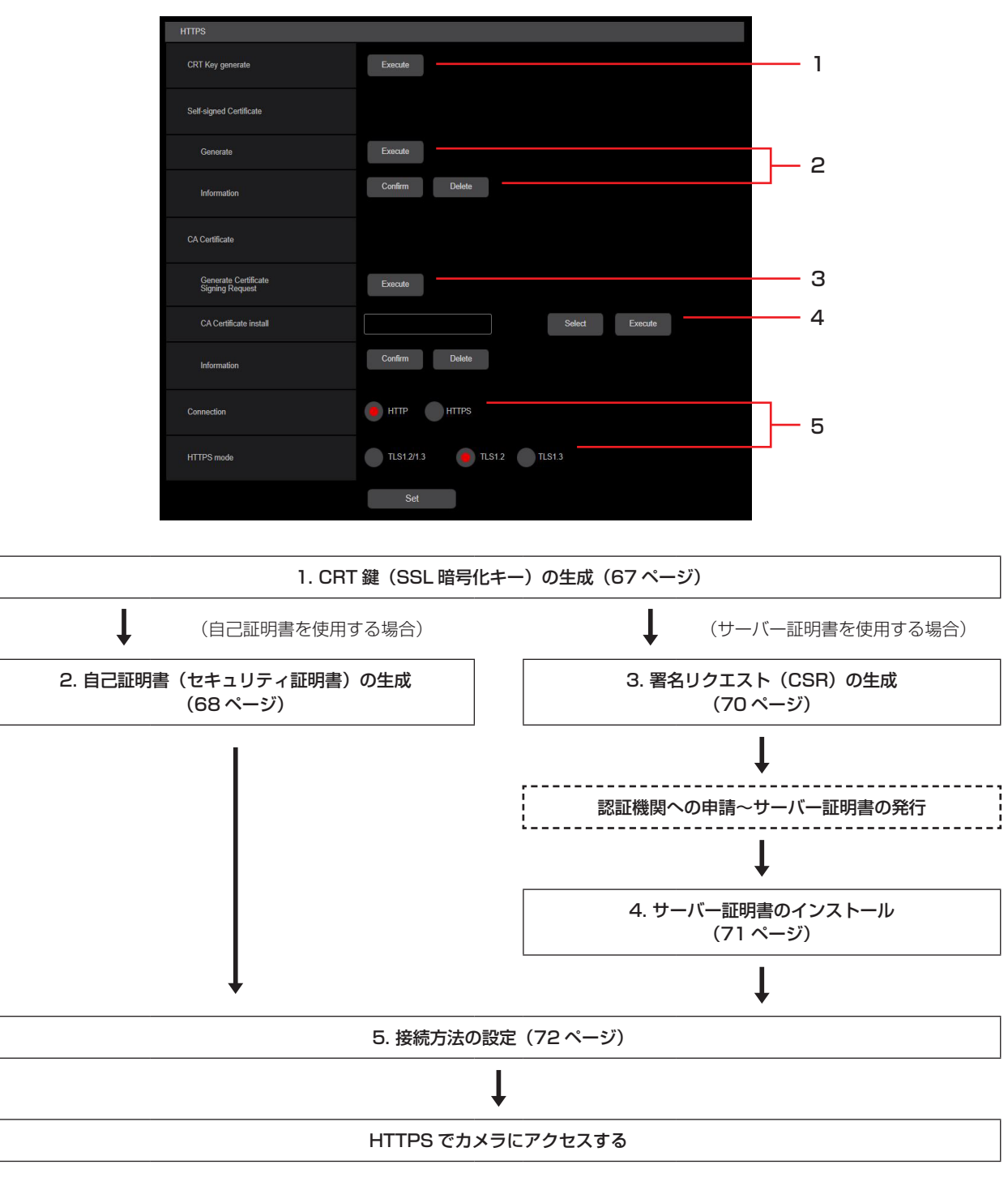

# **NOTE**

- サーバー証明書を使用する場合、認証機関への申請〜サーバー証明書の発行は、お客様と認証機関の間で行っていただく必要があ ります。
- 自己証明書あるいはサーバー証明書はいずれか一方を使用します。本機では、自己証明書の生成とサーバー証明書のインストール がともに行われた場合は、サーバー証明書を優先して使用します。

#### ■ CRT 鍵 (SSL 暗号化キー) の生成 [CRT key generate]

## **MOTE**

- 自己証明書、サーバー証明書が有効な場合は、CRT 鍵の生成を行うことはできません。
- サーバー証明書を使用する場合は、認証機関によって使用できる鍵長が異なります。あらかじめ使用できる鍵長を確認してください。
- CRT 鍵の生成は、1024 bit の場合で 1 分程度、2048 bit の場合は 2 分程度かかります。CRT 鍵の生成が完了するまで、 Web ブラウザーを操作しないでください。CRT 鍵生成中は、画面の表示速度や通信速度が低下することがあります。
- 1. [CRT key generate] の [Execute] ボタンをクリックする [Current CRT key] ダイアログが表示されます。

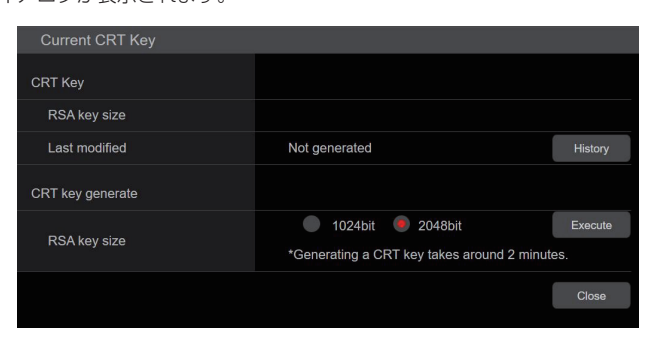

2. [CRT key generate] – [RSA key size] で、生成する CRT 鍵の長さを [1024bit] / [2048bit] から 選択する

### **A**NOTE

- サーバー証明書を使用する場合、RSA 鍵長は申請する認証機関から要求される内容に従ってください。
- 3. [Execute] ボタンをクリックする

CRT 鍵の生成が始まります。

CRT 鍵の生成が終了すると、[Current CRT key] に生成した CRT 鍵の鍵長と生成が完了した日時が表示されます。

# **PS** NOTE

- 生成した CRT 鍵を変更(更新) したい場合は、手順 1 〜 3 の操作を行います。CRT 鍵と自己証明書、サーバー証明書 は一組で有効になるため、CRT 鍵を変更した場合は、あらためて自己証明書の生成あるいはサーバー証明書の申請を行 う必要があります。
- CRT 鍵を更新した場合、それまでの CRT 鍵を 1 つ分履歴管理しています。[Current CRT key] ダイアログの [CRT key] で [History] ボタンをクリックすると、[Previous CRT key] ダイアログが表示され、鍵長と生成が完了した日時 を確認することができます。

[Previous CRT key]で、[Apply]ボタンをクリックすると、過去のCRT鍵を現在のCRT鍵と入れ替えることができます。

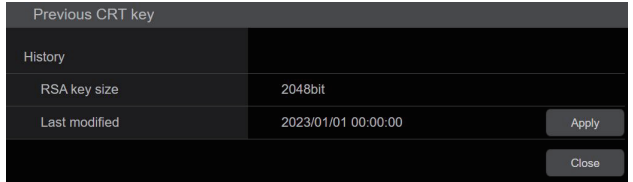

#### ■ 自己証明書 (セキュリティ証明書) の生成 [Self-signed Certificate - Generate]

## **ADDDE**

- CRT 鍵が生成されていない場合、自己証明書の生成を行うことはできません。
- 1. [Self-signed Certificate] [Generate] の [Execute] ボタンをクリックする [Self-signed Certificate - Generate] が表示されます。

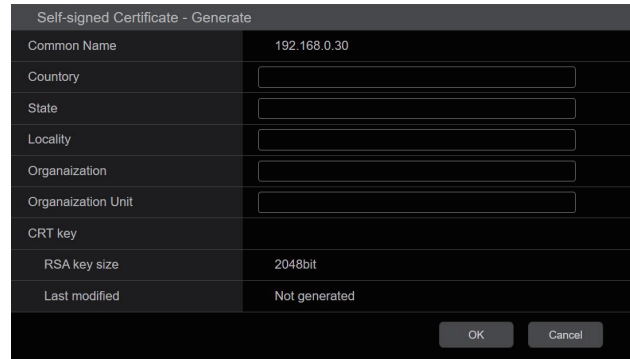

#### 2. 生成する証明書の情報を入力する

入力する項目は、下表の通りです。

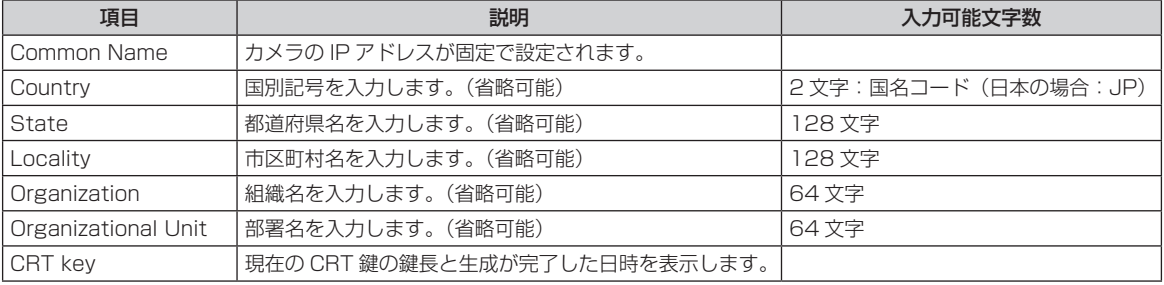

### **NOTE**

- [Common Name]、[Country]、[State]、[Locality]、[Organization]、[Organizational Unit] で入力可能な文字は、 0 ~ 9 (半角)、A ~ Z (半角)、a ~ z (半角)、半角記号 -. \_ + () です。
- カメラをインターネットに公開している場合、[Common Name] にはインターネットからアクセスするアドレスまたは ホスト名を設定してください。この場合、ローカルからアクセスすると、セキュリティ証明書をインストールしてもアク セスするごとにセキュリティ警告画面が表示されます。
- [Common Name] に IPv6 アドレスを入力する場合は、アドレスを [ ]で囲んでください。 例:[2001:db8::10]

#### 3. 入力が終了したら、[OK]ボタンをクリックする 自己証明書が生成されます。

### **ANOTE**

● 生成した自己証明書の情報は、[Self-signed Certificate] - [Information] に表示されます。自己証明書 (セキュリティ 証明書)の状態によって、次のように表示されます。

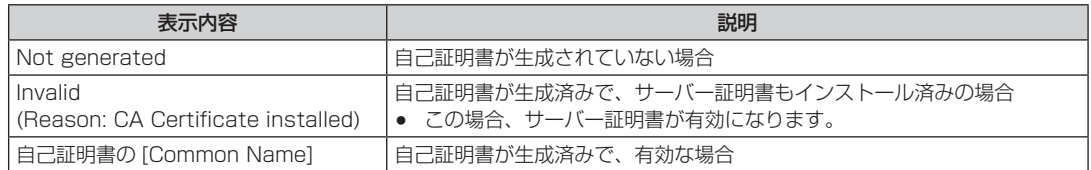

● [Confirm] ボタンをクリックすると、生成した自己証明書(セキュリティ証明書)の登録内容が、[Self-signed Certificate – Confirm] ダイアログに表示されます。

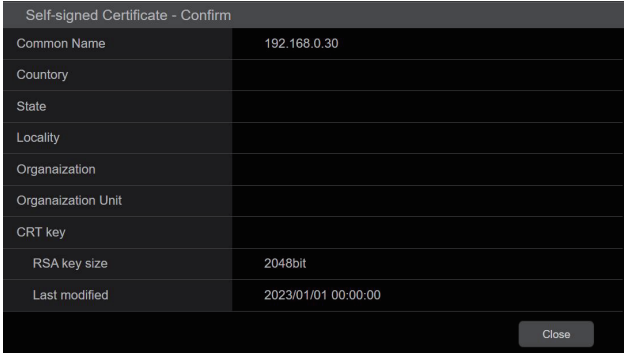

- [Delete] ボタンをクリックすると、生成した自己証明書(セキュリティ証明書)を削除します。
- [Connection] で [HTTPS] が選択されている場合は、自己証明書(セキュリティ証明書)の削除を行うことはできません。

■ 署名リクエスト (CSR) の生成 [CA Certificate - Generate Certificate Signing Request]

### *③* NOTE

- CRT 鍵が生成されていない場合、署名リクエスト (CSR) の生成を行うことはできません。
- 署名リクエスト (CSR) を生成する場合、Web ブラウザーのインターネットオプションであらかじめ以下の設定を行ってくださ い。メニューバーの [ ツール ] − [ インターネットオプション ] − [ セキュリティ ] タブで、以下の設定を行ってください。
- カメラを「信頼済みサイト」に登録する。
- [ レベルのカスタマイズ ] で [ ダウンロード ] − [ ファイルのダウンロード ] を [ 有効にする ] に設定する。
- [ レベルのカスタマイズ ] で [ ダウンロード ] − [ ファイルのダウンロード時に自動的にダイアログを表示 ] を [ 有効にする ] に設 定する。
- 1. [CA Certificate Generate Certificate Signing Request] の [Execute] ボタンをクリックする [CA Certificate - Generate Certificate Signing Request] ダイアログが表示されます。

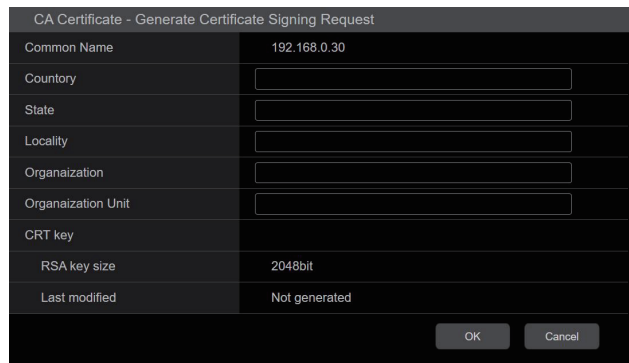

#### 2. 生成する証明書の情報を入力する

入力する項目は、下表の通りです。

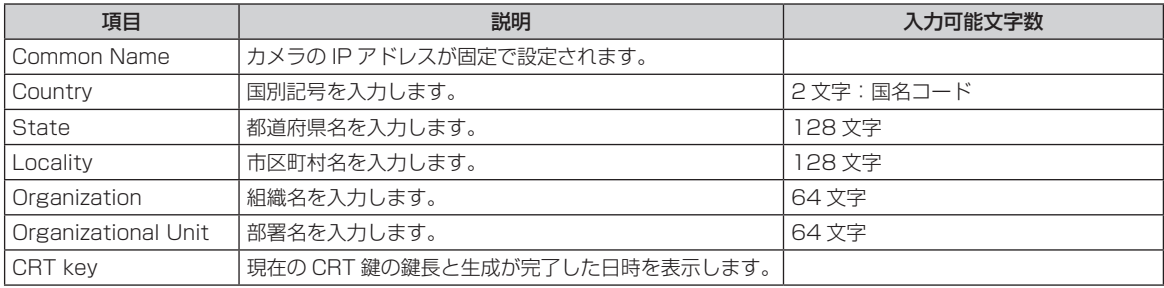

### **NOTE**

- サーバー証明書を使用する場合、入力する情報は、申請する認証機関から要求される内容に従ってください。
- [Common Name]、[Country]、[State]、[Locality]、[Organization]、[Organizational Unit] で入力可能な文字は、 0 ~ 9 (半角)、A ~ Z (半角)、a ~ z (半角)、半角記号 -. \_ + () です。
- 3. 入力が終了したら、[OK] ボタンをクリックする
	- [ 名前を付けて保存 ] ダイアログが表示されます。
- 4. [名前を付けて保存 ] ダイアログで、署名リクエスト (CSR) にファイル名を付け、パーソナルコンピューター に保存する

保存した署名リクエスト(CSR)を使用して認証機関に申請します。

## **NOTE**

- 生成した署名リクエスト (CSR) と CRT 鍵の組に対して、サーバー証明書が発行されます。認証機関に申請後、CRT 鍵を生成/更新すると、発行されるサーバー証明書が使用できなくなります。
- 本機で生成する署名リクエスト(CSR)は、PEM 形式です。

■ サーバー証明書のインストール [CA Certificate - CA Certificate install]

### **NOTE**

- 署名リクエスト (CSR) が生成されていない場合、サーバー証明書(セキュリティ証明書)のインストールを行うことはできません。
- サーバー証明書のインストールには認証機関から発行されたサーバー証明書が必要です。
- 1. [CA Certificate CA Certificate install] の [Select] ボタンをクリックする [ ファイルを開く ] ダイアログが表示されます。
- 2. サーバー証明書ファイルを選択し、[ 開く ] ボタンをクリックし、[ 実行 ] ボタンをクリックする サーバー証明書がインストールされます。

**MOTE** 

● インストールしたサーバー証明書に登録されているホスト名が、[CA Certificate] − [Information] に表示されます。 また、サーバー証明書の状態によって、次のように表示されます。

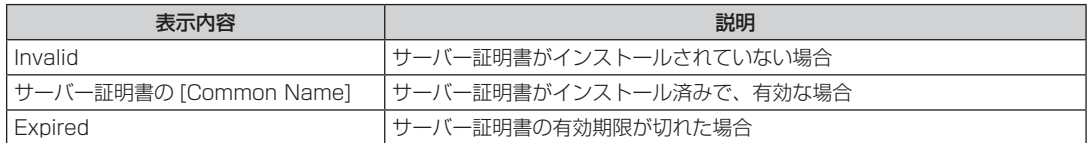

● [Confirm] ボタンをクリックすると、インストールしたサーバー証明書(セキュリティ証明書)の内容が、「CA Certificate - Confirm」ダイアログに表示されます。([Organizational Unit] の欄のみアスタリスクが表示されます。)

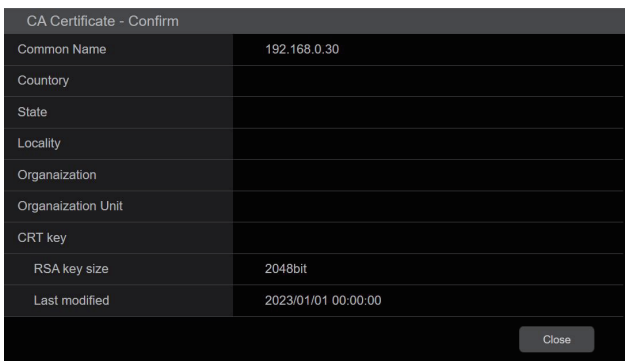

- [Delete] ボタンをクリックすると、インストールしたサーバー証明書(セキュリティ証明書)を削除します。
- [Connection] で [HTTPS] が選択されている場合は、サーバー証明書(セキュリティ証明書)の削除を行うことはでき ません。
- サーバー証明書を更新する場合は、手順 1 〜手順 2 の操作を行います。
- 有効なサーバー証明書(セキュリティ証明書)を削除する場合は、パーソナルコンピューター、記録メディアなどにサー バー証明書(セキュリティ証明書)のバックアップがあることを確認してください。再度インストールする場合に、サー バー証明書(セキュリティ証明書)が必要になります。
- サーバー証明書の有効期限が切れると、HTTPS 機能を使用することができなくなります。この場合、再起動すると、接 続方法が HTTP に変更されます。サーバー証明書の有効期限が切れる前に、サーバー証明書の更新を行ってください。
- サーバー証明書の有効期限は、認証機関から発行されたサーバー証明書ファイルをダブルクリックすると確認すること ができます。

#### ■ 接続方法の設定 [Connection]

1. [Connection] で、カメラへのアクセス方法を設定する HTTP: HTTP 接続のみ可能になります。 HTTPS: HTTPS 接続のみ可能になります。

## **NOTE**

- HTTPS 接続の場合、AK-HRP1000、AK-HRP1005、AK-HRP1010、AK-HRP250、AK-MSU1000 をネットワー クで接続できません。
- 2. [HTTPS mode] に、HTTPS で使用する暗号プロトコルを設定する

TLS1.2/1.3: TLS1.2/1.3 で接続可能になります。 TLS1.3: TLS1.3 で接続可能になります。 TLS1.2: TLS1.2 で接続可能になります。

#### 3. [Set] ボタンをクリックする

カメラが再起動し、HTTPS でのカメラへのアクセスが有効になります。

### **MOTE**

- 接続方法の設定が変更された場合、本機は再起動します。
- 自己証明書を使用する場合 HTTPS でカメラにアクセスした場合、初回は警告画面が表示されます。画面に従って、自己証明書(セキュリティ証明 書)をパーソナルコンピューターにインストールしてください。 「セキュリティ証明書のインストール」(73 ページ参照)
- サーバー証明書を使用する場合 あらかじめご使用の Web ブラウザーに認証機関のルート証明書、中間証明書をインストールしてください。ルート証明 書、中間証明書の取得方法、インストール方法は、認証機関の手順に従ってください。
- HTTPS でカメラにアクセスする場合は、画面の表示速度と動画のフレームレートが低下することがあります。
- HTTPS でカメラにアクセスする場合、画像が表示されるまで時間がかかることがあります。
- HTTPS でカメラにアクセスしたときに、画像が乱れたり、音声が途切れたりすることがあります。
- カメラに同時に接続できる最大数は最大画像サイズと配信フォーマットにより異なります。

#### ■ HTTPS でカメラにアクセスする

- 1. パーソナルコンピューターで Web ブラウザーを起動する
- 2. カメラの IP アドレスを、Web ブラウザーのアドレスボックスに入力する

入力例:https://192.168.0.10/

#### **MOTE**

本機がローカルネットワーク内にある場合、ローカルアドレスに対してプロキシサーバーを使用しないように、Web ブ ラウザー(メニューバーの [ ツール ] − [ インターネットオプション ]) からプロキシサーバーの設定を行ってください。

#### 3. [Enter] キーを押す

ライブ画面 [Live] が表示されます。 セキュリティ警告画面が表示されたら、セキュリティ証明書をインストールします。 「セキュリティ証明書のインストール」(73 ページ参照)

[User auth.] を [On] に設定した場合、ライブ画面 [Live] が表示される前にユーザー名とパスワードの入力画面が表示されます。

### **MOTE**

● HTTPS を使用すると、画面表示や画像表示が遅くなり、画像更新間隔(フレームレート)も遅くなることがあります。
#### ● セキュリティ証明書のインストール

HTTPS を使用してカメラにアクセスするときに、アクセスするカメラのセキュリティ証明書がパーソナルコンピューターにインストール されていない場合に、セキュリティの警告画面が表示されます。この警告画面を表示しないようにするには、以下の手順に従ってセキュリ ティ証明書をインストールする必要があります。インストールしない場合は、アクセスするごとにセキュリティの警告画面が表示されます。

## **PS** NOTE

- [Common Name] に設定している内容でセキュリティ証明書がパーソナルコンピューターにインストールされます。そのため、 「ホスト名」に設定している内容をカメラにアクセスするためのアドレス/ホスト名に合わせる必要があります。異なる場合は、 アクセスするごとにセキュリティの警告画面が表示されます。
- セキュリティ証明書をインストールしても、カメラのアドレス/ホスト名を変更した場合は、セキュリティの警告画面が表示され ます。再度、セキュリティ証明書をインストールしてください。
- インターネットに公開している場合、[Common Name] には、インターネットからアクセスするアドレス/ホスト名を設定して ください。この場合、ローカルからアクセスした場合、セキュリティ証明書をインストールしてもアクセスするごとにセキュリティ 警告画面が表示されます。
- セキュリティ証明書が正しくインストールされると、カメラにアクセスした Web ブラウザーのアドレスボックスに鍵のアイコン が表示されます。
- 1. HTTPS でカメラにアクセスする
- 2. セキュリティ警告画面が表示されたら、[ このサイトの閲覧を続行する(推奨されません)。] をクリックす る

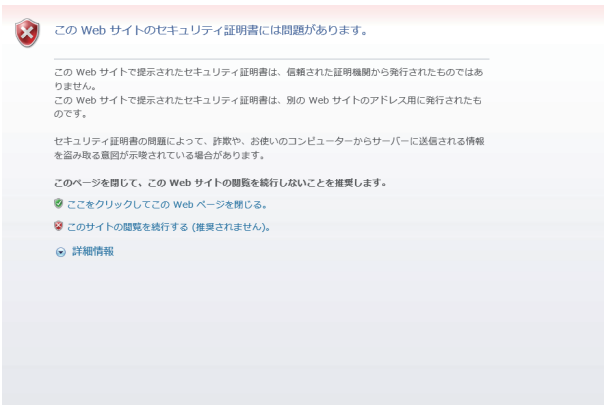

ライブ画面 [Live] が表示されます。 なお、認証画面が表示された場合、ユーザー名とパスワードを入力してください。

**NOTE** 

● カメラ以外の機器/サイトにアクセスし、上記の画面が表示された場合は、セキュリティ上の問題がある可能性がありま すので、よくご確認ください。

#### 3. URL 上の [ 証明書のエラー ] をクリックし、[ 証明書の表示 ] をクリックする

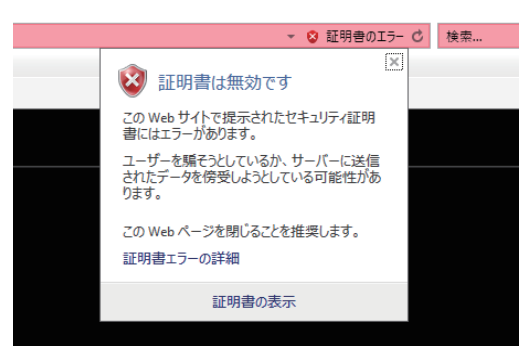

4. [ 証明書のインストール (I)...] をクリックする

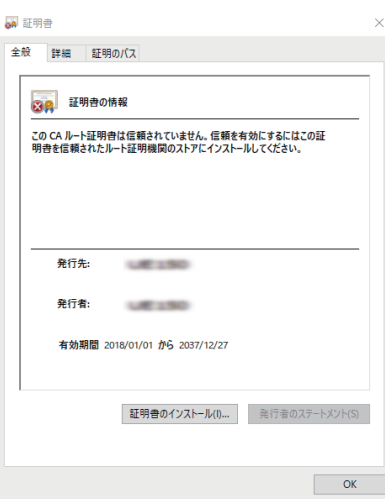

# **PS** NOTE

● [証明書のインストール (I)...] が表示されない場合は、一度 Internet Explorer を閉じて、[管理者として実行 (A)...] を 選択し起動してください。 [スタート]-[プログラム]-[Internet Explorer]を右クリックして、[ 管理者として実行 (A)...] をクリックします。

 $\times$ 

5. 証明書のインポートウィザードに表示される [ 次へ (N)] をクリックする

 $\leftarrow$ 

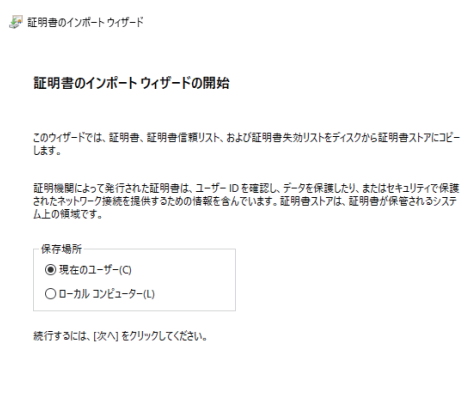

- 次へ(N) キャンセル

6. [ 証明書をすべて次のストアに配置する (P)] を選択し、[ 参照 (R)...] をクリックする

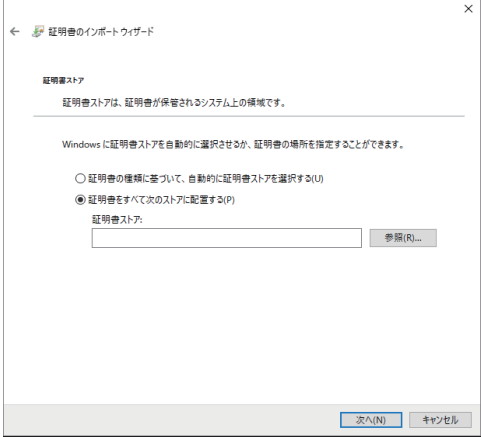

7. [ 信頼されたルート証明機関 ] を選択し、[OK] をクリックする

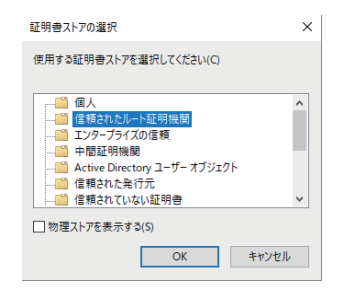

#### 8. [ 次へ (N)] をクリックする

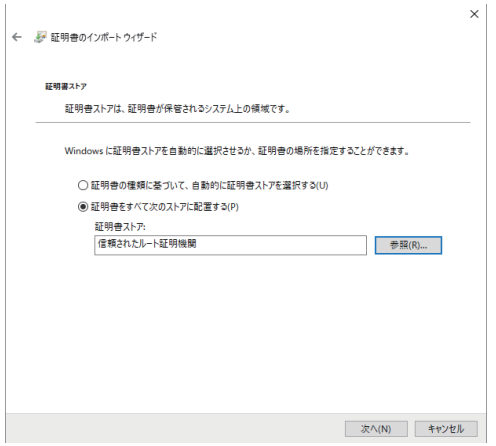

9. [ 完了 (F)] をクリックする

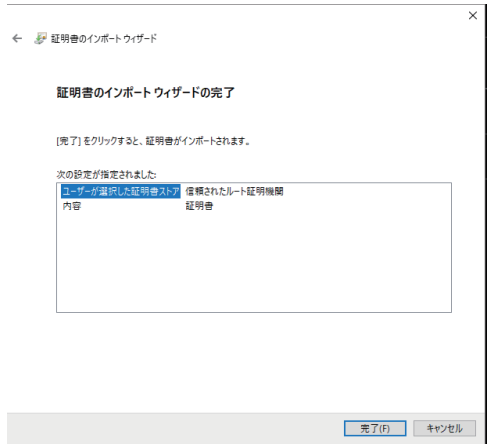

10.[ はい (Y)] をクリックする

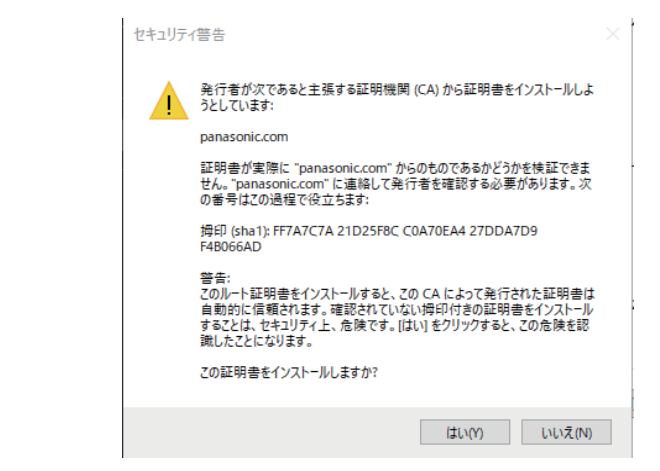

インポートが終了すると、「正しくインポートされました。」の画面が表示されます。

# 11.[OK] をクリックする 証明書のインポートウィザード × l. 正しくインポートされました。  $OK$

証明書をインポートしたあと Web ブラウザーを閉じて、再接続すると、「証明書エラー」は表示されなくなります。

#### NTP

ネットワーク設定画面 [Network] の [NTP] をクリックします。

NTP 機能の設定を行います。

設定は、[Set] ボタンで確定します。

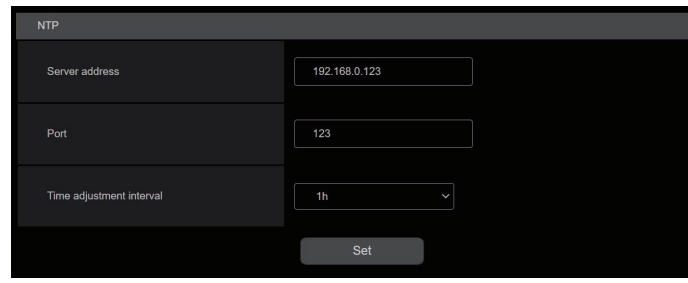

\_\_ は、工場出荷時の設定です。

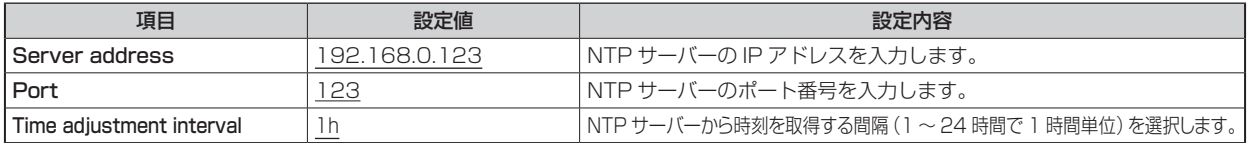

#### Common

ネットワーク設定画面 [Network] の [Common] をクリックします。 共通のネットワーク設定を行います。 設定は、[Set] ボタンで確定します。

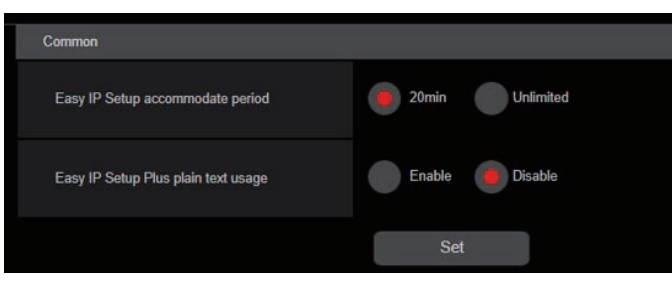

\_\_ は、工場出荷時の設定です。

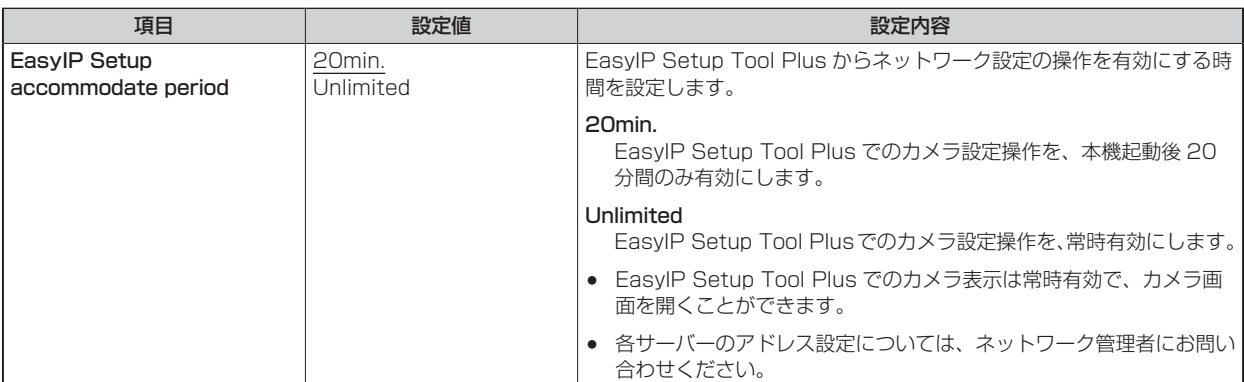

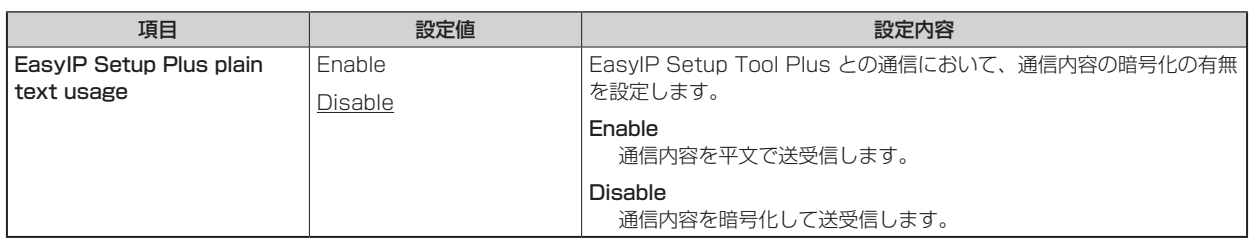

### ROP アカウント設定画面 [ROP account setting]

ROP アカウント設定画面 [ROP account setting] では、本機と ROP (AK-HRP250 / AK-HRP1000 / AK-HRP1005 / AK-HRP1010)を接続するために必要なユーザーアカウントの設定、削除を行います。最大 12 ユーザーまで登録できます。 ROP アカウント設定画面 [ROP account setting] は、[User list]、[Add user] で構成されています。

#### User list

ROP アカウント設定画面 [ROP account setting] の [User list] をクリックします。

現在登録されているアカウント情報を表示します。

登録されているユーザーアカウントを削除する場合は、該当するアカウントの右にある [Delete] ボタンをクリックします。

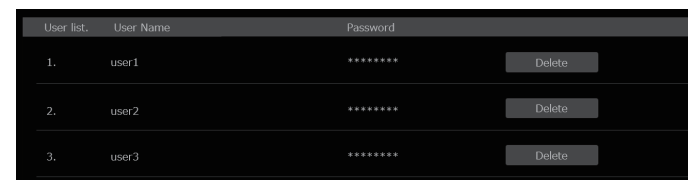

#### Add user

ユーザーアカウントを登録します。

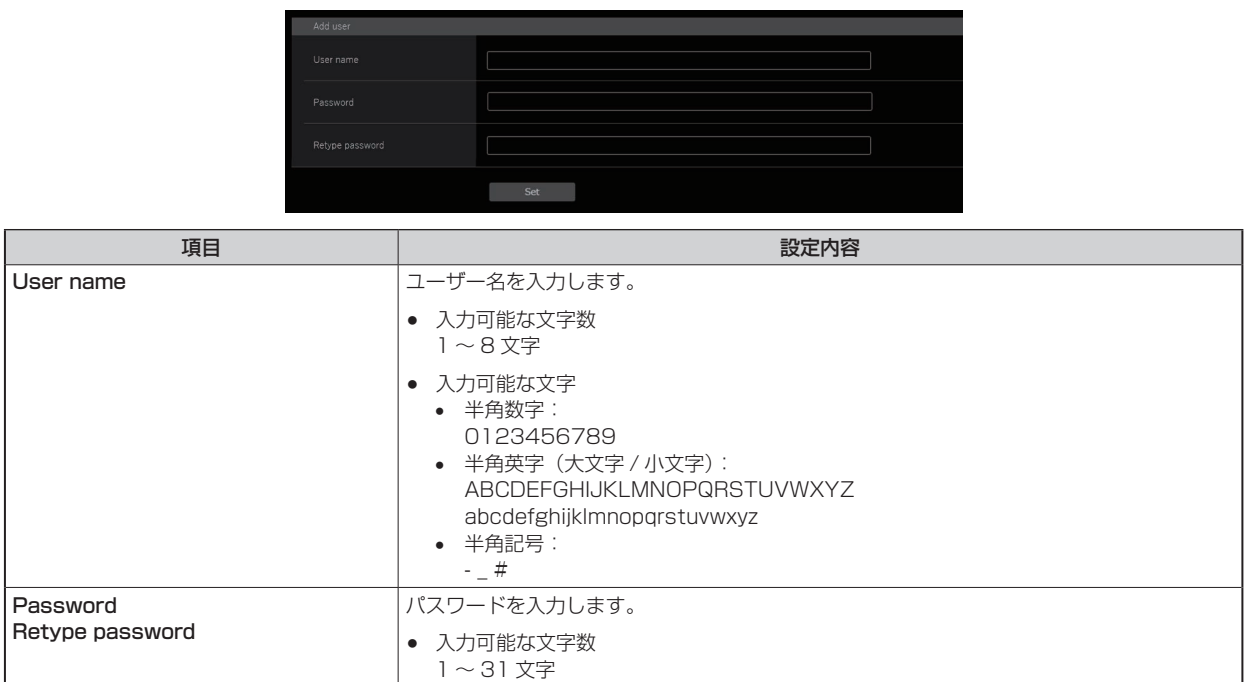

# ユーザー管理画面 [User mng.]

ユーザー管理画面 [User mng.] では、パーソナルコンピューターや携帯端末から本機にアクセスできるユーザーを制限する認証登録を行 います。最大 3 ユーザーまで登録できます。

ユーザー管理画面 [User mng.] は、[User list]、[Add user] で構成されています。

# **NOTE**

● 同じ IP アドレスのパーソナルコンピューターから 30 秒間に 8 回以上、ユーザー認証に失敗 (認証エラー) した場合、しばらく の間、本機にアクセスできなくなります。

#### User list

ユーザー管理画面 [User mng.] の [User list] をクリックします。

現在登録されているアカウント情報を表示します。

登録されているユーザーアカウントを削除する場合は、該当するアカウントの右にある [Delete] ボタンをクリックします。

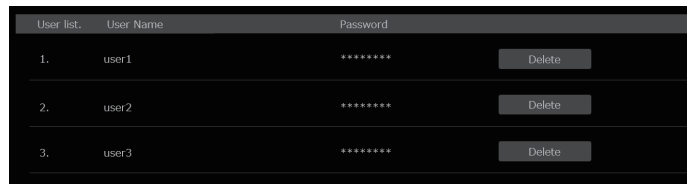

# **NOTE**

● 登録されているアカウントが 1 つの場合、そのアカウントを削除することはできません。

#### Add user

ユーザーアカウントを登録します。

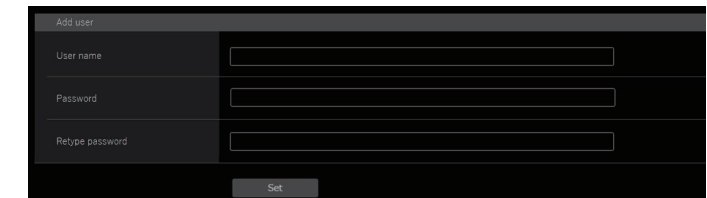

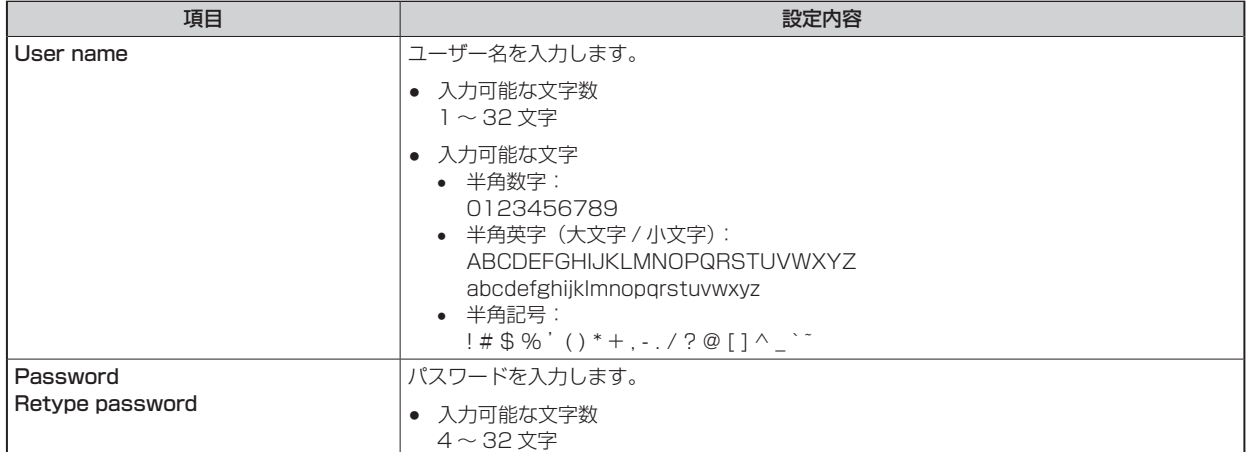

# **故障かな ? と思ったら**

## **操作関係**

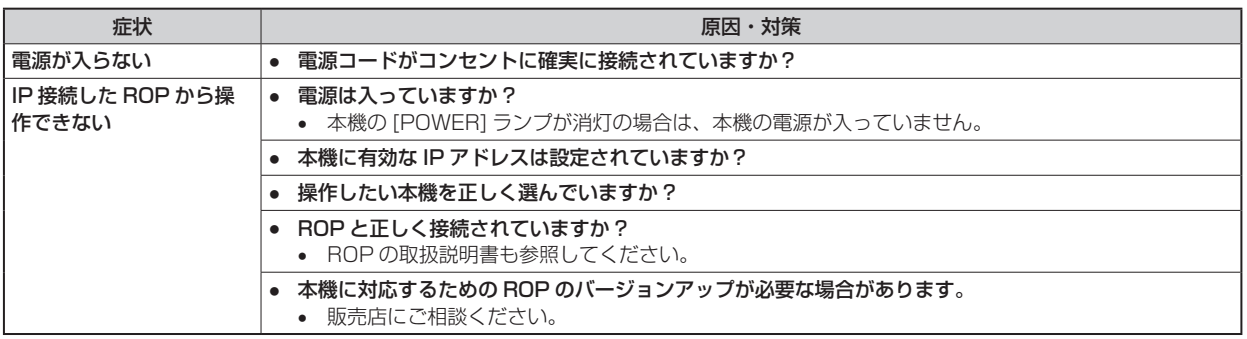

## **コネクターピンアサイン表**

## [INTERCOM] コネクター (18 ページ: 10)

HA16RD-4P(76) (ヒロセ電機製)

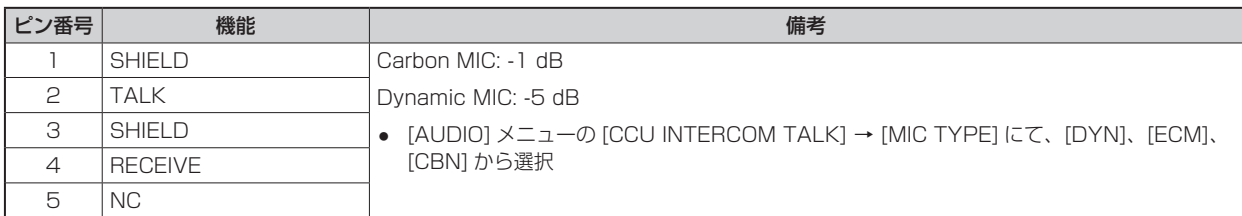

## [COMMUNICATION] コネクター(21 ページ:2)

JBY-25S-1A3F(LF)(SN)(日本圧着端子製造製)

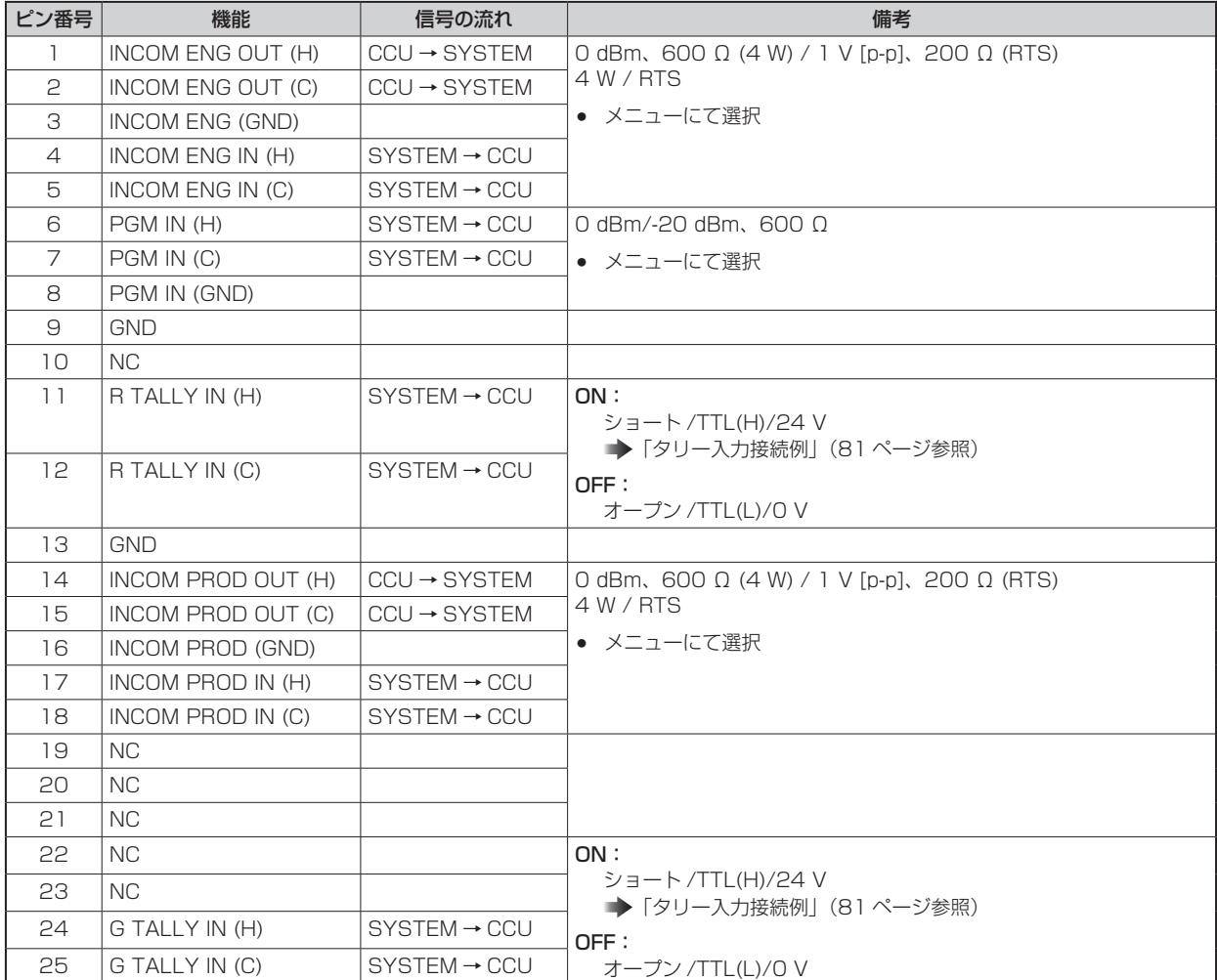

## ■ タリー入力接続例

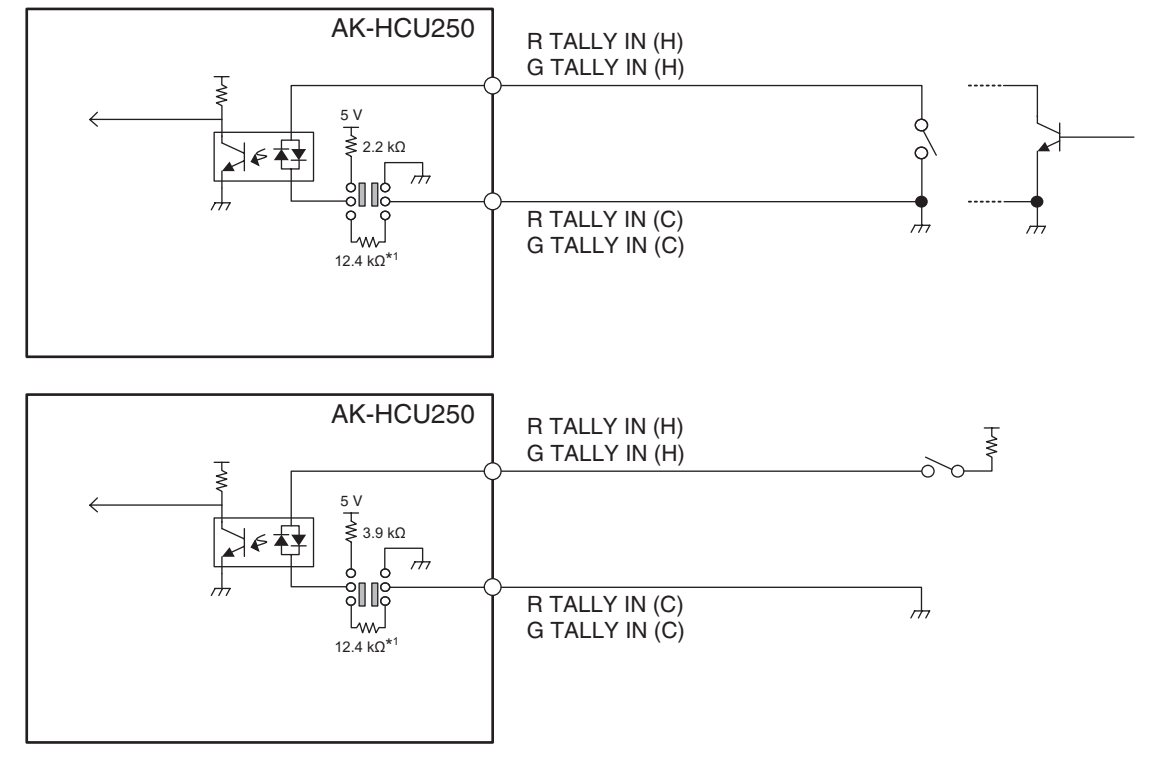

\*1 : 等価回路

## [ROP] コネクター (21 ページ:3)

HR10G-10R-10SC (71) (ヒロセ電機製)

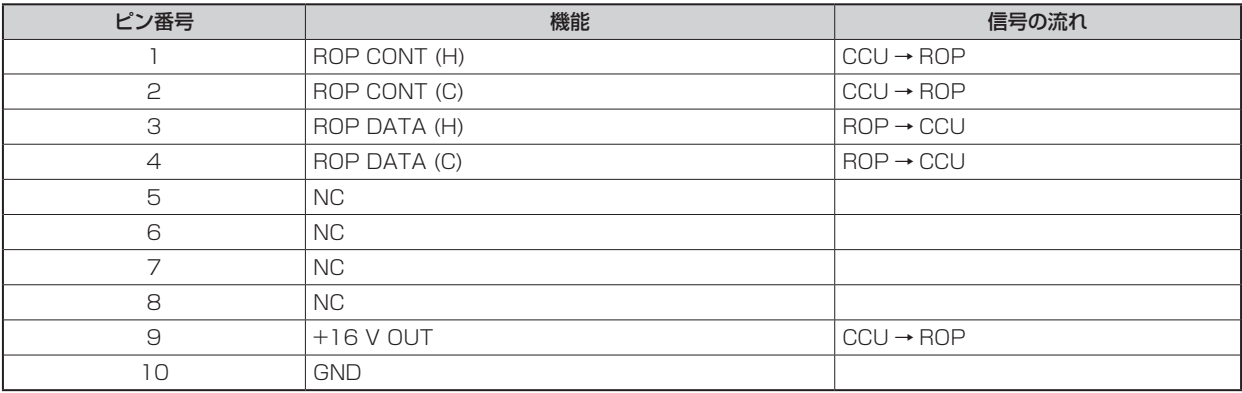

● ケーブル側のコネクター HR10A-10P-10P (73)

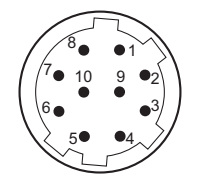

## [MIC1], [MIC2] コネクター (21 ページ: 4)

HA16PRM-3SG (71) (ヒロセ電機製)

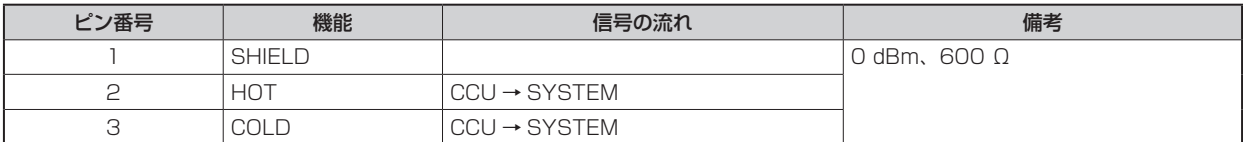

● 外部機器のアンバランス入力端子に接続する場合は、下の図のように接続してください。

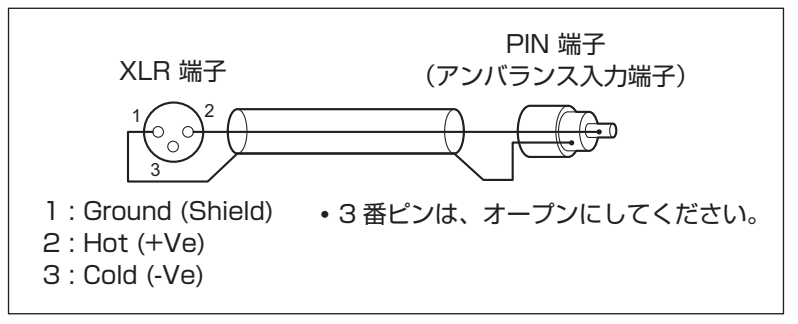

● 市販されている変換コネクターや変換ケーブルには、3番ピンが1番ピンに短絡しているものがあります。 これらの変換コネクターや変換ケーブルを使用すると、故障の原因になります。

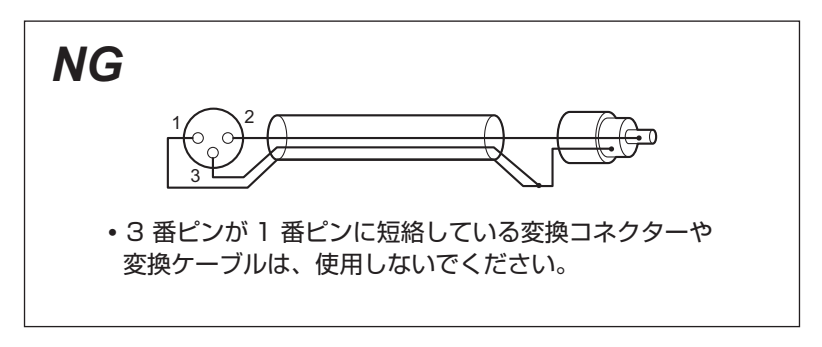

## [CAMERA] コネクター (21 ページ:5)

AK-HCU250:OPS2404-PR(多治見無線電機製)

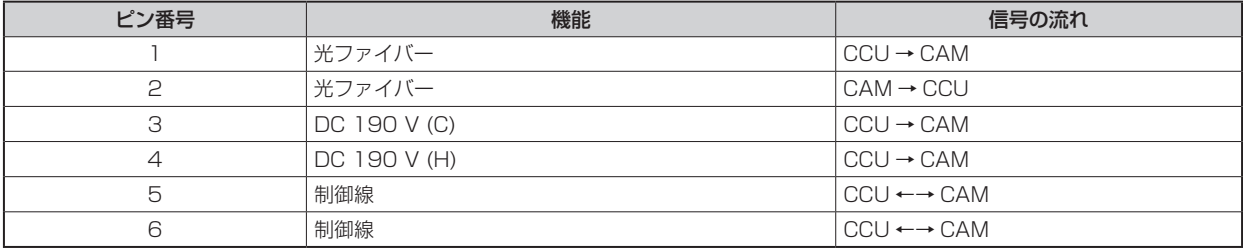

AK-HCU250S:FXW.3K.93C.TLM (LEMO)

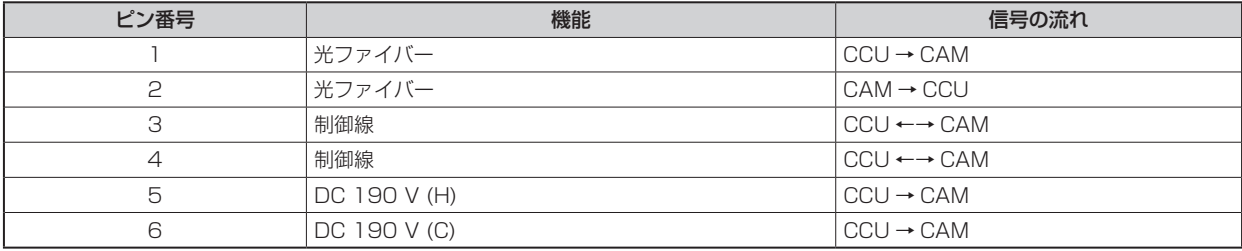

# G/L 仕様

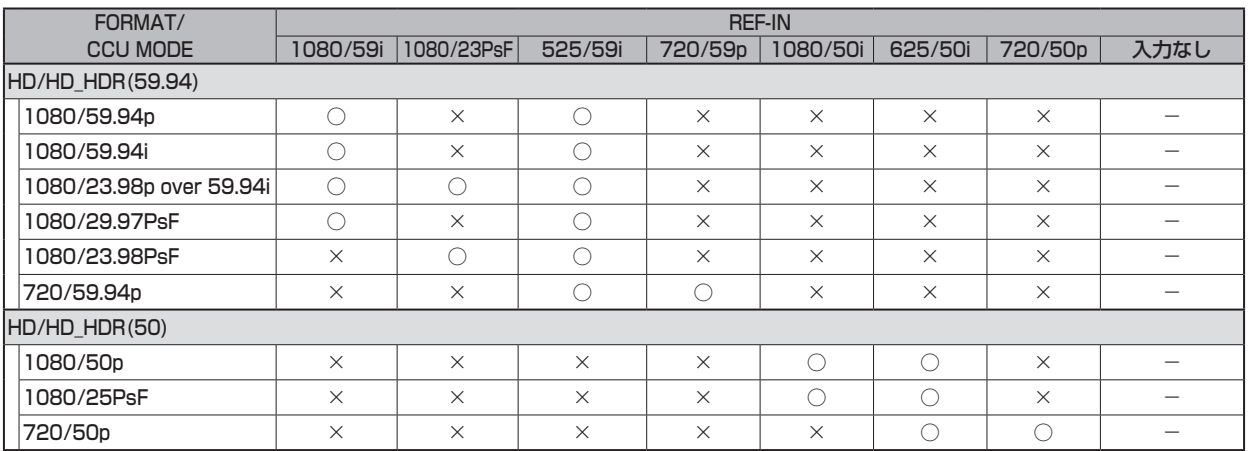

単位:mm

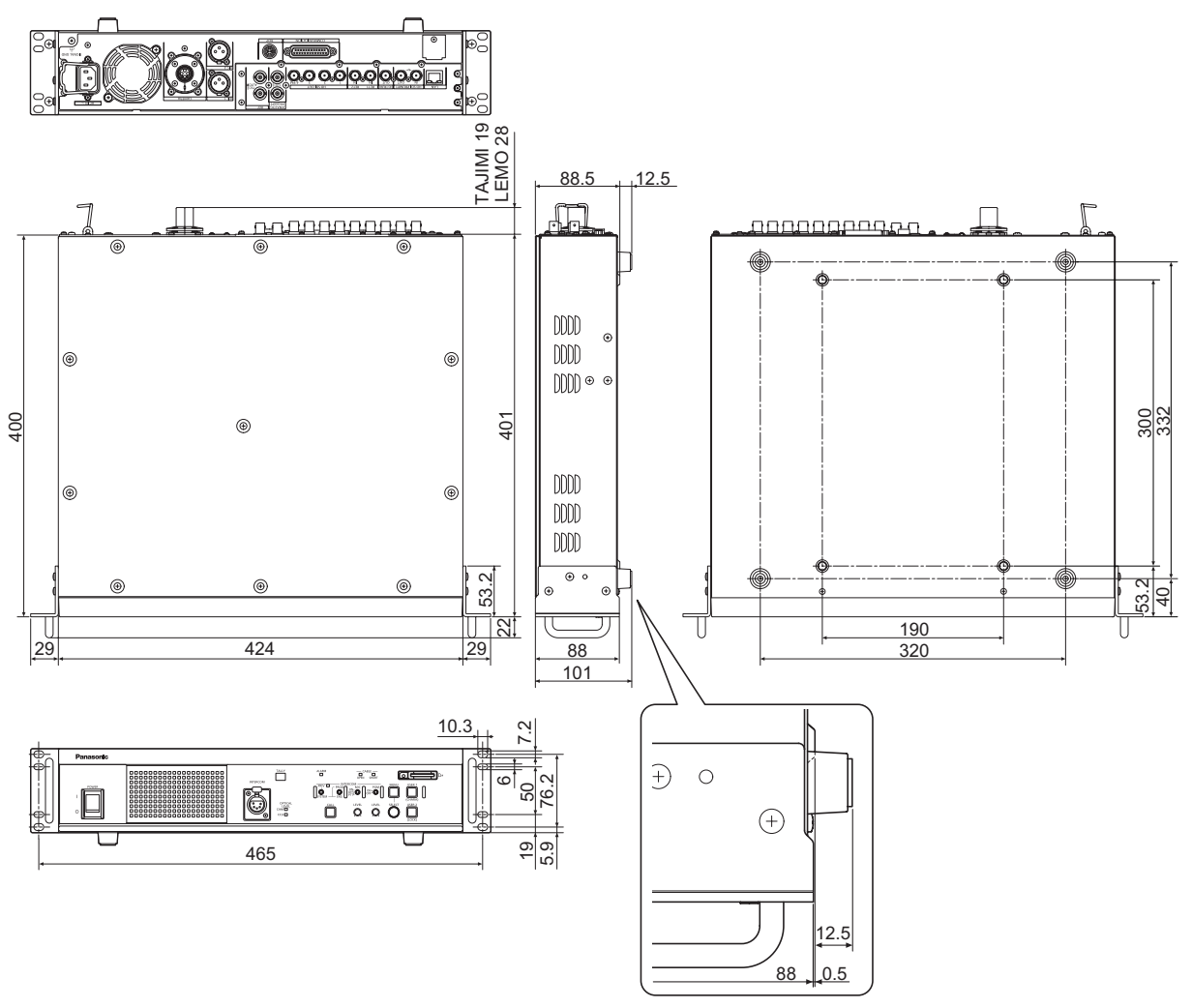

# **保証とアフターサービス(よくお読みください)**

### 故障・修理・お取扱い・メンテナンスなどのご相談は、 まず、お買い上げの販売店へ、お申し付けください。

お買い上げの販売店がご不明の場合は、当社(裏表紙)までご連絡ください。

※内容により、お近くの窓口をご紹介させていただく場合がございますので、ご了承ください。

#### ■ 保証書 (同梱印刷物に添付)

お買い上げ日・販売店名などの記入を必ずお確かめのうえ、お買い上げの販売店からお受け取りください。 内容をよくお読みいただいたうえ、大切に保管してください。

万一、保証期間内に故障が生じた場合には、保証書記載内容に基づき、無料修理させていただきます。

#### 保証期間 : お買い上げ日から本体 1 年間

#### ■補修用性能部品の保有期間 [8年]

当社は、カメラコントロールユニットの補修用性能部品を、製造打ち切り後、8 年保有しています。

※ 補修用性能部品とは、その製品の機能を維持するために必要な部品です。

#### 保守・点検

- 保守・点検は機器の機能を常に良好な状態に維持し、お客様が安心してご使用していただくためのものです。
- 部品の劣化、ごみ、ほこりの付着などにより突発的な故障、トラブルを未然に防ぐとともに、安定した機能、性能の維持のために、 定期的な保守・点検を行ってください。
- 保守・点検 (有料) についての詳しい内容は、お買い上げの販売店にご相談ください。
- 修理、保守、点検時には、情報漏えいしては困る本体設定情報はあらかじめ削除し、SD メモリーカードを外して、ご依頼ください。

## 修理を依頼されるとき

この取扱説明書を再度ご確認のうえ、お買い上げの販売店までご連絡ください。

#### ■ 保証期間中の修理は...

保証書の記載内容に従って、修理させていただきます。詳しくは、保証書を参照してください。

#### ■ 保証期間経過後の修理は...

修理により、機能、性能の回復が可能な場合は、ご希望により有料で修理させていただきます。

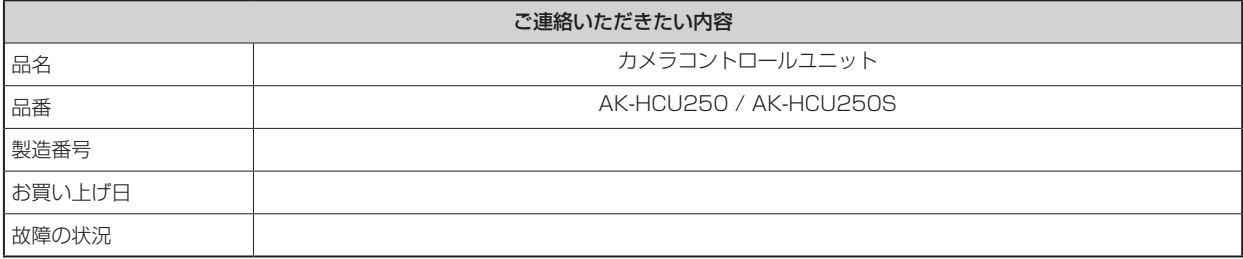

# **定格**

## 総合

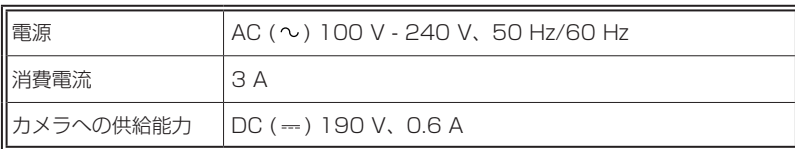

コは安全項目です。

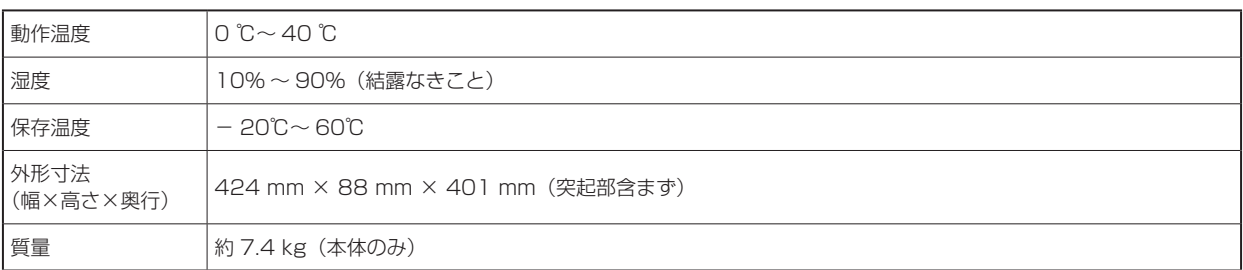

## 基本項目

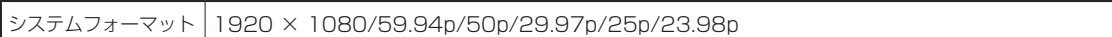

## ビデオ入出力部

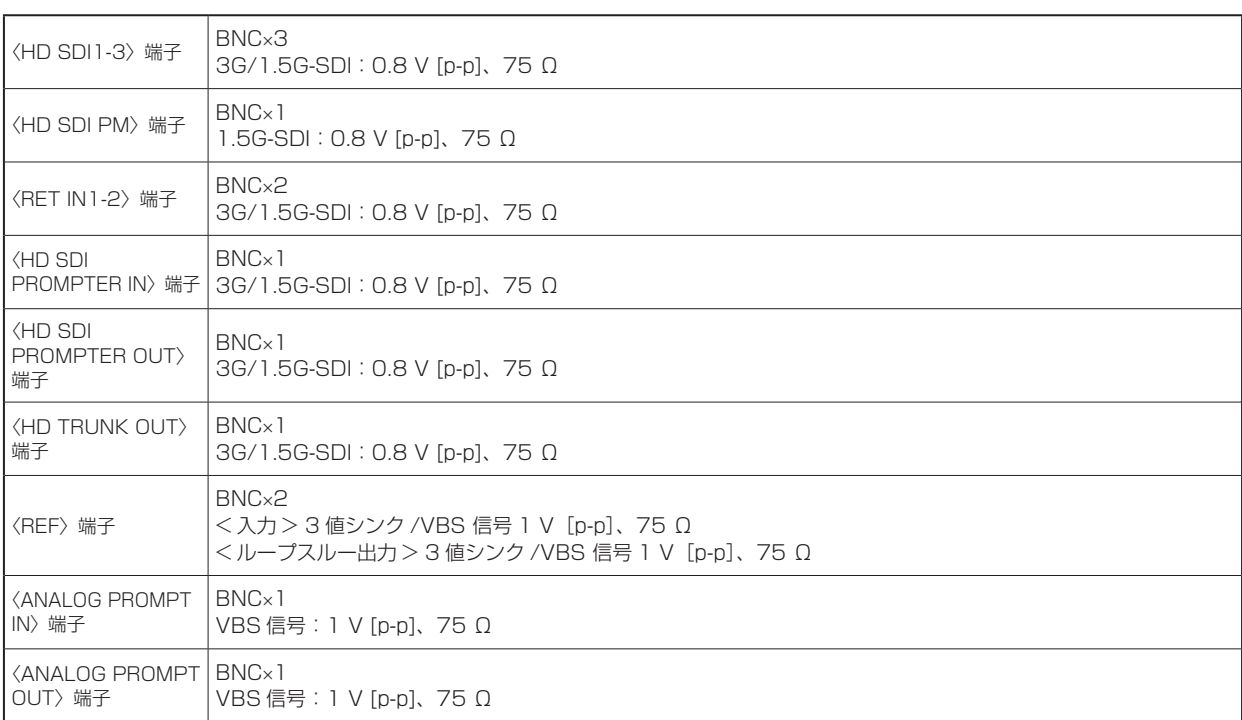

## オーディオ出力部

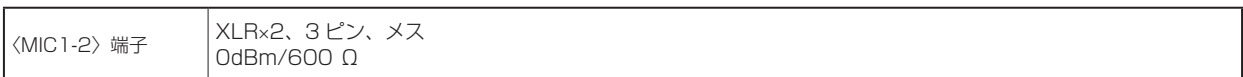

### インターコム部

〈INTERCOM〉端子 XLR×1、4 ピン、オス

### その他入出力部

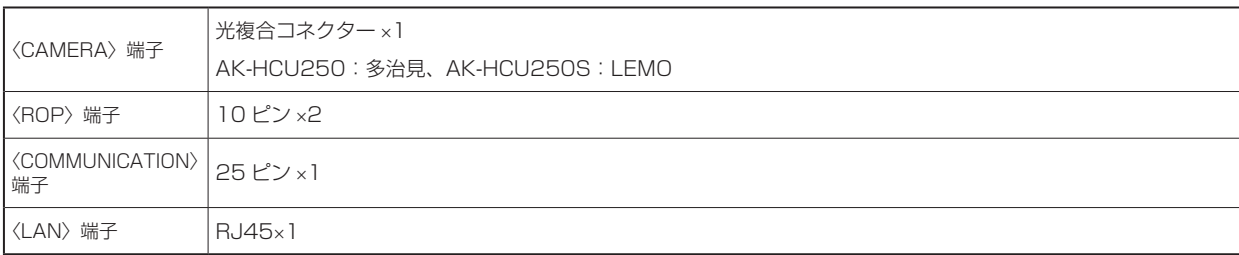

本製品(付属品を含む)に表示の記号は以下を示しています。

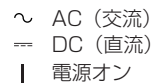

電源オフ

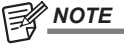

● 接続ケーブルの最大長さにつきましては、販売店にご相談ください。

# **さくいん**

## A

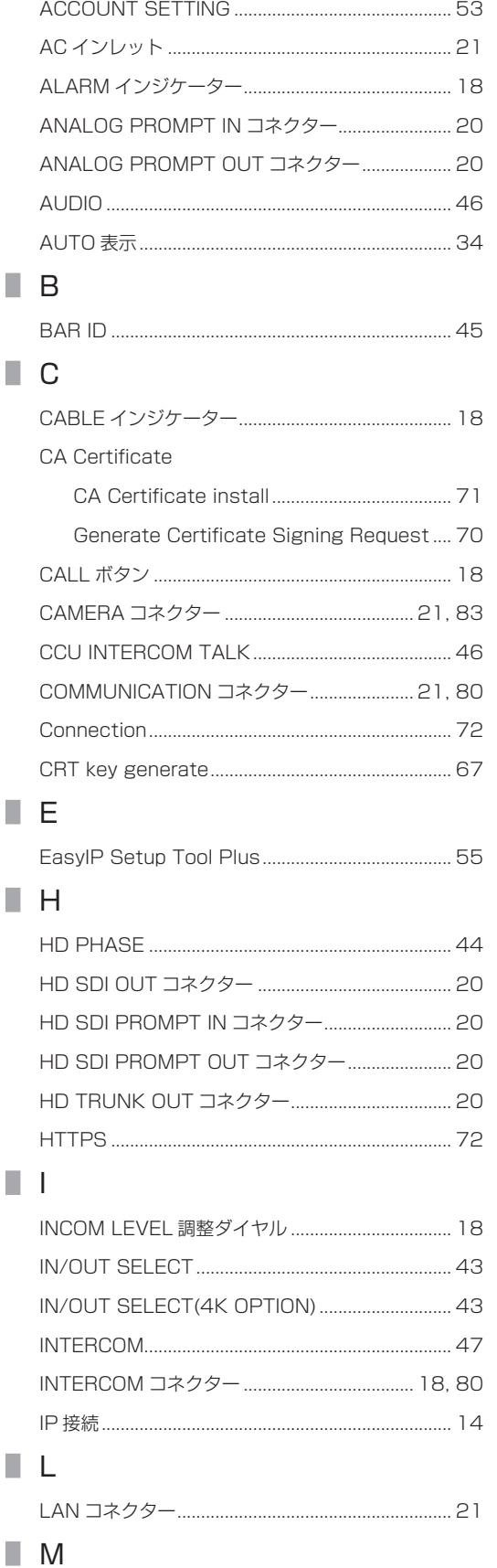

MAINTENANCE 48

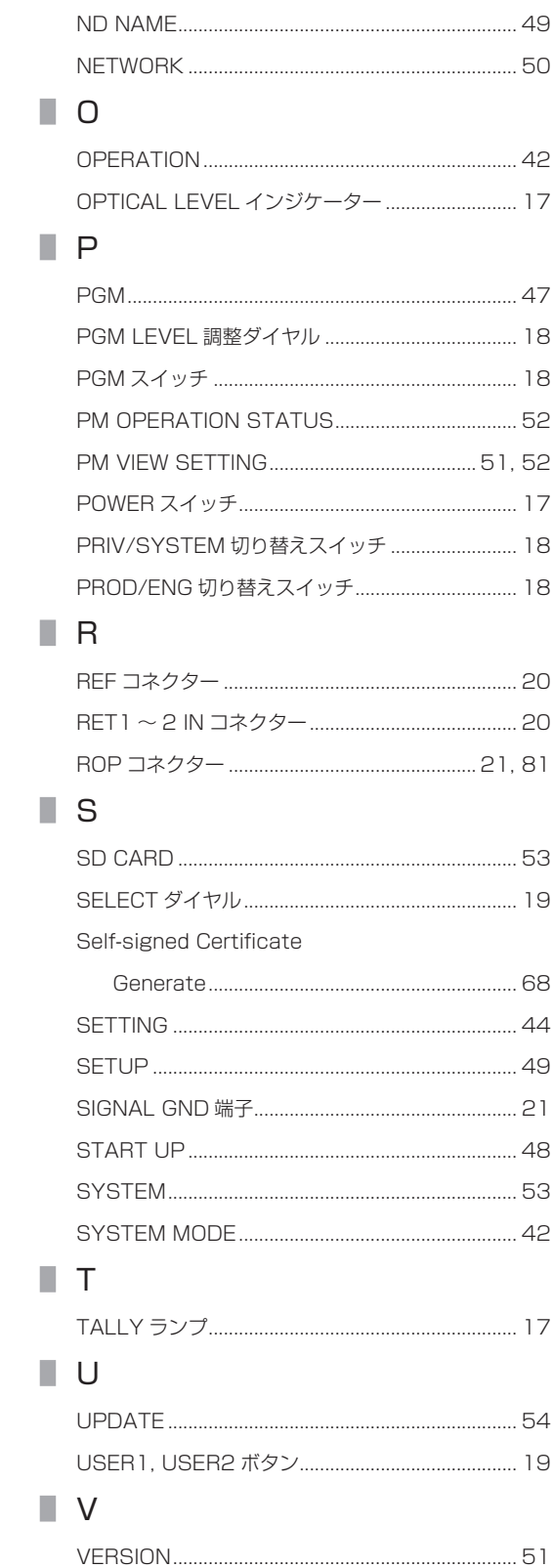

MENU ボタン 19 MIC OUT 46 MIC コネクター 21, 82 MIC スイッチ 18

N

# W

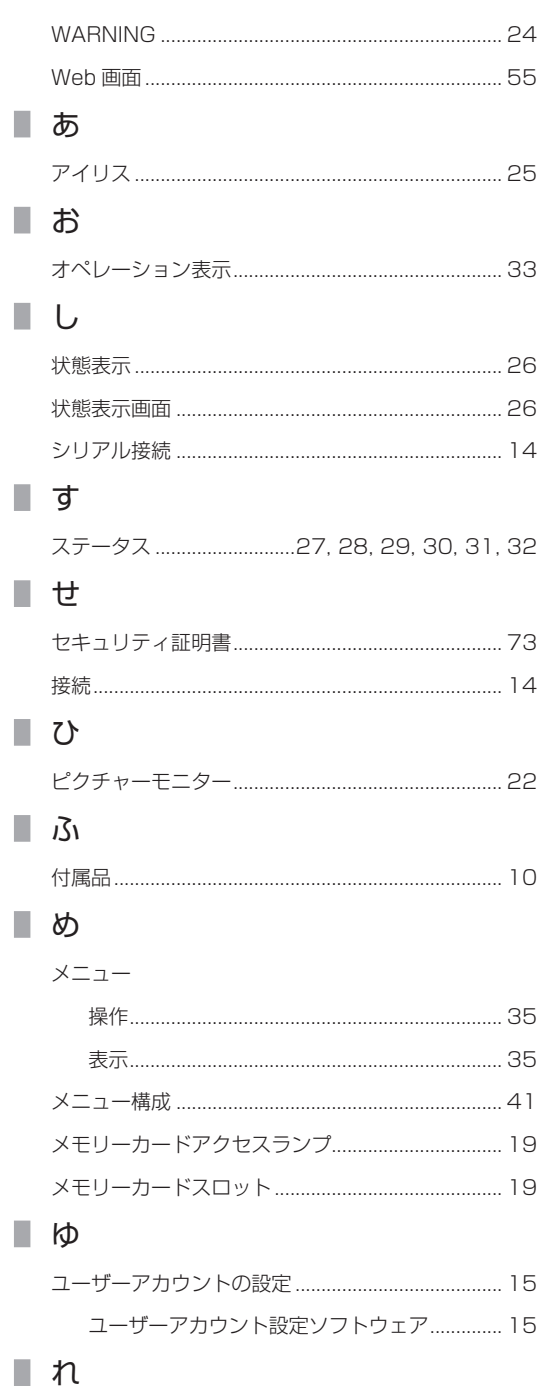

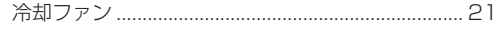

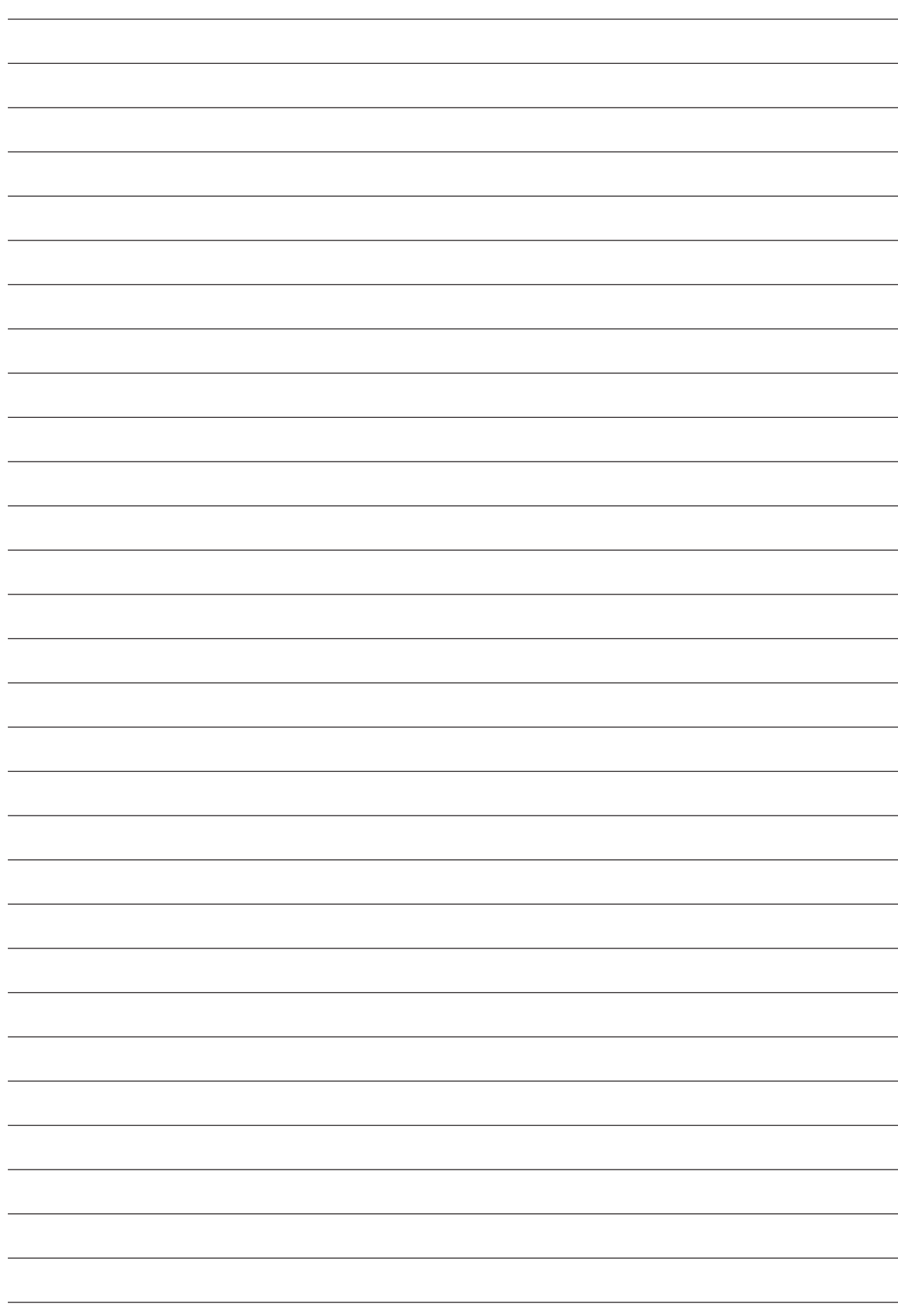

パナソニック コネクト株式会社 〒571-8503 大阪府門真市松葉町2番15号 ☎ 0120-872-233

©Panasonic Connect Co., Ltd. 2020-2022